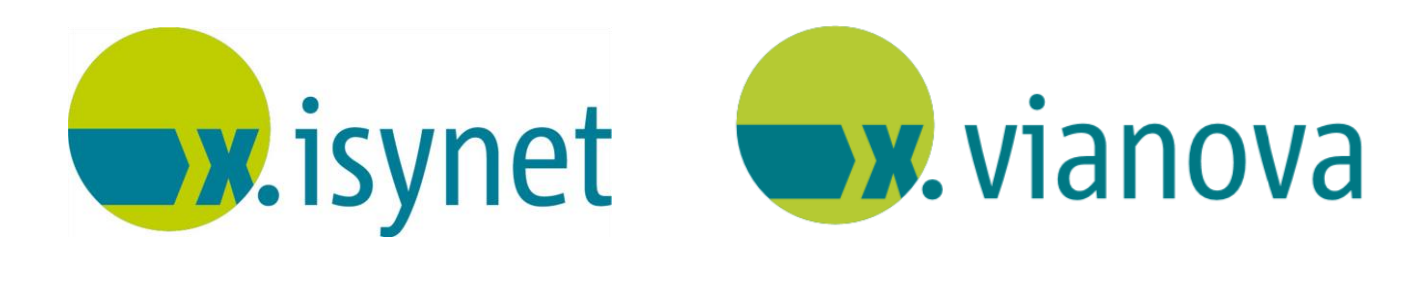

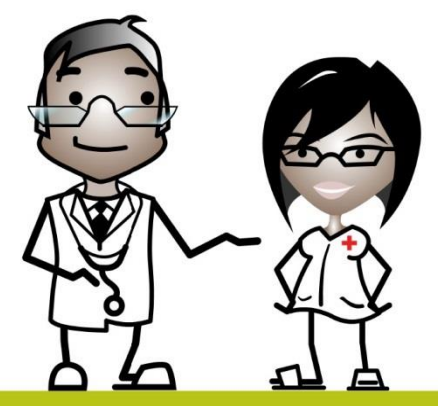

# **Grundlagenwissen Anleitung**

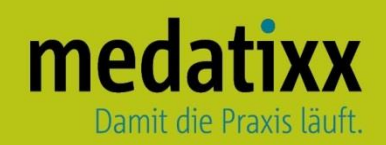

Stand: 10/2022 © Produkt der medatixx GmbH & Co. KG

Alle Werke der medatixx GmbH & Co. KG einschließlich ihrer Teile sind urheberrechtlich geschützt. Jede Verwertung außerhalb der Grenzen des Urheberrechtsgesetzes ist ohne Zustimmung der medatixx GmbH & Co. KG oder deren Rechtsnachfolger unzulässig und strafbar.

Microsoft und Windows sind eingetragene Warenzeichen der Microsoft Corporation. Zudem sind alle verwendeten Produktnamen und Warenzeichen Eigentum ihrer jeweiligen Besitzer.

# medatixx

# **Inhaltsverzeichnis**

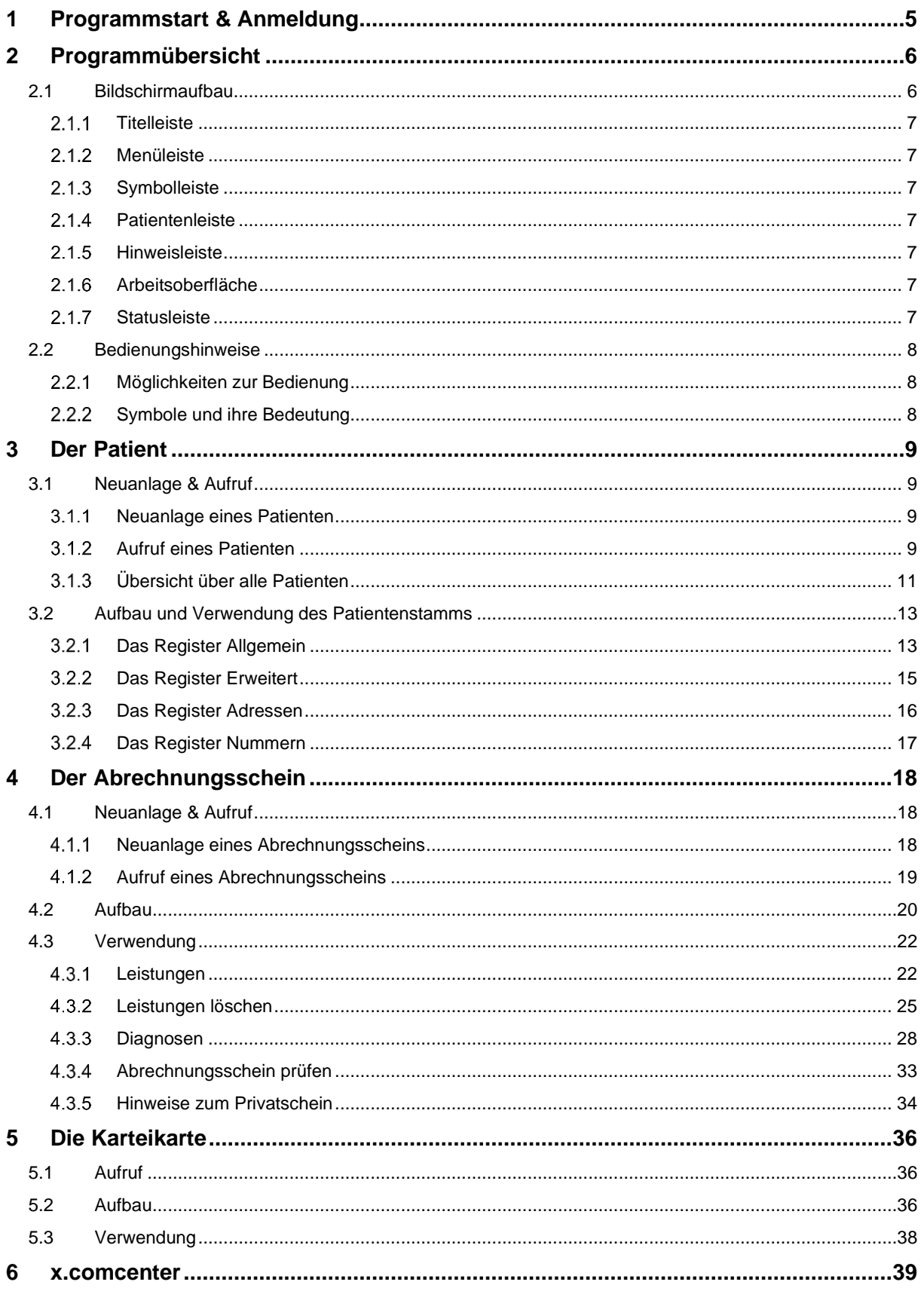

# medatixx

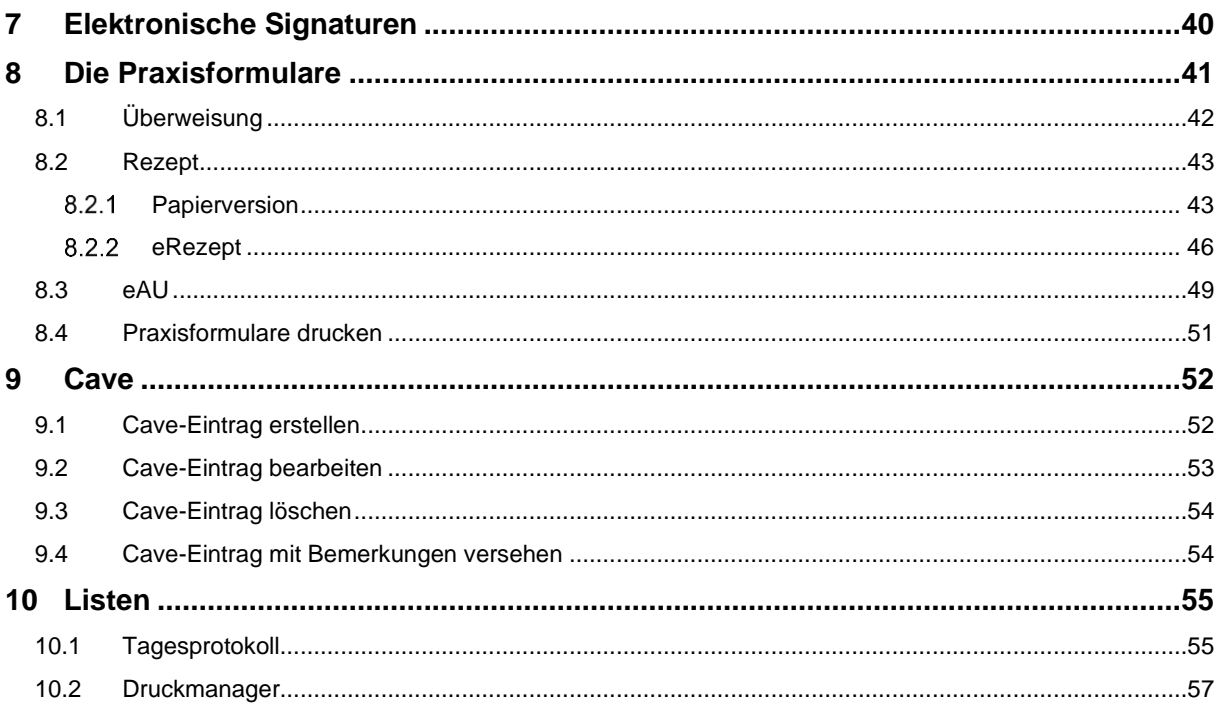

## <span id="page-4-0"></span>**1 Programmstart & Anmeldung**

• Öffnen Sie das Programm mit einem Doppelklick auf das Symbol **auf Inden** auf Ihrem Desktop

• Geben Sie Ihren Benutzer und Ihr Kennwort ein

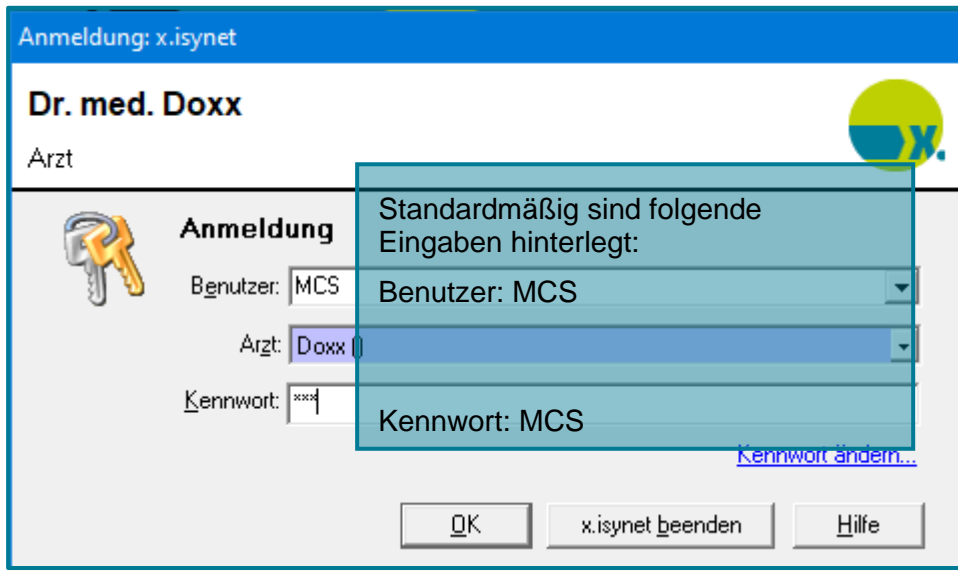

Ihre Praxissoftware öffnet sich.

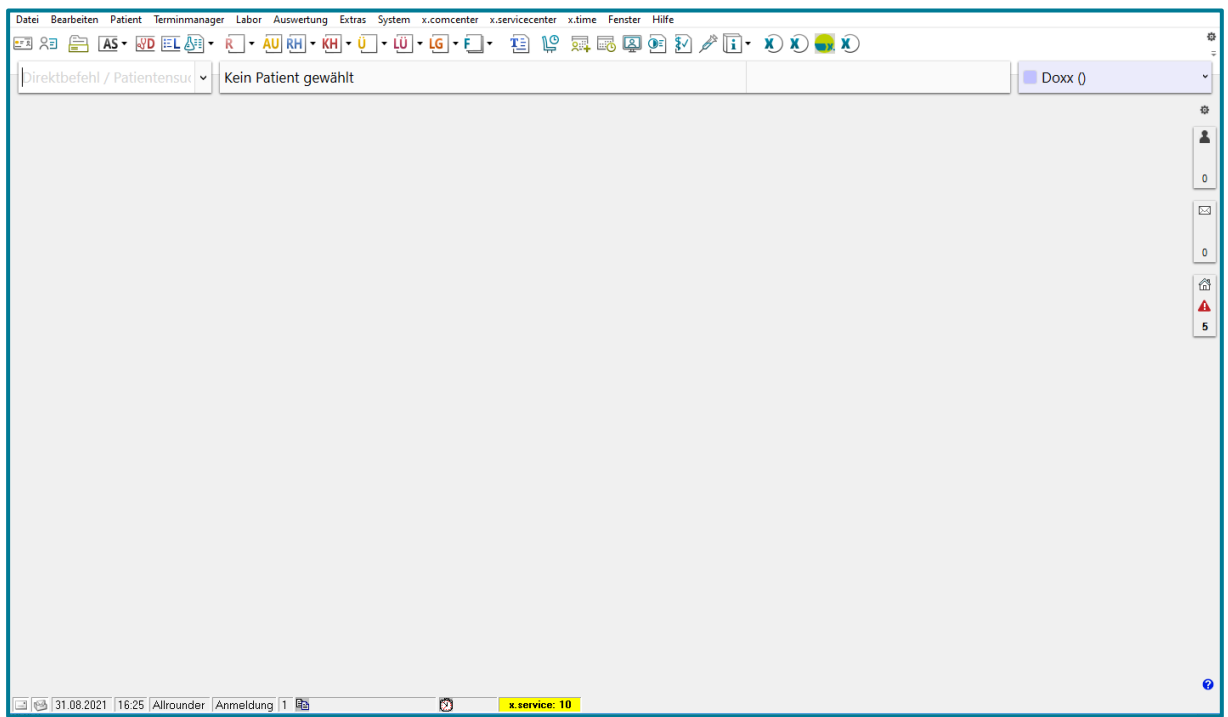

# <span id="page-5-0"></span>**2 Programmübersicht**

### <span id="page-5-1"></span>**2.1 Bildschirmaufbau**

Das Programm enthält verschiedene Leisten und eine graue Arbeitsoberfläche.

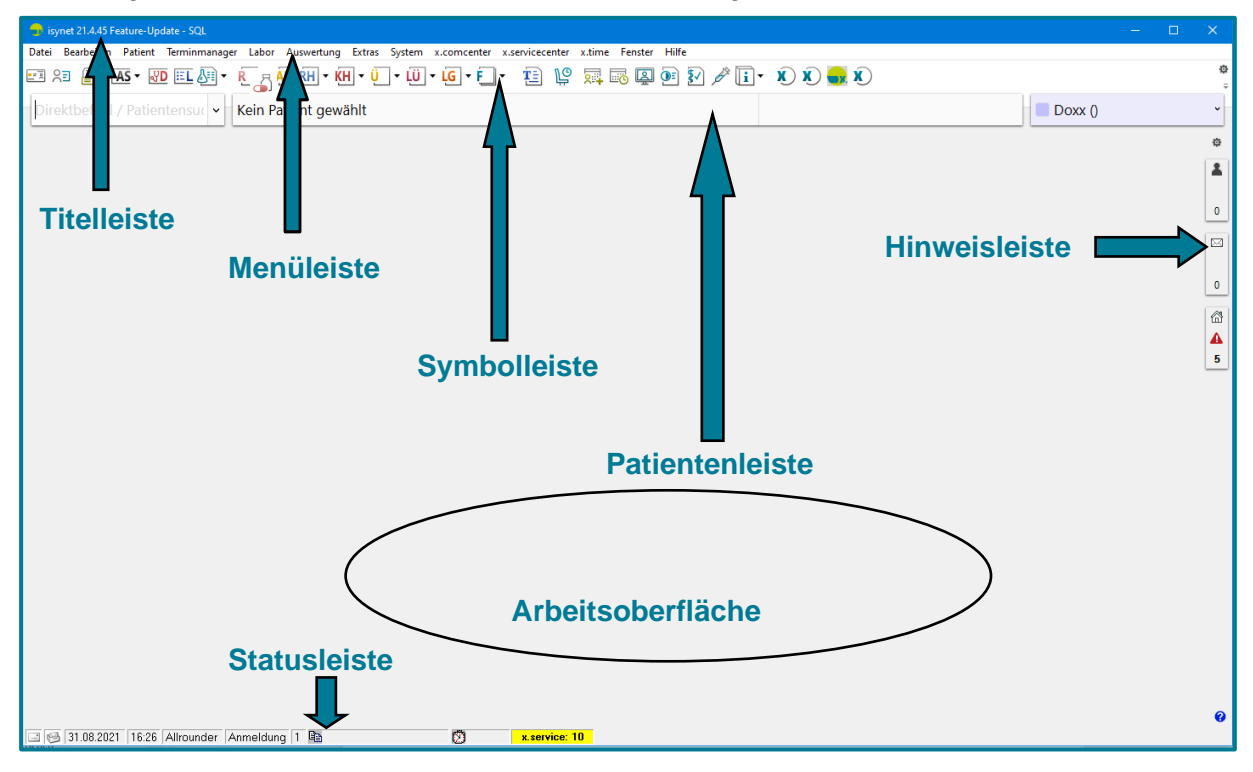

#### <span id="page-6-0"></span>**Titelleiste**  $2.1.1$

#### $\overrightarrow{C}$  isynet 21.4.45 Feature-Update - SQL

Die **Titelleiste** befindet sich ganz oben. Dort sehen Sie den Namen des Programms und den Versionsstand. Rechts haben Sie die Möglichkeit das Fenster zu minimieren oder zu schließen.

#### <span id="page-6-1"></span> $2.1.2$ **Menüleiste**

Datei Bearbeiten Patient Terminmanager Labor Auswertung Extras System x.comcenter x.servicecenter x.time Fenster Hilfe

Über die **Menüleiste** lassen sich sämtliche Funktionen Ihrer Praxissoftware steuern.

#### <span id="page-6-2"></span> $2.1.3$ **Symbolleiste**

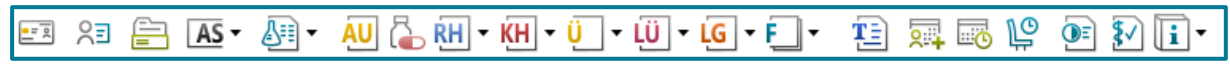

In der **Symbolleiste** sind diejenigen Befehle aufgeführt, die am häufigsten genutzt werden.

#### <span id="page-6-3"></span> $2.1.4$ **Patientenleiste**

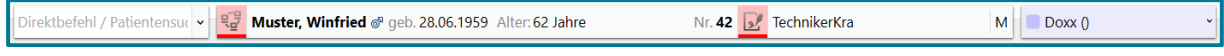

In der **Patientenleiste** sind die wichtigsten Informationen zum Patienten zu sehen. Links finden Sie die Eingabe der Direktbefehle. Rechts wählen Sie den Arzt/Mandant.

#### <span id="page-6-4"></span> $2.1.5$ **Hinweisleiste**

舂

土

 $\mathbf 0$ 

M

 $\bf{0}$ 

⋒ A Die **Hinweisleiste** bietet Informationen zu patientenbezogenen Hinweisen (z.B. DMP-Status), Nachrichten (z.B. Arztbriefe über KV-Connect) und praxisbezogene Hinweise (z.B. fehlende Quittungen bei DALE-UV Dokumenten).

#### <span id="page-6-5"></span>**Arbeitsoberfläche**

In der grauen **Arbeitsoberfläche**, öffnet sich die von Ihnen gewünschte Funktion z.B. der Abrechnungsschein.

#### <span id="page-6-6"></span>2.1.7 Statusleiste

5 Die **Statusleiste** am unteren Bildschirmrand enthält je nach Systemeinstellungen unterschiedliche Informationen. So sind unter anderem das aktuelle Datum, der Benutzer, der Arbeitsplatz und weitere Informationen zum Patienten zu sehen.

□ 31.08.2021 16:31 Allrounder Anmeldung 1 €

### <span id="page-7-0"></span>**2.2 Bedienungshinweise**

#### <span id="page-7-1"></span> $2.2.1$ **Möglichkeiten zur Bedienung**

Ihre Praxissoftware lässt sich ganz nach eigenen Präferenzen bedienen:

- Mit der Maus (über die Menüleiste)
- Mit Direktbefehlen (über das Direktbefehlsfeld in der Patientenleiste)
- Durch das Nutzen der Symbolleiste
- Über Funktionstasten (welche Taste, welche Funktion haben soll, entscheiden Sie individuell)

#### <span id="page-7-2"></span> $2.2.2$ **Symbole und ihre Bedeutung**

Ihre Praxissoftware enthält eine Vielzahl von Symbolen. Hier sind einige der wichtigsten im Überblick:

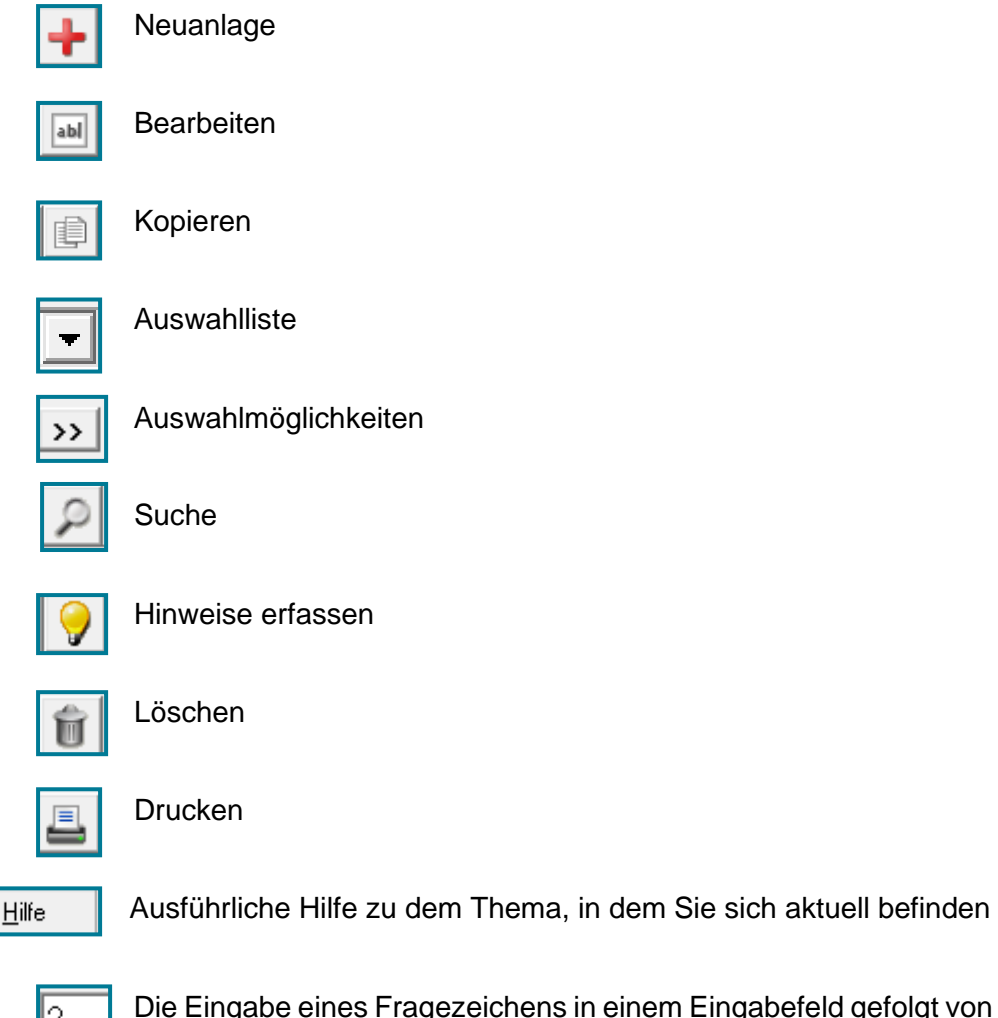

Die Eingabe eines Fragezeichens in einem Eingabefeld gefolgt von **<RETURN>** zeigt Ihnen die hinterlegte Datentabelle. In dieser können Sie wiederum suchen und filtern.

## <span id="page-8-0"></span>**3 Der Patient**

### <span id="page-8-1"></span>**3.1 Neuanlage & Aufruf**

#### <span id="page-8-2"></span> $3.1.1$ **Neuanlage eines Patienten**

- 3.1.1.1 Mit Chipkarte
	- Stecken Sie die Chipkarte ins Lesegerät
		- $= 2$ • Nutzen Sie

Es öffnet sich der Patientenstamm, in dem alle wesentlichen Informationen zum Patienten, die auf der Chipkarte hinterlegt sind, in Ihre Praxissoftware übernommen werden.

• Bestätigen Sie mit **<OK>**

Sie haben einen neuen Patienten erfasst.

#### **3.1.1.2 Ohne Chipkarte**

• Erfassen Sie einen neuen Patienten über folgende Möglichkeiten:

Direktbefehl: **NPS -oder-** Menü: **Patient – Neuen Patienten erfassen**

#### <span id="page-8-3"></span> $3.1.2$ **Aufruf eines Patienten**

• Schreiben Sie entweder den Nachnamen des Patienten, sein Geburtsdatum oder seine Patientennummer in das Direktbefehlsfeld der Patientenleiste

#### • Bestätigen Sie mit **<RETURN>**

```
Terminmanager Labor Auswertung Extras System x.comcenter x.servicecenter x.time Fenster Hilfe
Datei Bearbeiten Patient
□ 3 } } K· V E & · {] · {U · {U · {U · {U · {O · {] · {3 } $ } $ $ $ $ } } } {} t} · {) {} ; {} {}
Muster
                         v Kein Patient gewählt
                                                                                                                                                 \Box Doxx \Diamond
```
**Hinweis** Um die Suche per Nachname des Patienten nicht mit einem Direktbefehl zu verwechseln, empfiehlt es sich bei der Suche immer ein Komma zu setzen (z.B. Müller,).

# medatixx

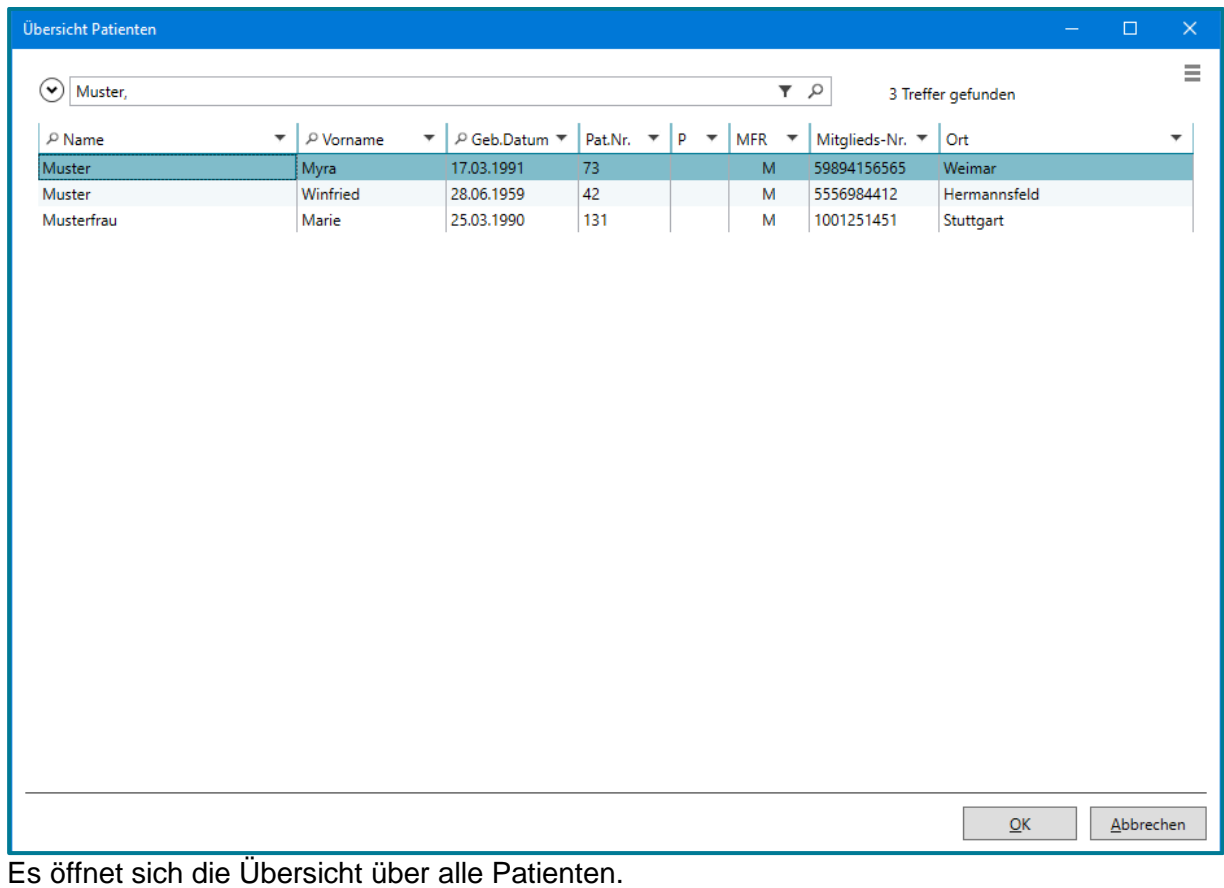

• Übernehmen Sie den gewünschten Patienten mit Doppelklick

#### **-oder-**

- Markieren Sie den Namen
- Bestätigen Sie mit **<OK>**

#### <span id="page-10-0"></span> $3.1.3$ **Übersicht über alle Patienten**

• Öffnen Sie die **Übersicht über alle Patienten** über folgende Möglichkeiten:

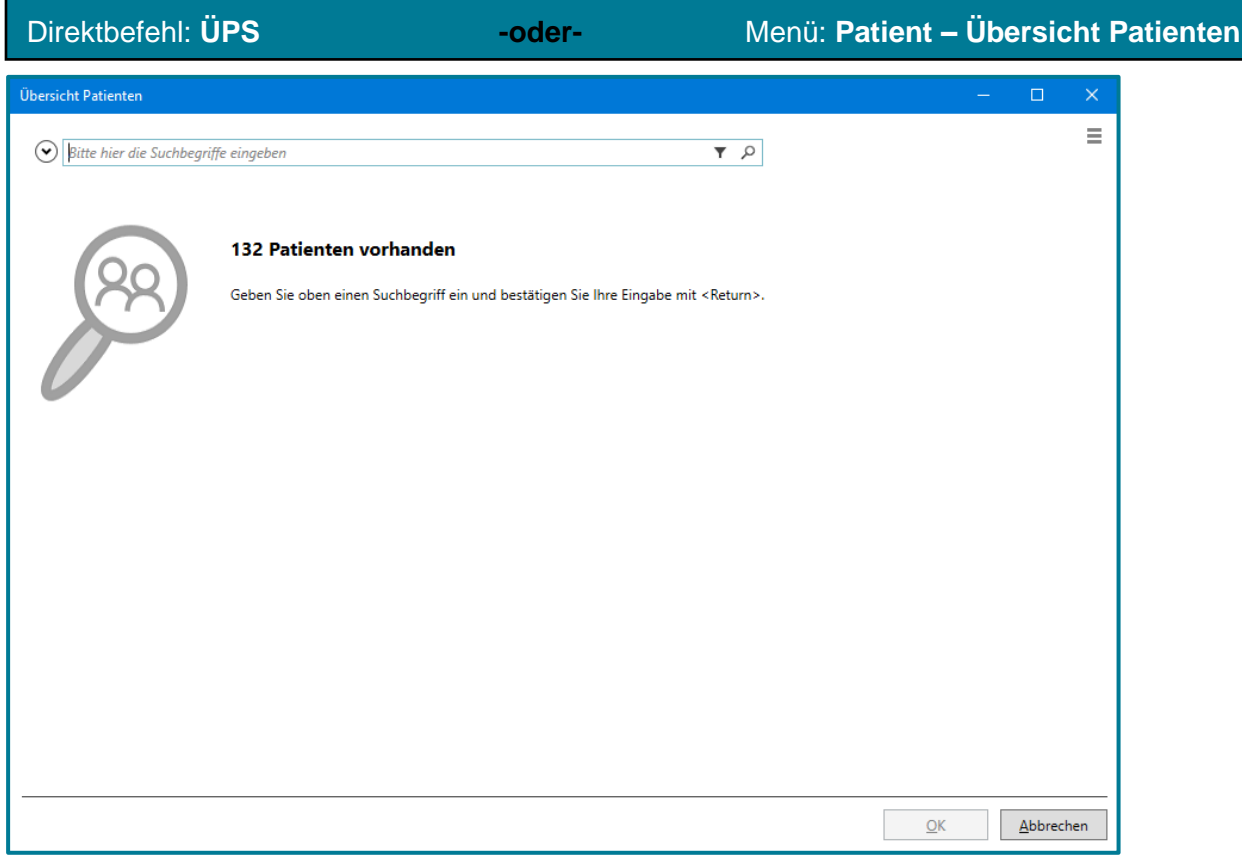

#### **3.1.3.1 Allgemeine Suche**

• Geben Sie in der Suchleiste den gewünschten Suchbegriff ein

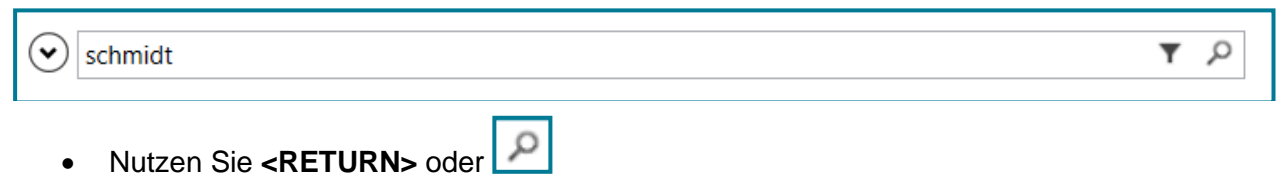

Die Ergebnisse werden Ihnen unter der Suchleiste angezeigt.

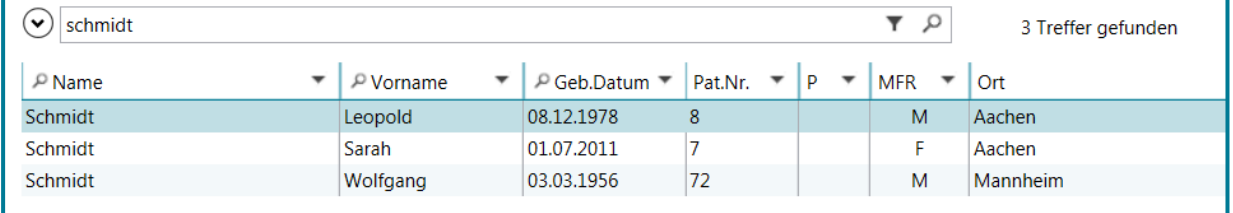

**Hinweis** Möchten Sie alle Patienten sehen, geben Sie \* in die Suchleiste ein und nuten Sie **<RETURN>**

### **3.1.3.2 Eingeschränkte Suche**

#### **Spalten und Filter**

• Um Spalten ein- oder auszublenden machen Sie einen Rechtsklick auf die **Spaltenüberschrift** 

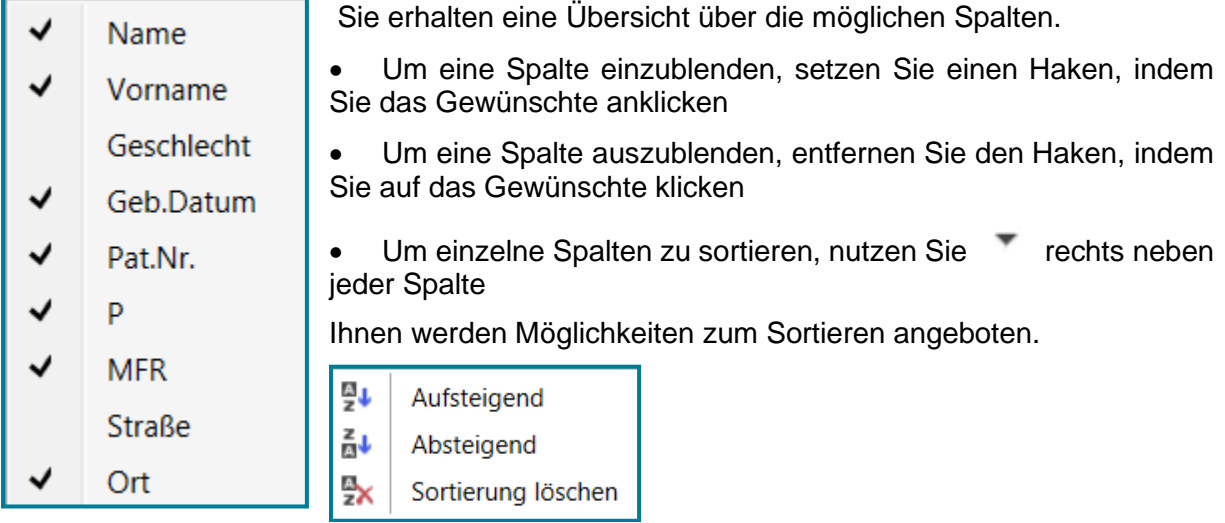

#### **Nur bestimmte Scheine suchen**

• Um Ihre Suche auf bestimmte Scheine einzuschränken, steht Ihnen über  $\boxed{\circ}$  neben der Suchleiste ein Drop-Down-Menü zur Verfüfung

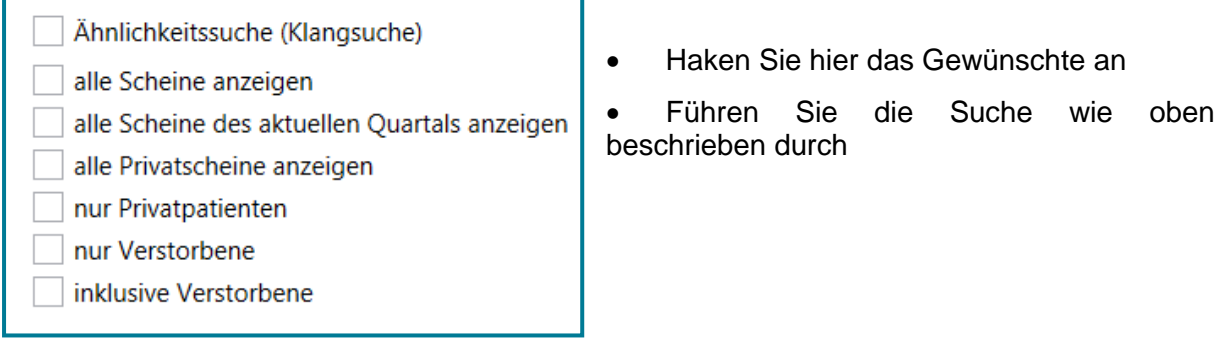

#### **Suchoption einschränken**

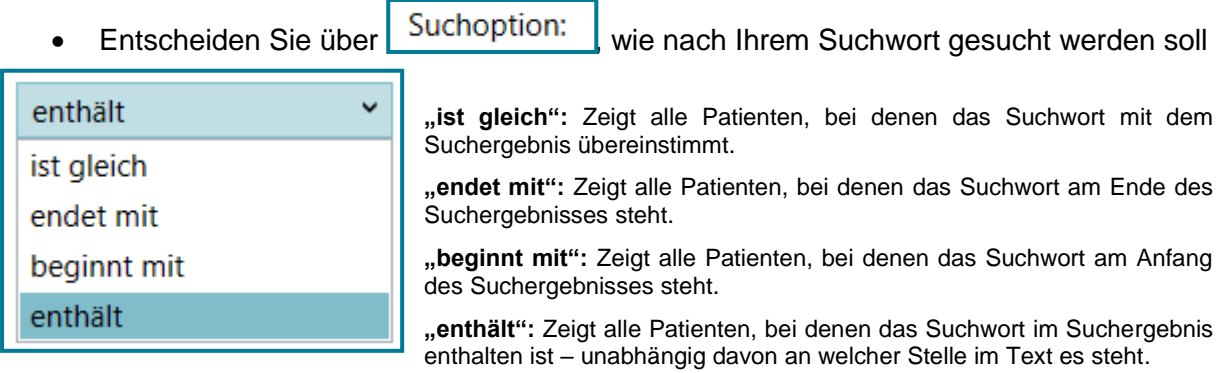

### <span id="page-12-0"></span>**3.2 Aufbau und Verwendung des Patientenstamms**

Der Patientenstamm besteht aus vier Registern:

Allgemein | Erweitert | Adressen | Nummern |

• Halten Sie in jedem Register die gewünschten Informationen fest

#### <span id="page-12-1"></span> $3.2.1$ **Das Register Allgemein**

• Hier finden Sie die wichtigsten Informationen wie Name, Anschrift, Telefonnummer und Krankenkasse zum Patienten

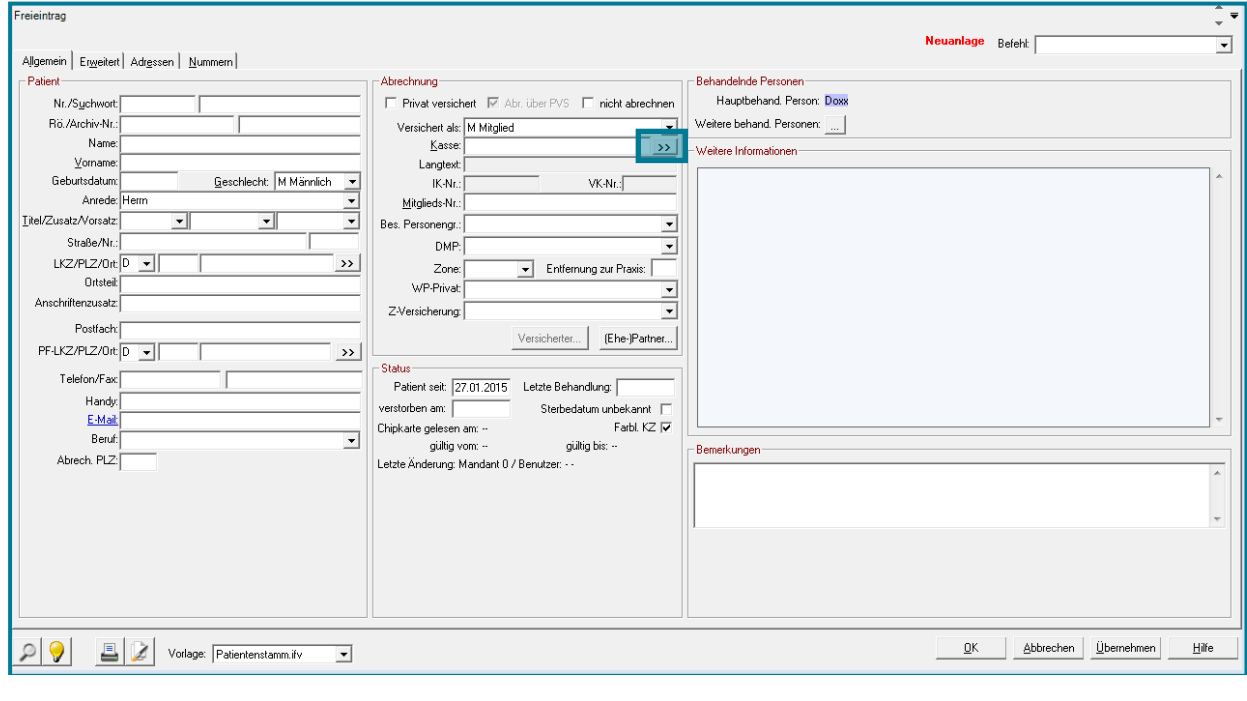

**Hinweis** Wird der Patient per Chipkarte erfasst, öffnet sich das Fenster mit den Angaben direkt nach dem Einlesen der Karte. Bestätigen Sie mit **<OK>**.

- Geben Sie einen Patienten manuell ein, füllen Sie folgende Felder aus:
	- Name, Vorname und Anschrift
	- Geburtsdatum
	- Geschlecht
	- Krankenkasse
- Suchen Sie nach einer Krankenkasse über folgende Möglichkeiten:
- Nutzen Sie <sup>>></sup> damit alle hinterlegten Krankenkassen angezeigt werden

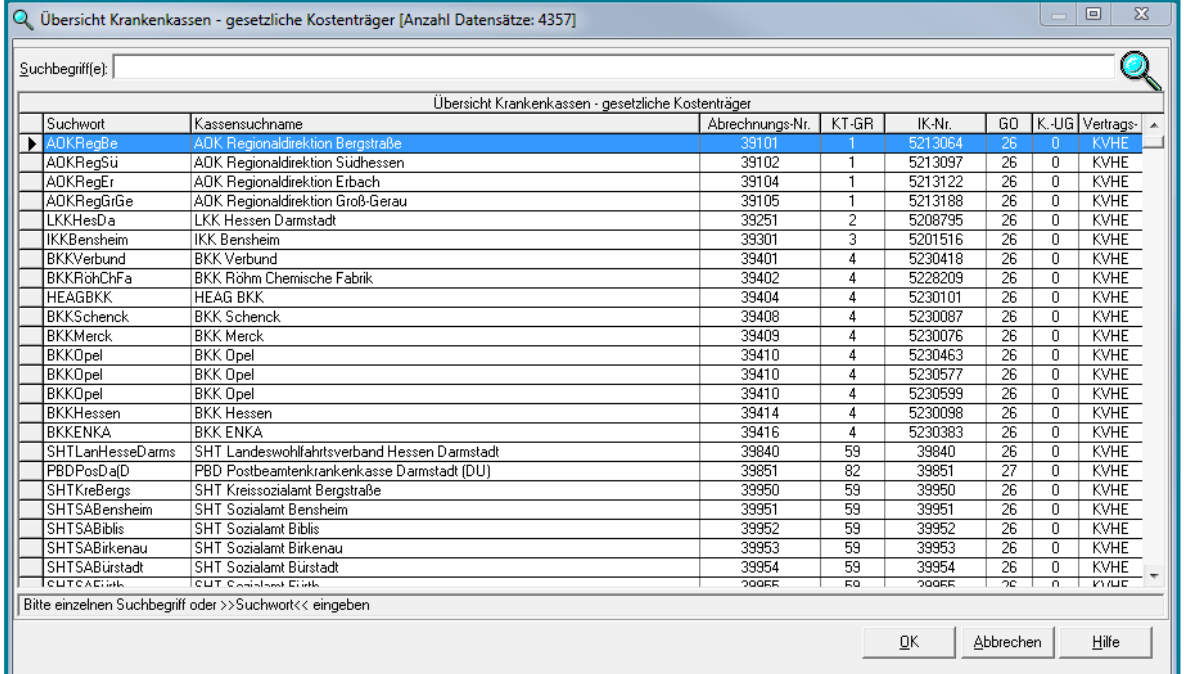

- Markieren Sie die Spalte, in der Sie suchen wollen (z.B. Kassensuchname), indem Sie auf die Spaltenüberschrift klicken
- Geben Sie das Suchwort ein
- Bestätigen Sie mit **<RETURN>**

**-oder-**

• Geben Sie ein Suchwort ein und nutzen Sie die Dollarzeichen

**Beispiel**: Sie suchen alle Kassen in Bamberg.

• Geben Sie nun **\$bamberg\$** im Feld **Kasse** ein

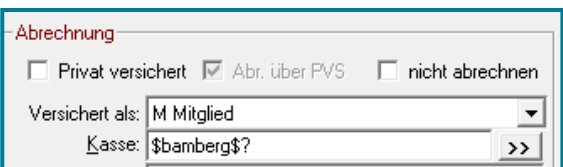

Es öffnet sich die Tabelle mit allen Kassen, welche im Kassensuchnamen Bamberg enthalten haben.

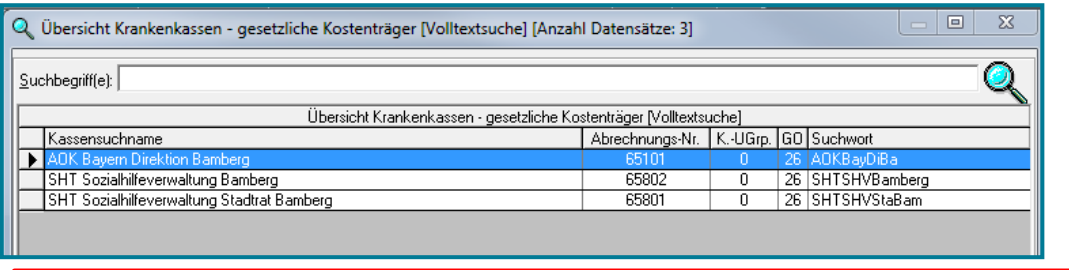

**Achtung** Vermeiden Sie die manuelle Erfassung der Mitgliedsnummer eines Patienten, um Schreibfehler zu verhindern.

#### <span id="page-14-0"></span> $3.2.2$ **Das Register Erweitert**

• Hinterlegen Sie weitere Informationen zum Patienten (z.B. Körpergröße, Gewicht, Informationen zur Abrechnung und zur Rezeptschreibung)

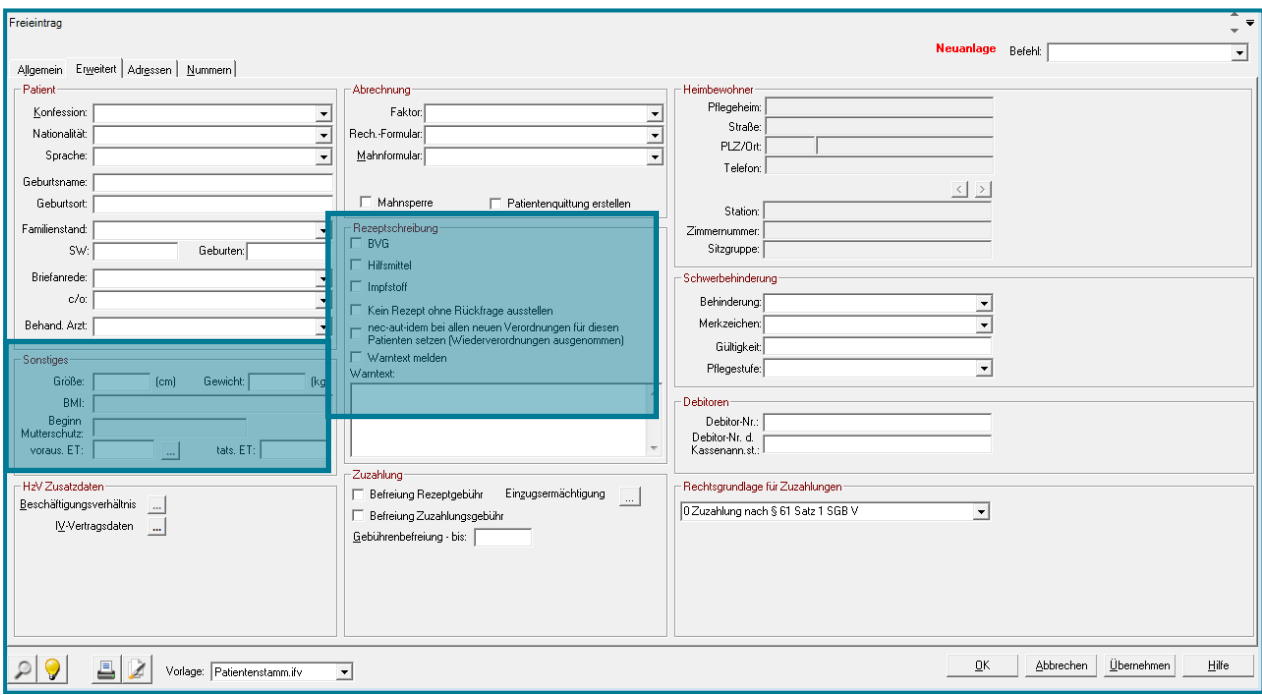

**Achtung** Die angegebenen Werte können nur rein informativ sein. Auf diese Werte darf keine Diagnose oder therapeutische Entscheidung gestützt werden.

Einige wichtige Funktionen in der Rezeptschreibung werden im Folgenden vorgestellt:

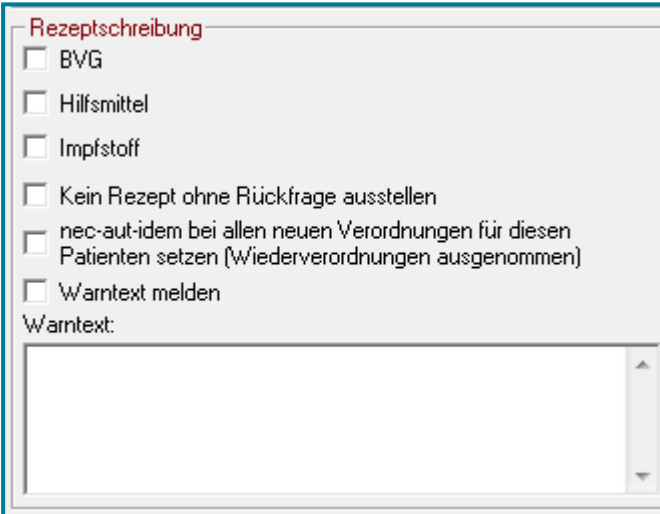

#### **Kein Rezept ohne Rückfrage ausstellen**

Hier wird eine Warnung angezeigt, wenn der Patient ein Rezept braucht, dass erst Rücksprache gehalten werden muss.

Über das Feld **Warntexte**, ist es möglich wichtige Hinweise direkt im Patientenstamm zu hinterlegen. Dieser werden angezeigt, wenn Sie das Häkchen bei **Warntext melden**, setzen.

#### <span id="page-15-0"></span> $3.2.3$ **Das Register Adressen**

• Hinterlegen Sie bei Bedarf zusätzliche Adressen zum Patienten (z.B. dessen Arbeitgeber, Pflegeheim oder auch weitere behandelnde Ärzte)

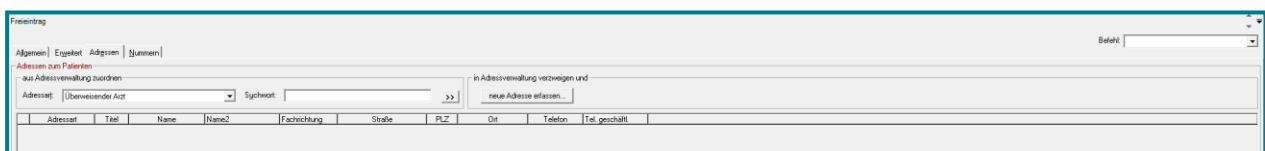

Über >> verzweigen Sie in bereits hinterlegte Adressen.

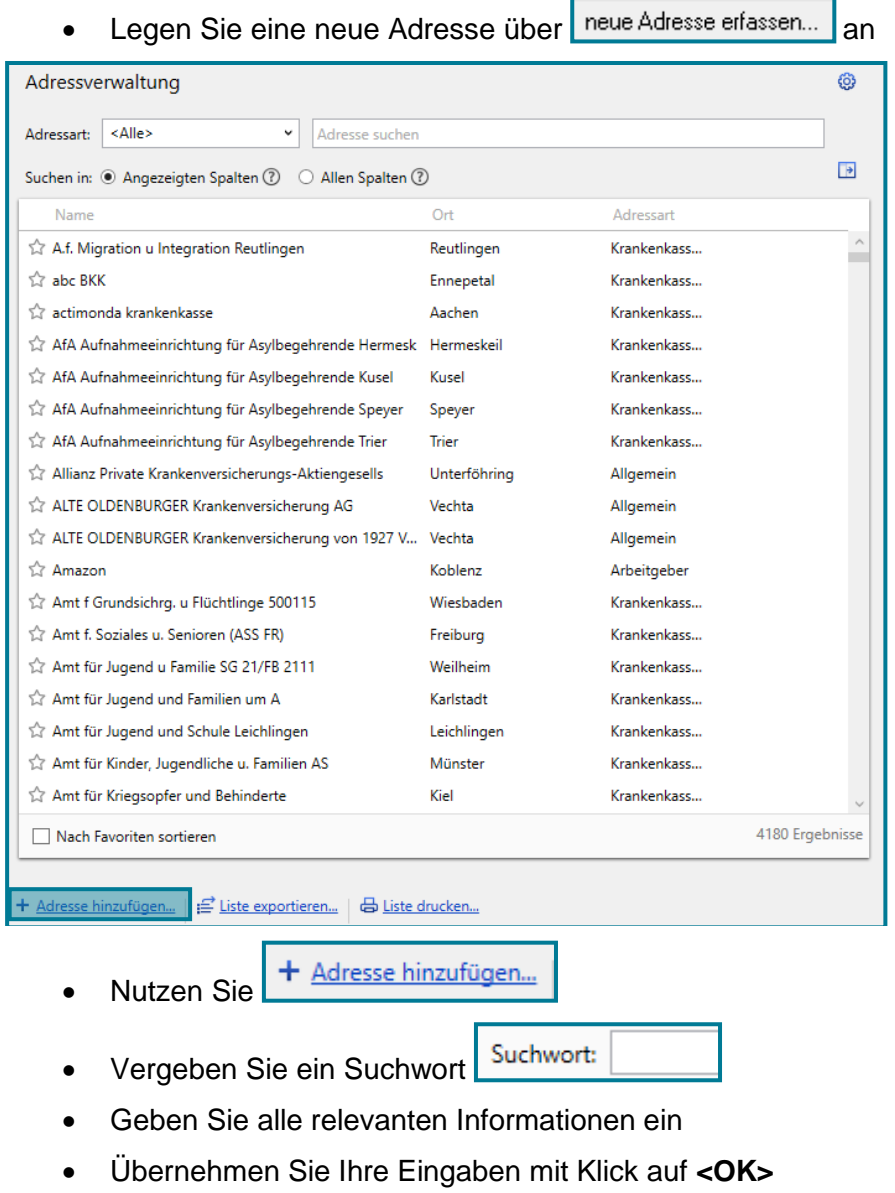

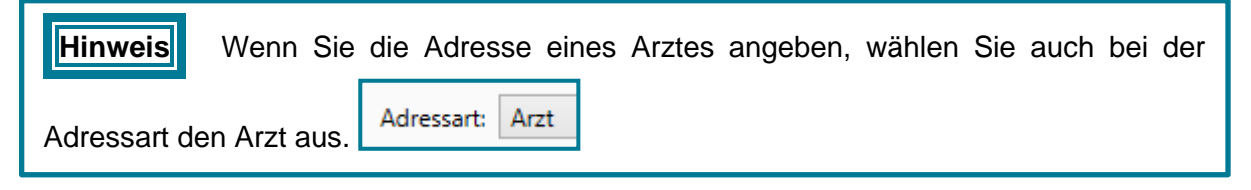

#### <span id="page-16-0"></span>**Das Register Nummern**  $3.2.4$

• Hinterlegen Sie weitere Nummern des Patienten

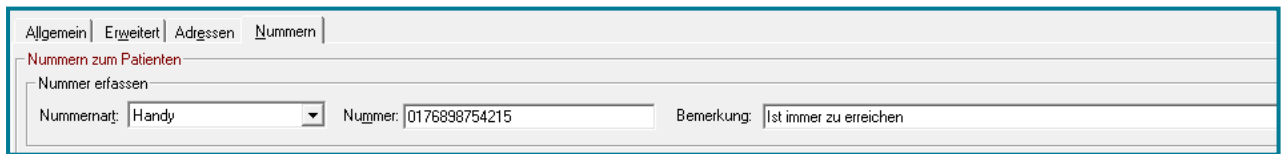

- Geben Sie die Nummer ein
- Bestätigen Sie Ihre Eingaben mit **<OK>**

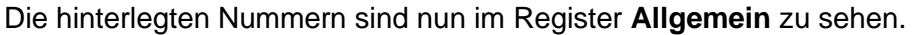

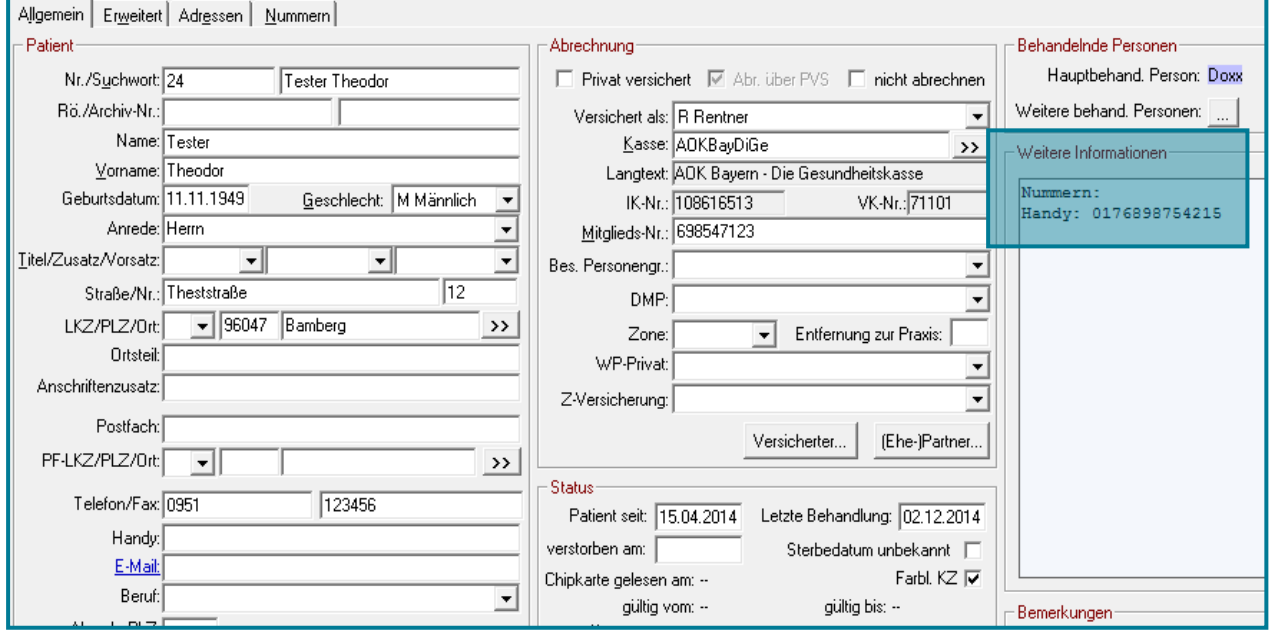

# <span id="page-17-0"></span>**4 Der Abrechnungsschein**

### <span id="page-17-1"></span>**4.1 Neuanlage & Aufruf**

#### <span id="page-17-2"></span> $4.1.1$ **Neuanlage eines Abrechnungsscheins**

Wenn Sie einen Patienten neu anlegen (egal ob mit oder ohne Chipkarte), öffnet sich automatisch das Fenster zur Anlage eines neuen Abrechnungsscheines.

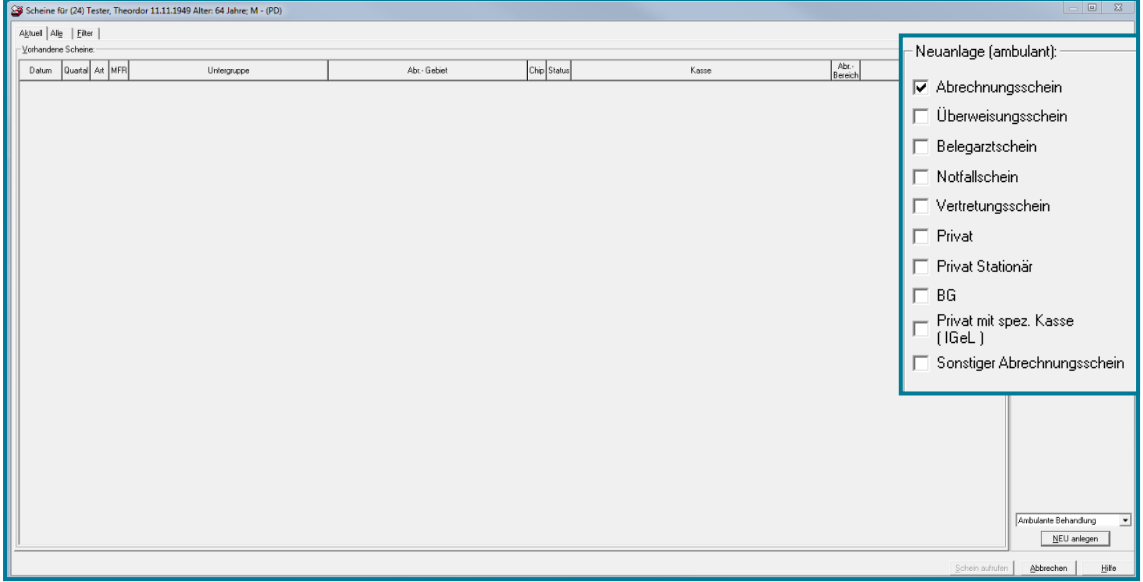

- Wählen Sie die gewünschte Scheinart über
- Bestätigen Sie die ausgewählte Scheinart mit **<NEU anlegen>**

**Hinweis** Standardmäßig ist der Kassen-Abrechnungsschein angehakt.

#### <span id="page-18-0"></span> $4.1.2$ **Aufruf eines Abrechnungsscheins**

• Öffnen Sie einen Abrechnungsschein über folgende Möglichkeiten:

Direktbefehl: **AS -oder-** Symbol: **-oder-** Menü: **Patient - Abrechnungsschein**

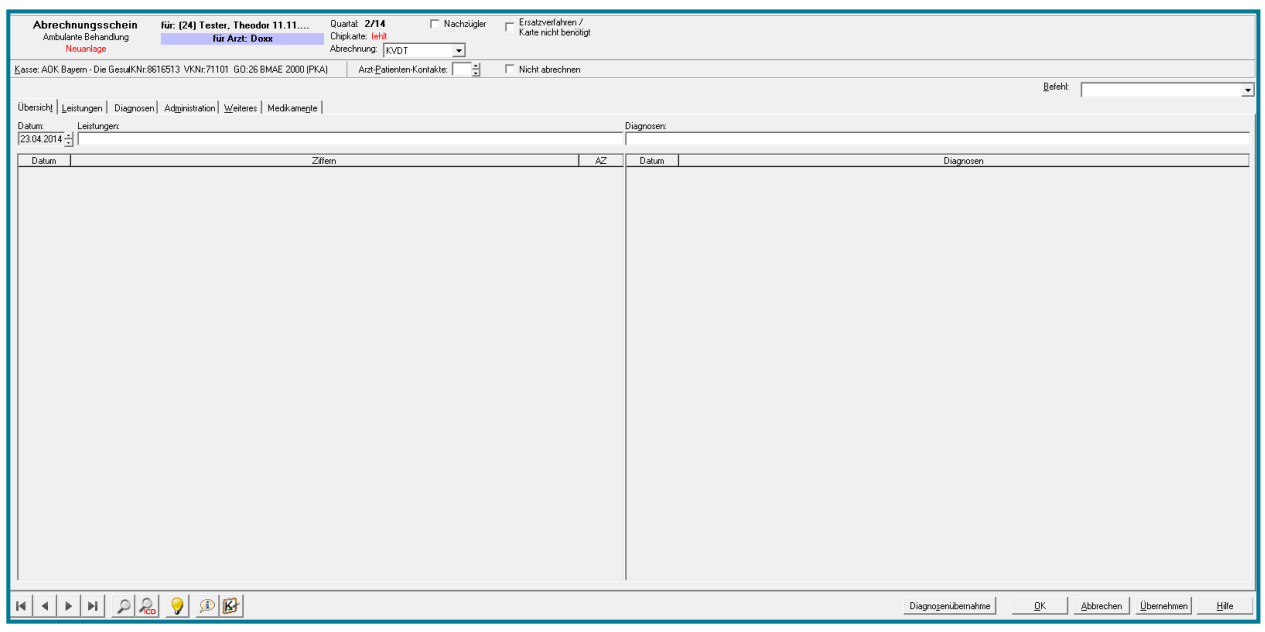

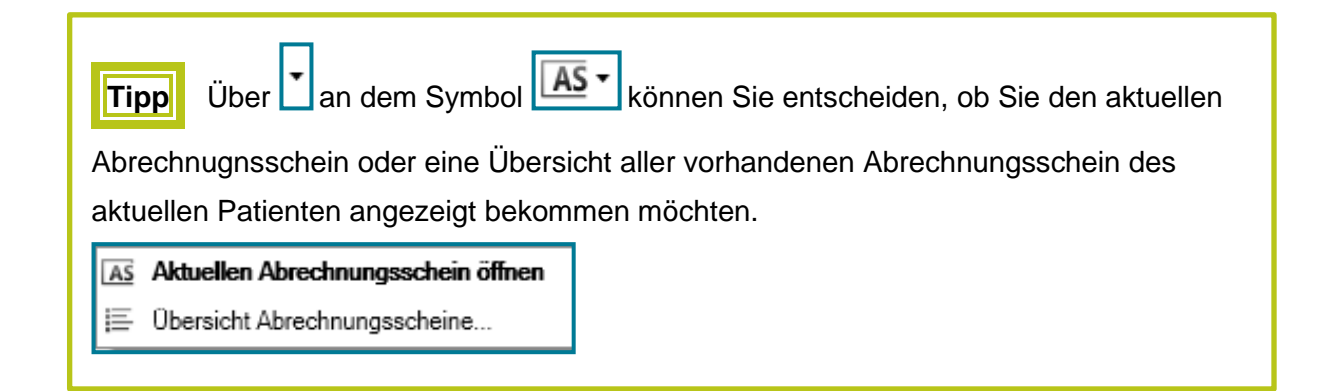

## <span id="page-19-0"></span>**4.2 Aufbau**

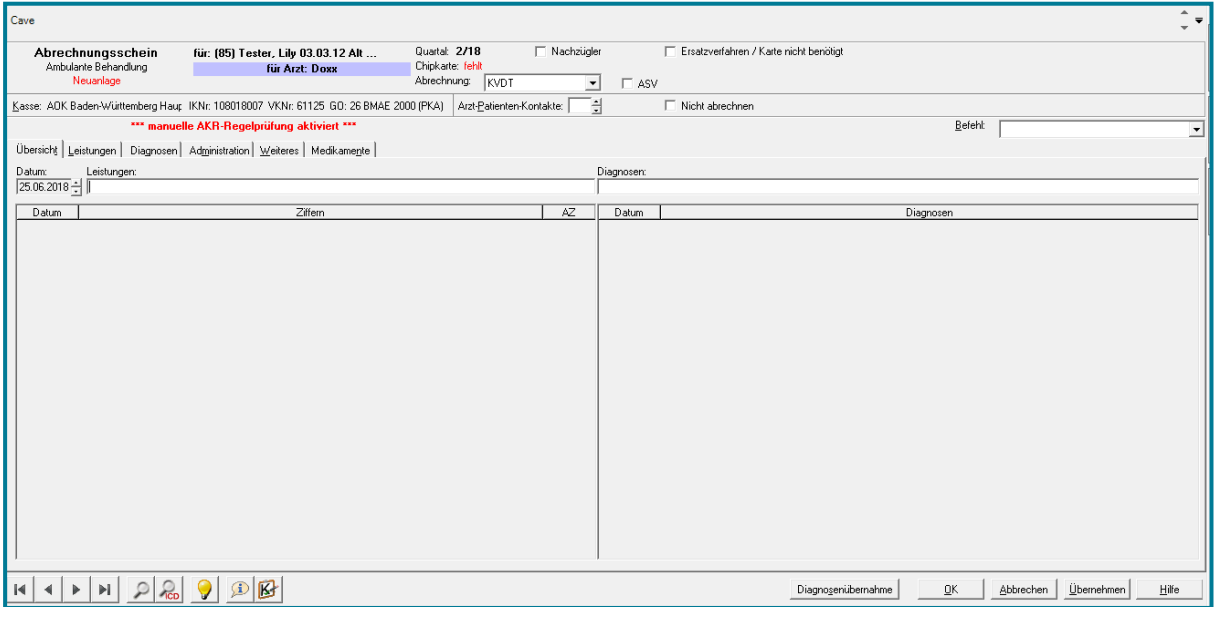

Im oberen Drittel des Scheins finden Sie alle Informationen zum Schein selbst.

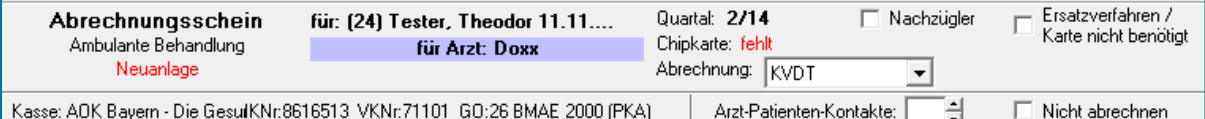

Dort sind die Scheinart und die Scheinuntergruppe hinterlegt; ebenso der Patient und der behandelnde Arzt, als auch das Quartal und die Abrechnungsart. Hier ist es auch möglich anzugeben, ob der Schein überhaupt abgerechnet werden soll.

In der Mitte des Scheins befinden sich sechs Register.

Übersicht | Leistungen | Diagnosen | Administration | Weiteres | Medikamente |

Das erste Register **Übersicht** zeigt alle eingetragenen Leistungen und Diagnosen.

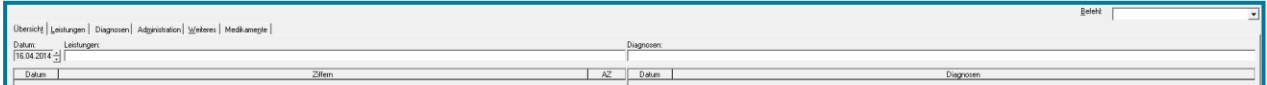

Verwenden Sie zum Eintragen die Register **Leistungen** und **Diagnosen**, da hier detailliertere Informationen zu sehen sind.

medatixx

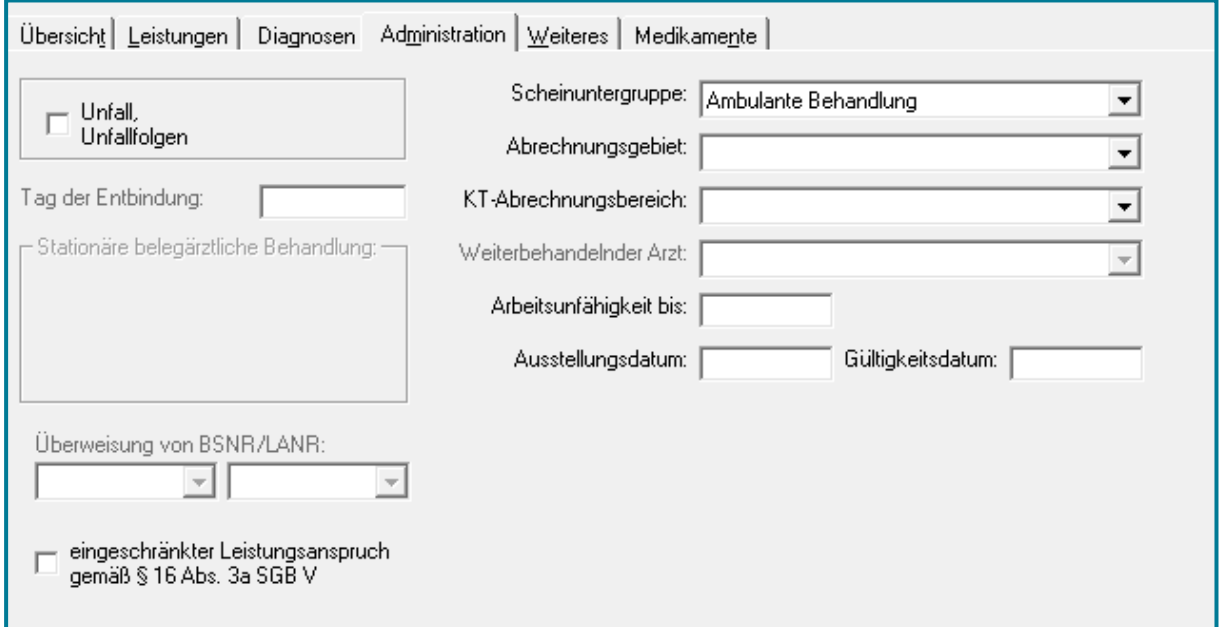

Unter **Weiteres** ist es möglich die Scheindaten des Patienten zu ändern. Außerdem können Daten zur Psychotherapie hinterlegt werden.

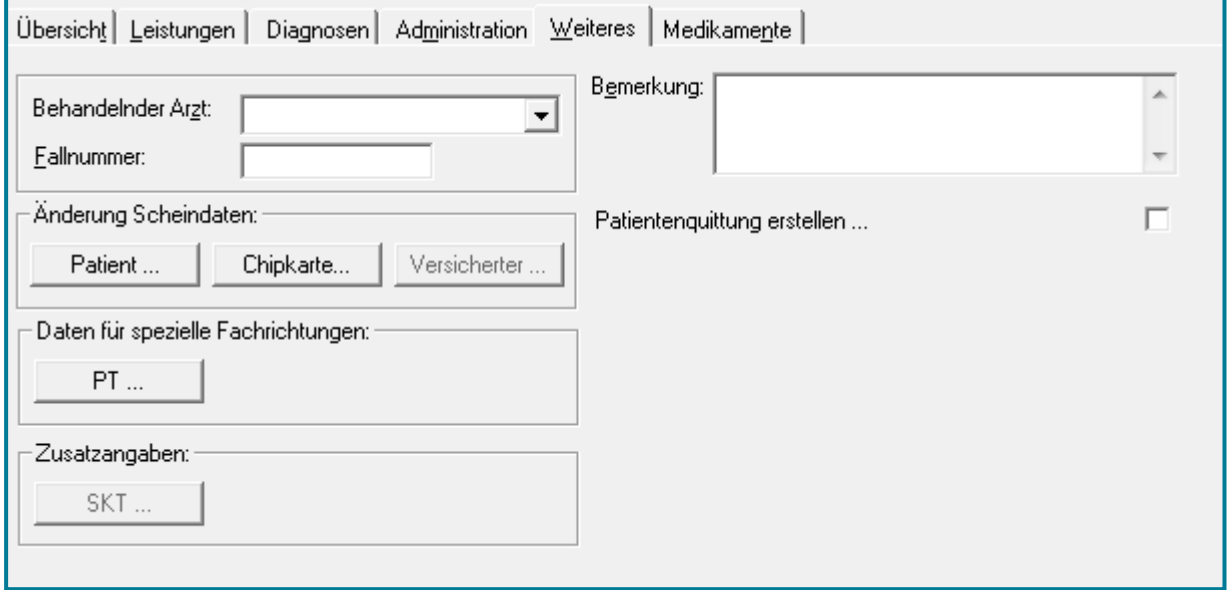

Das Register **Medikamente** bietet eine Übersicht über die Kosten der für diesen Patienten bisher verordneten Medikamente.

#### <span id="page-21-0"></span>**4.3 Verwendung**

#### <span id="page-21-1"></span> $4.3.1$ **Leistungen**

#### **4.3.1.1 Leistungen eintragen**

- Wählen Sie im Abrechnungsschein das Register **Leistungen**
- Geben Sie eine Ziffer in die Suchleiste ein
- Bestätigen Sie mit **<RETURN>**

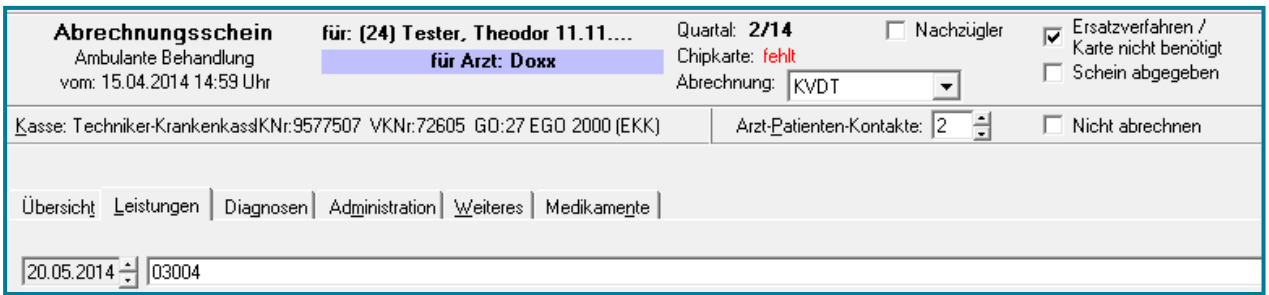

- Tragen Sie mehrere Ziffern mit einem Bindestrich ein
- Bestätigen Sie mit **<RETURN>**

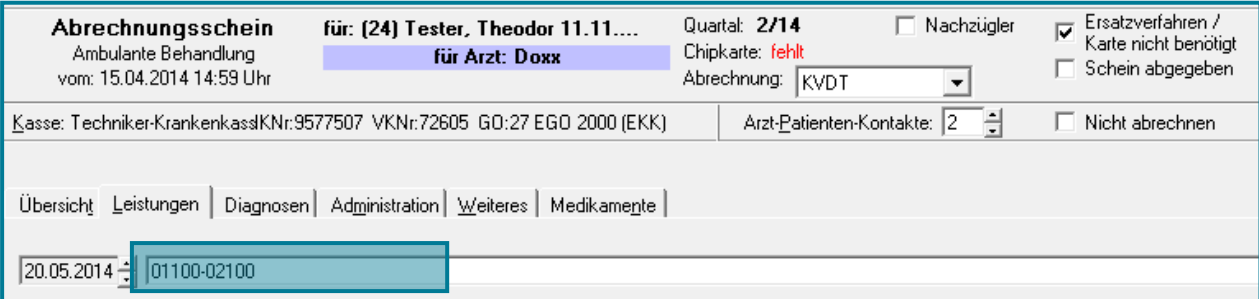

**Tipp** Wenn Sie **v** in die Suchleiste des Scheins eingeben und mit **<RETURN>** bestätigen, bekommen Sie ausschließlich die Versichertenpauschale angezeigt.

Falls Sie die Ziffern nicht kennen:

- Geben Sie ? in der Suchleiste ein
- Bestätigen Sie mit **<RETURN>**

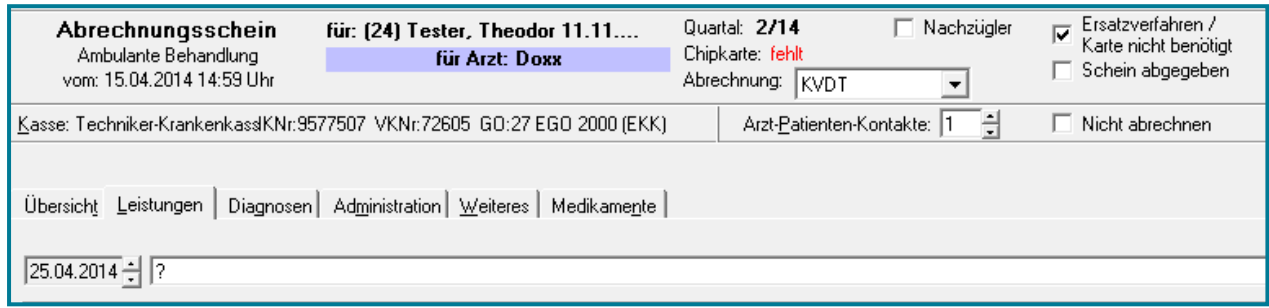

Sie erhalten eine Übersicht über alle abrechenbaren Ziffern.

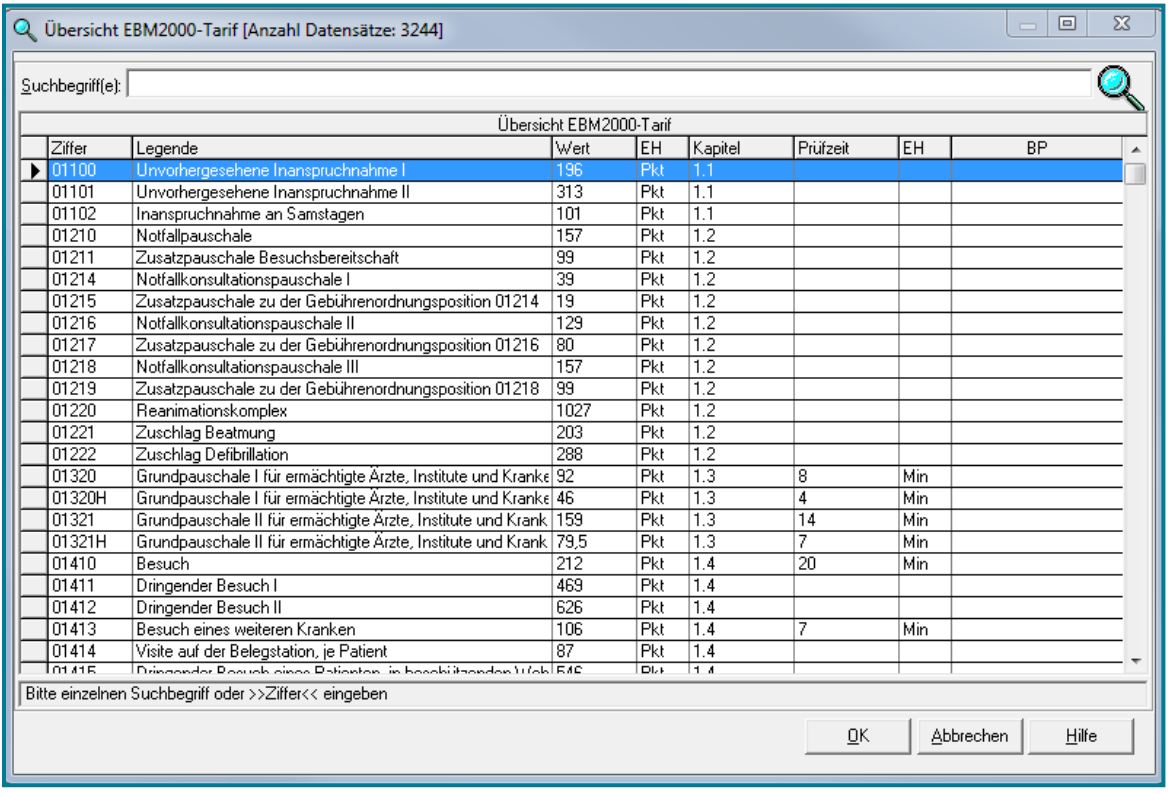

- Markieren Sie die Spalte, in der Sie suchen möchten (z.B. **Legende**), indem Sie auf die Spaltenüberschrift klicken
- Geben Sie Ihr Suchwort ein
- Bestätigen Sie mit **<RETURN>**

#### **-oder-**

- Suchen Sie mithilfe der Volltextsuche
- Geben Sie dazu **\$Suchwort\$?** (z.B. \$pauschale\$?) in die Suchleiste ein
- Bestätigen Sie mit **<RETURN>**

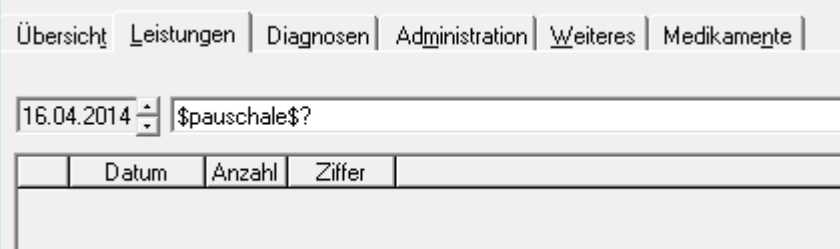

#### Sie erhalten eine Übersicht über alle Ziffern, die das Suchwort enthalten.

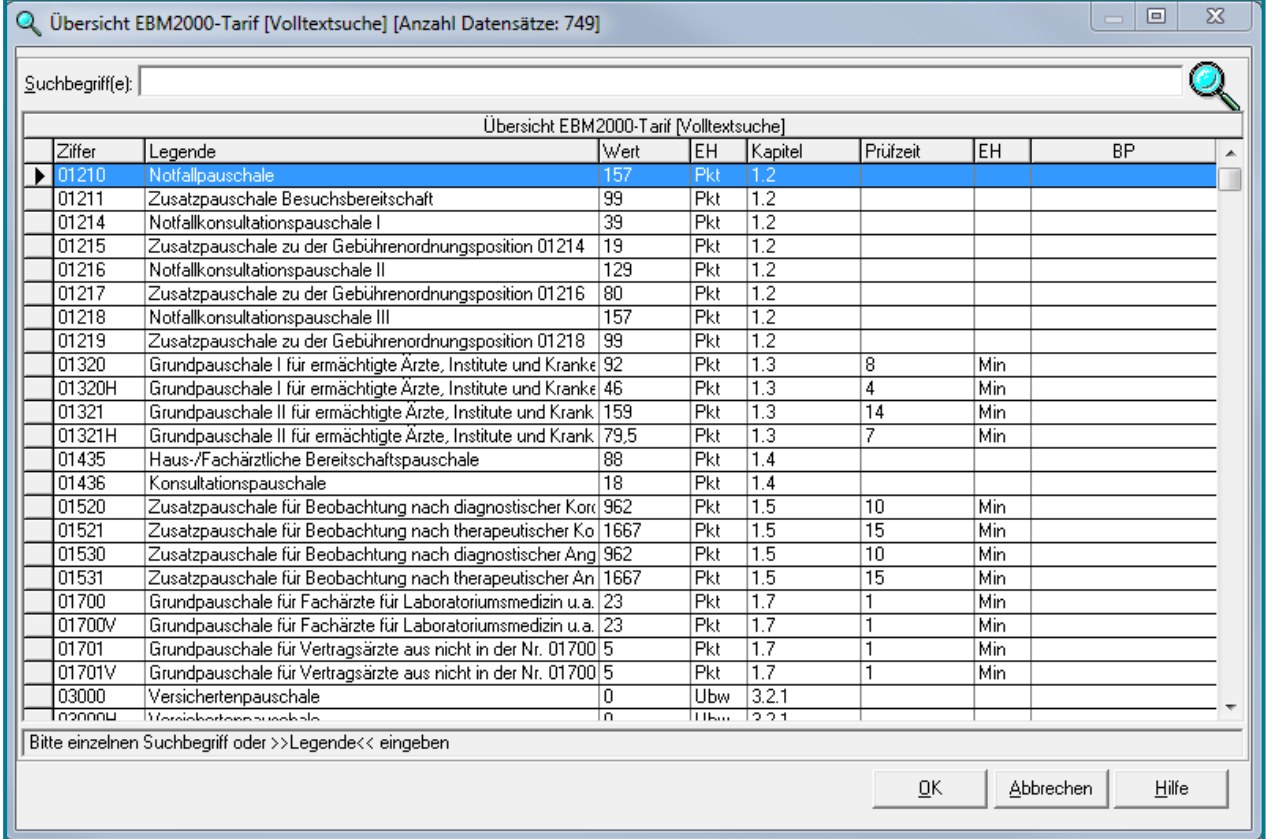

• Setzen Sie am unteren Bildschirmrand des Abrechnungsscheins das Häkchen bei **Bewertung als Betrag anzeigen**. Die Euro-Beträge der Leistung werden Ihnen angezeigt.

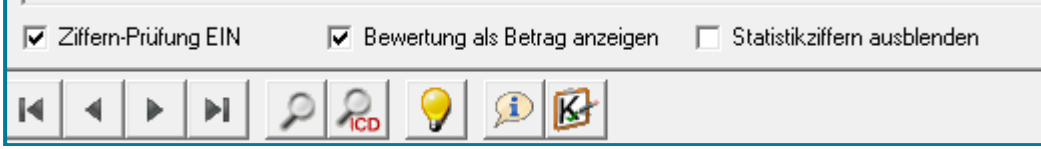

#### <span id="page-24-0"></span>**Leistungen löschen**  $4.3.2$

- Markieren Sie die Zeile ganz vorne mit einem Klick auf
- Bestätigen Sie mit **<Entf>**

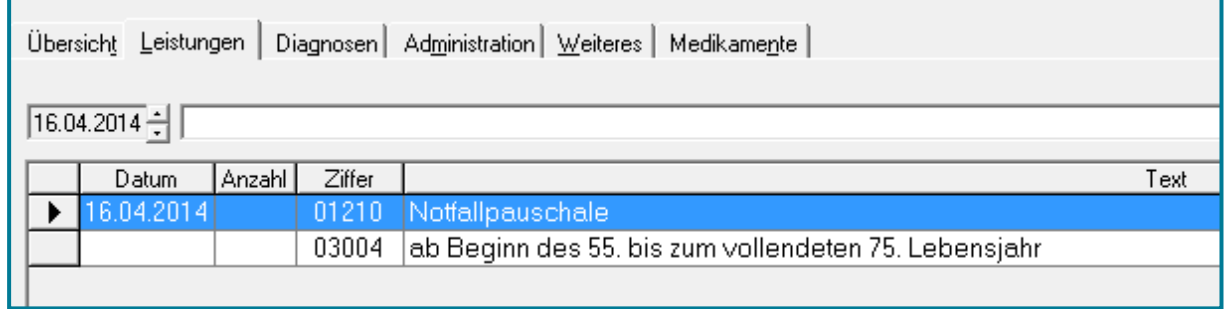

• Sie werden erneut gefragt, ob Sie diesen Eintrag löschen möchten. Bestätigen Sie mit **<Ja>**

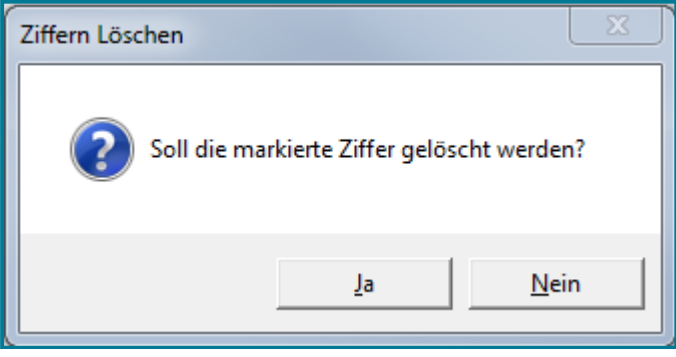

#### **4.3.2.1 Leistungen begründen**

- Wählen Sie im Abrechnungsschein das Register **Leistungen**
- Machen Sie einen Doppelklick auf das leere Begründungsfeld, das zu der gewünschten Ziffer gehört

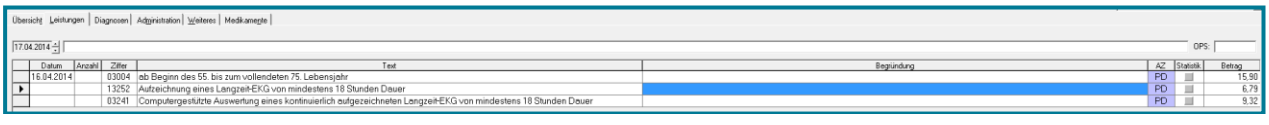

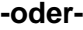

- Öffnen Sie oben rechts mit Klick auf  $\blacksquare$  die Auswahl der Befehle
- Wählen Sie **2 Dialog Begründung**

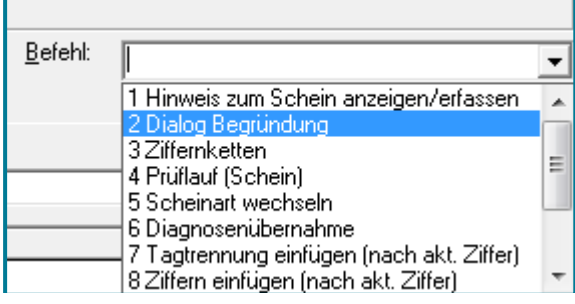

Es öffnet sich das Fenster, in dem Sie Ihre Begründungen eintragen können.

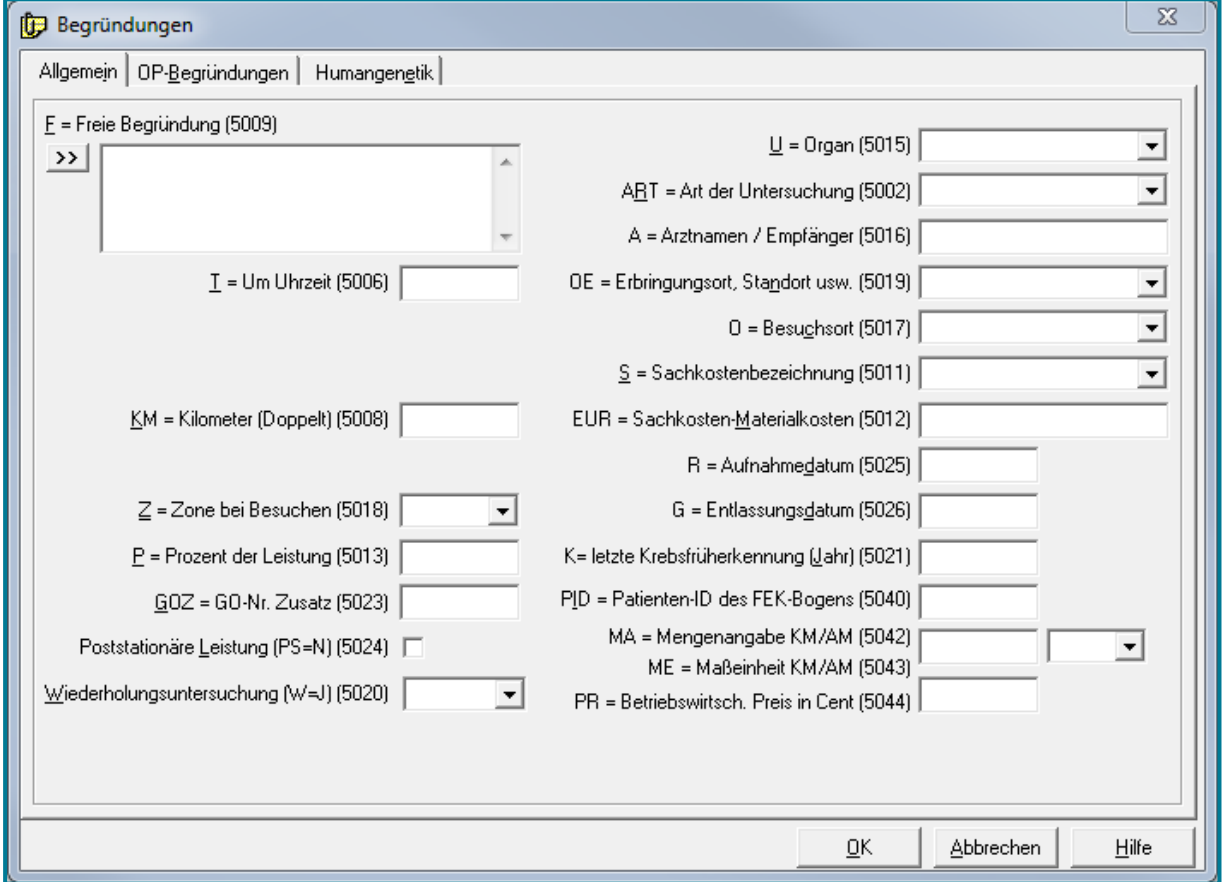

• Nutzen Sie >>>, um eine Auswahl an Begründungen zu erhalten

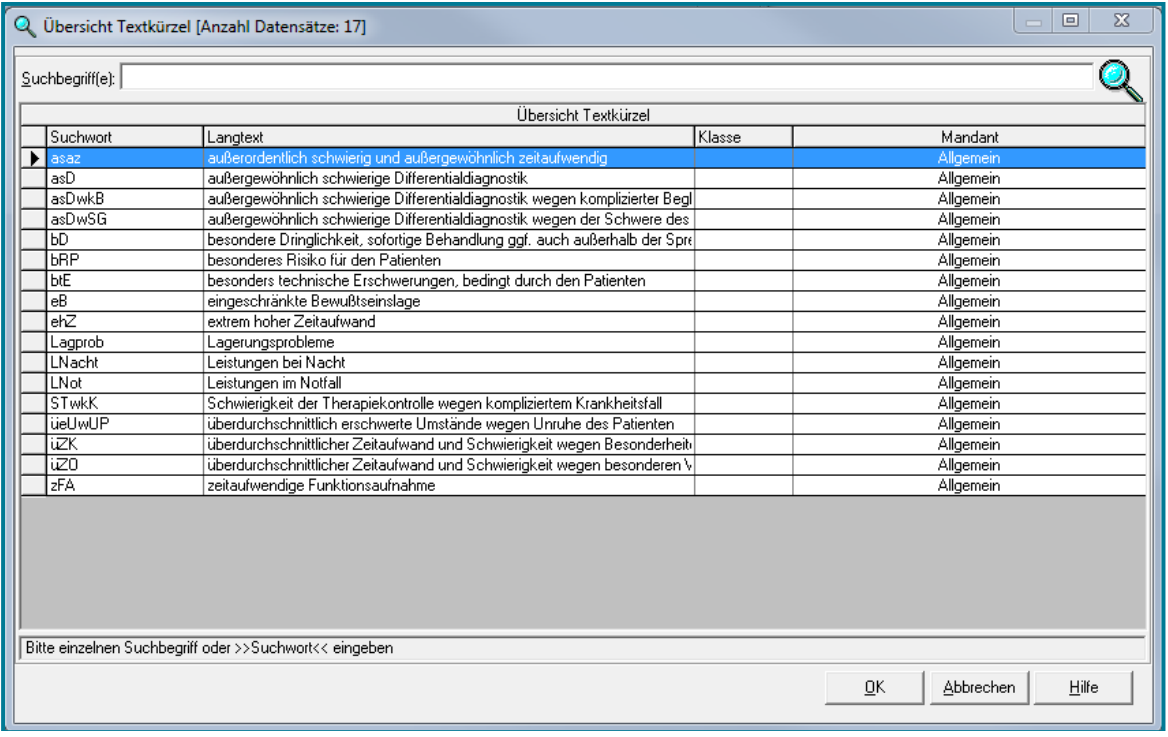

**Hinweis** Begründungen gelten nur für eine Leistungsziffer. Jede weitere Ziffer muss neu begründet werden.

**Achtung** Freie Begründungen werden nur eingetragen, wenn die anderen Begründungsfelder nicht den gewünschten Inhalt wiedergeben.

#### **4.3.2.2 Ziffernketten**

Um sich bestehende Ziffernketten anzuschauen, haben Sie zwei Möglichkeiten:

• Geben Sie z? in die Suchleiste im Register **Leistungen** ein

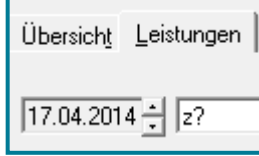

#### **-oder-**

• Wählen Sie den entsprechenden Befehl oben rechts

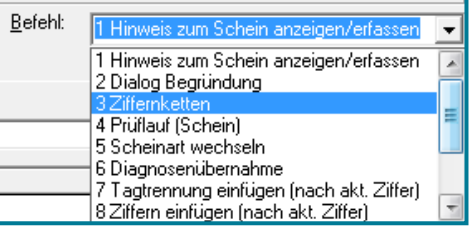

**Hinweis** Das Anlegen von Ziffernketten ist Teil des Aufbauwissens. Möchten Sie bereits jetzt genauere Informationen haben, wenden Sie sich bitte an Ihre Schulungskraft oder einen Support-Mitarbeiter.

#### <span id="page-27-0"></span> $4.3.3$ **Diagnosen**

#### **4.3.3.1 Diagnosen eintragen**

- Wählen Sie im Abrechnungsschein das Register **Diagnosen**
- Tragen Sie ? in die Suchleiste ein.
- Betätigen Sie **<RETURN>**

### Sie erhalten eine Übersicht aller Diagnosen.

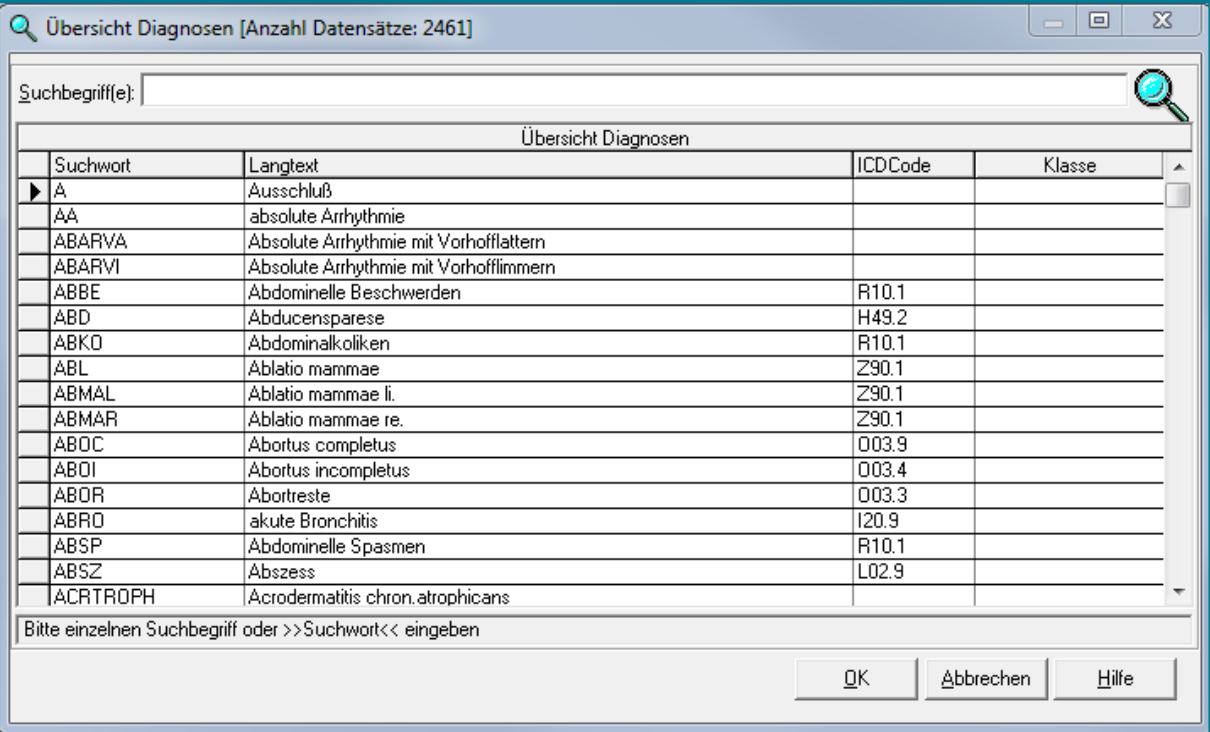

- Markieren Sie die Spalte, in der Sie suchen möchten (z.B. **Langtext**), indem Sie die Spaltenüberschrift anklicken.
- Geben Sie Ihr Suchtwort ein
- Betätigen Sie **<RETURN>**

Für eine detailliertere Suche haben Sie zwei Möglichkeiten:

- Klicken Sie auf die ICD-Lupe
- Geben Sie Ihr Suchwort ein
- Bestätigen Sie mit **<RETURN>**

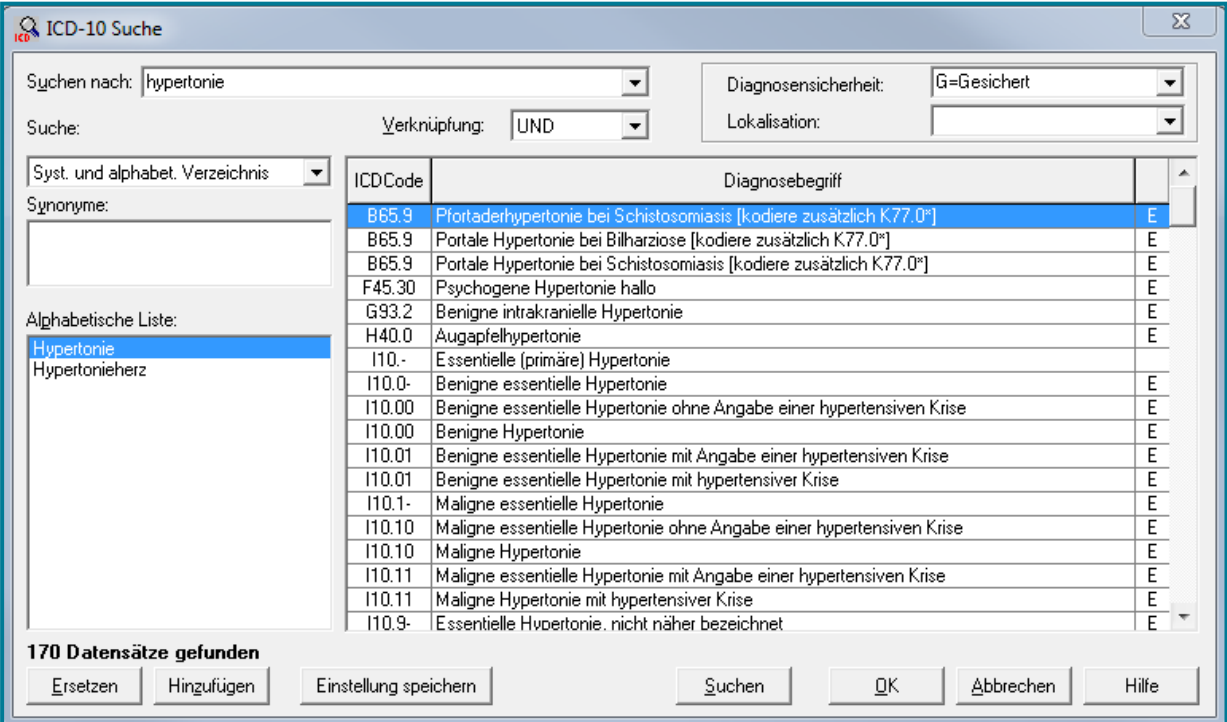

- Wählen Sie die gewünschte Diagnose aus
- Bestätigen Sie mit **<OK>**

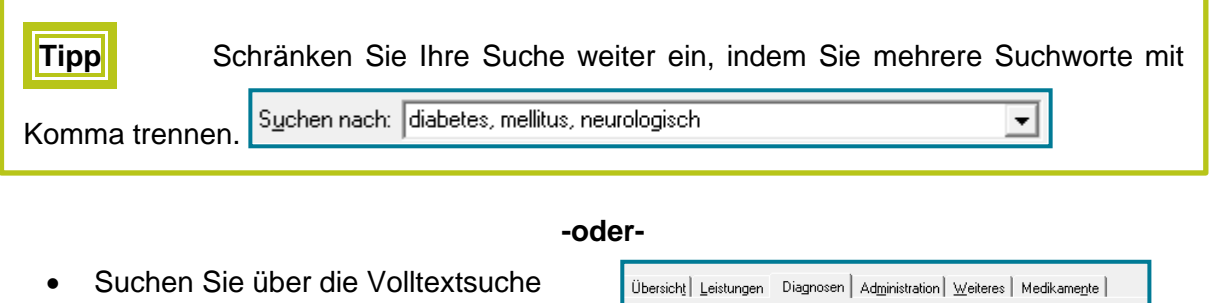

- Geben Sie dazu **\$Suchwort\$?** (z.B. \$hypertonie\$?) ein
- Bestätigen Sie mit **<RETURN>**

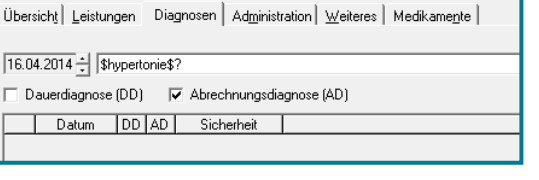

Sie erhalten eine Übersicht über alle Diagnosen mit dem Suchwort.

# medatixx

Nach dem Bestätigen der Diagnose mit **<OK>** erscheint ein Dialogfeld, das Sie nach der Diagnosensicherheit und der Lokalisation fragt.

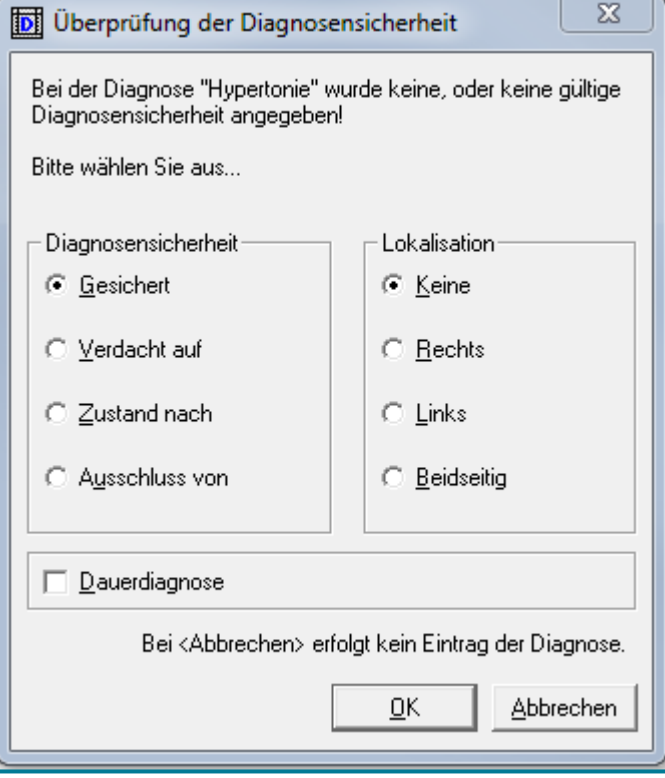

- Tragen Sie Diagnosesicherheit und Lokalisation direkt ein
- Fügen Sie zu Ihrem Diagnosekürzel oder dem ICD-Code die entsprechenden Kurzbefehle mit einem + hinzu
- **G** = Gesichert
- **V** = Verdacht auf
- **Z** = Zustand nach
- **A** = Ausschluss von
- $R =$  rechts
- $L =$  links
- **beidseits**

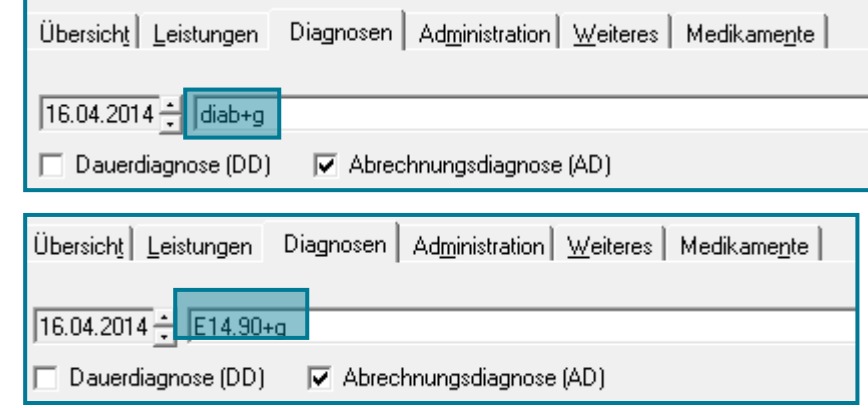

### **4.3.3.2 Diagnosen übernehmen**

- Übertragen Sie die Diagnosen vom letzten Abrechnungsschein auf den aktuellen über zwei Möglichkeiten:
- Bei der Neuanlage eines Scheins aufgrund eines neuen Quartals werden Sie gefragt, ob Sie Diagnosen von Scheinen zuvor übernehmen möchten.

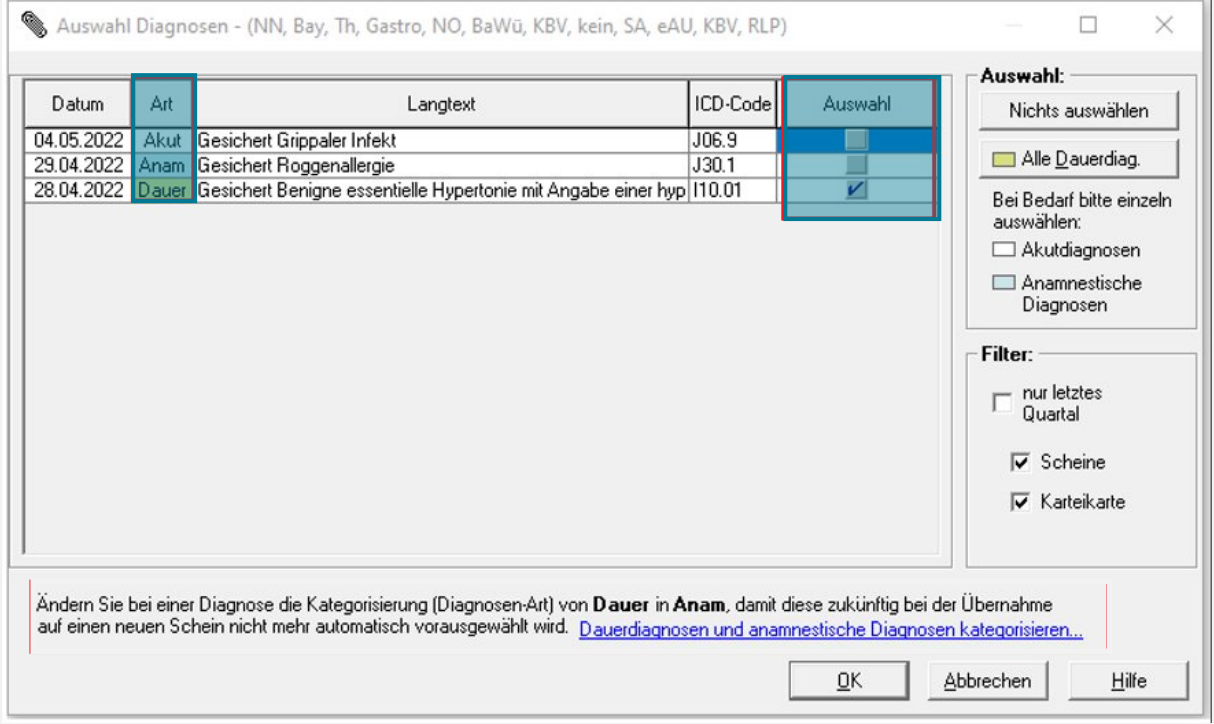

- Setzen Sie das Häkchen bei denen, die Sie übernehmen möchten
- Nutzen Sie im Anschluss **<OK>**

Die zweite Möglichkeit befindet sich im Schein selbst.

- Diagnosenübernahme • Wählen Sie unten rechts
- Übernehmen Sie wie zuvor die gewünschten Diagnosen

**Hinweis** Seit dem 3.Quartal 2022 werden die Diagnosen in den Bereichen Herzinfarkt,

Schlaganfall, Diabetes Mellitus und Bluthochdruck mit der Kodierunterstützung auf mögliche Unstimmigkeiten geprüft. Den genauen Umgang mit den Hinweisen entnehmen Sie bitte der Anleitung zur Kodierunterstützung.

### **Diagnosen löschen**

- Markieren Sie ganz vorne in der Zeile die Diagnose mit einem Klick auf **| F**
- Betätigen Sie dann auf Ihrer Tastatur **<Entf>**

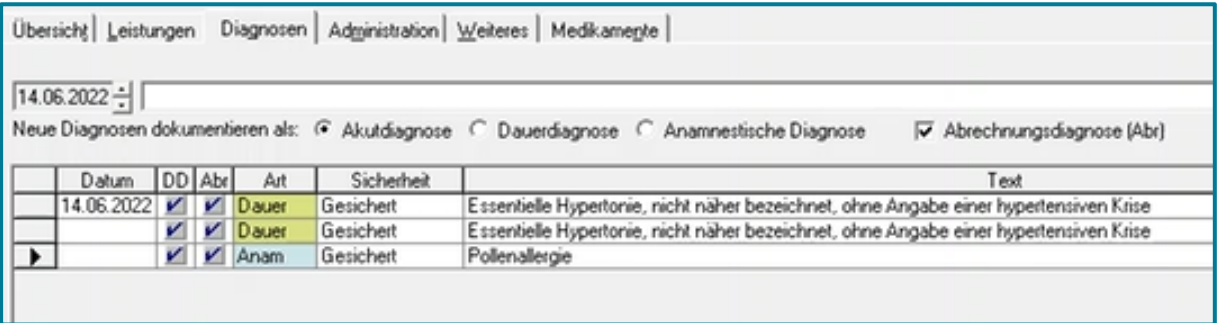

• Sie werden erneut gefragt, ob Sie diesen Eintrag löschen möchten. Wenn ja, bestätigen Sie mit **<Ja>**

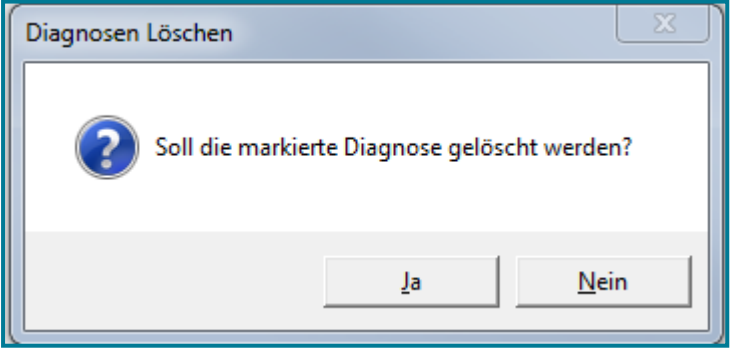

#### <span id="page-32-0"></span>4.3.4 **Abrechnungsschein prüfen**

- Prüfen Sie den Abrechnungsschein auf Fehler
- Öffnen Sie den gewünschten Abrechnungsschein
- Wählen Sie oben rechts Befehl **4 Prüflauf (Schein)**

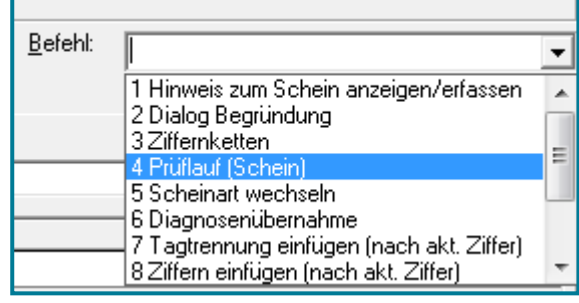

#### Es öffnet sich das Fehlerprotokoll.

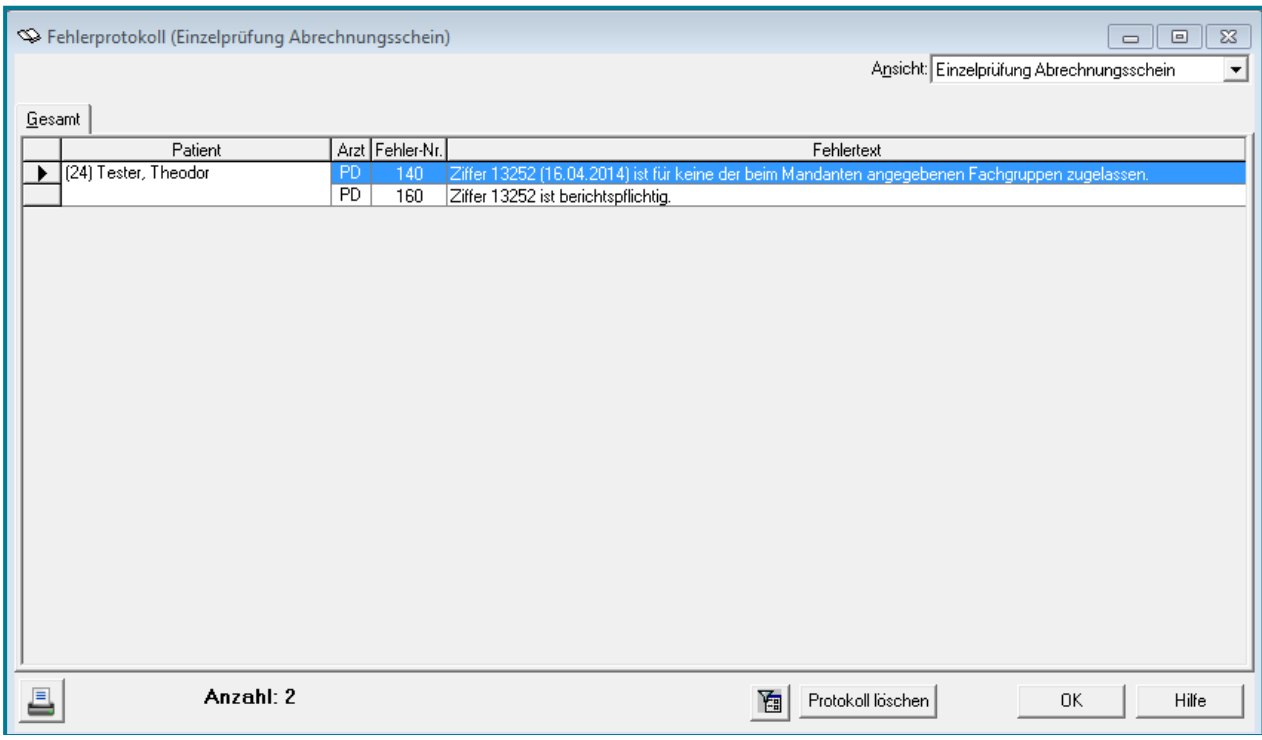

Auch hier haben Sie die Möglichkeit die Ansicht zu verändern und entsprechend zu filtern.

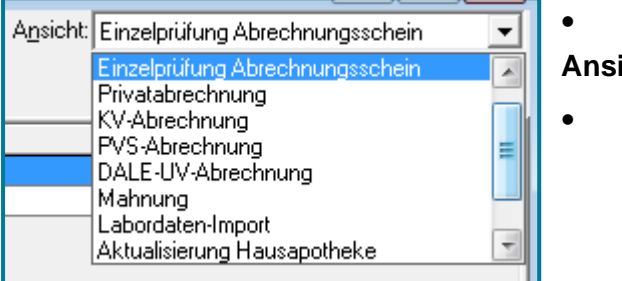

- Klicken Sie dazu oben rechts unter **Ansicht** auf
- Wählen Sie das gewünschte Kriterium aus
- Wählen Sie einen Fehler durch Doppelklick aus
- Führen Sie die notwenigen Korrekturen durch

#### <span id="page-33-0"></span>4.3.5 **Hinweise zum Privatschein**

Die Anlage eines Privatscheins funktioniert genauso wie bei einem Abrechnungsschein. Auch das Eintragen von Leistungen und Diagnosen erfolgt nach demselben Schema. Für Privatscheine gibt es jedoch zusätzliche Möglichkeiten, die im Folgenden aufgezeigt werden.

#### **4.3.5.1 Leistungsfaktoren erhöhen**

- Ändern Sie den Leistungsfaktor direkt im Abrechnungsschein über folgende Möglichkeiten:
- Machen Sie einen Mausklick in das Feld **Faktor**
- Geben Sie den gewünschten Wert ein

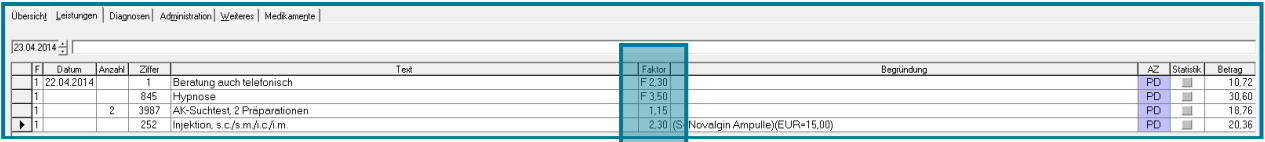

#### **-oder-**

• Geben Sie den Faktor nach der Ziffer ein (ZifferFFaktor)

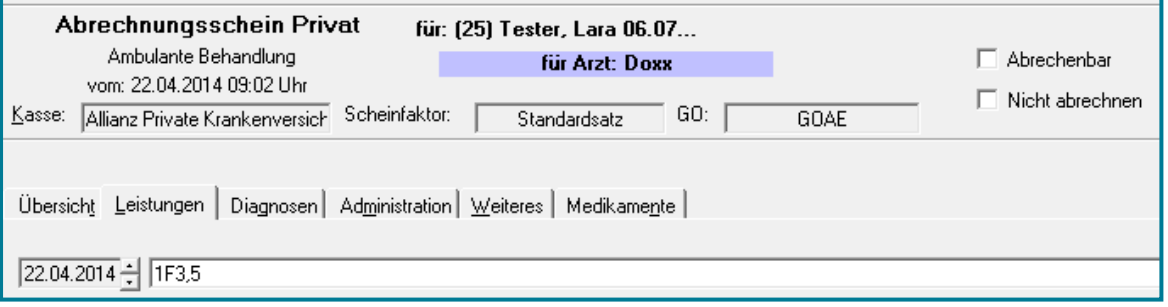

### **4.3.5.2 Multiplikatoren eingeben**

- Geben Sie Leistungsziffern mit Multiplikator ein (wenn die Ziffern mehrfach berechnungsfähig sind)
- Geben Sie dazu die Anzahl, gefolgt von einem x und der Leistungsziffer an

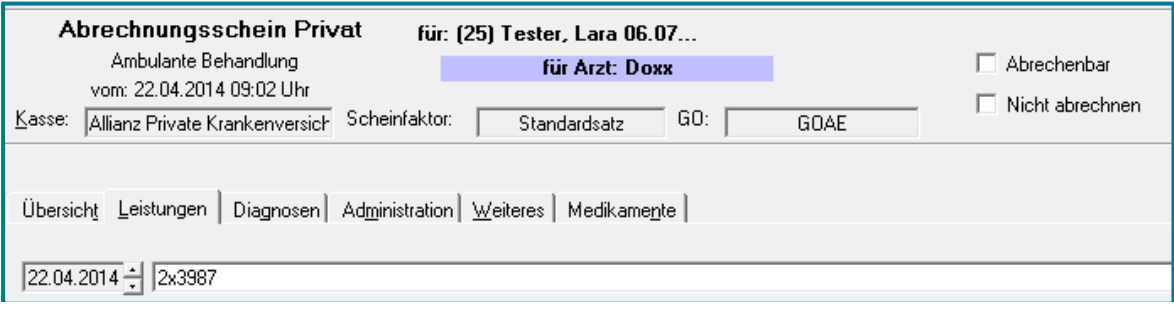

#### • Bestätigen Sie mit **<RETURN>**

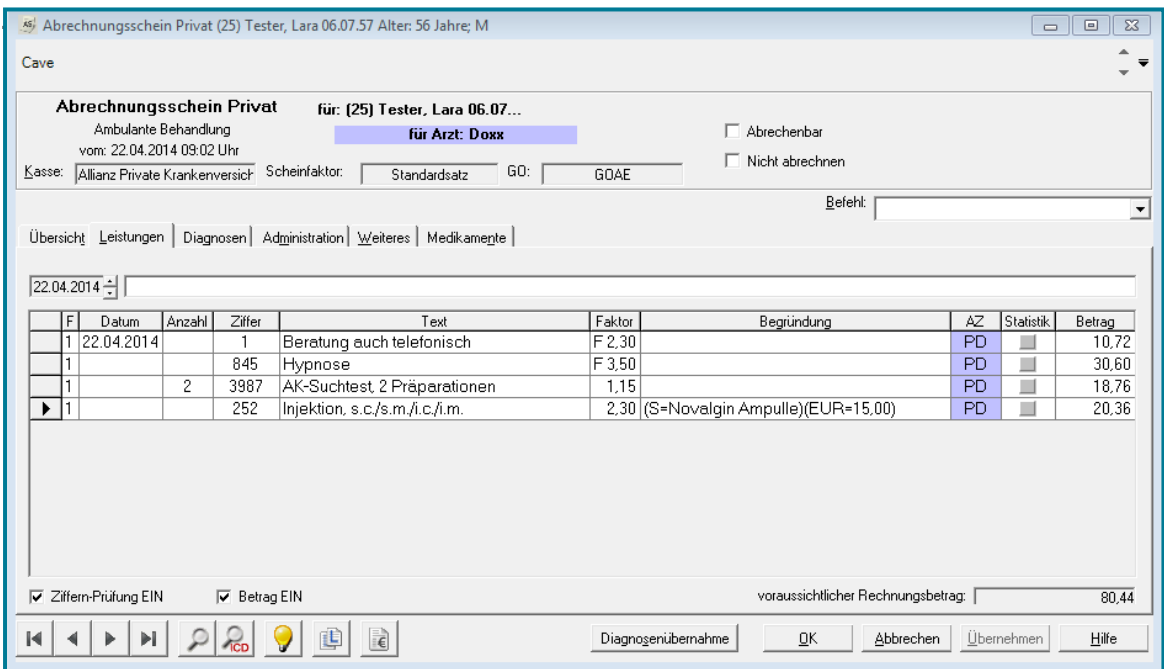

## <span id="page-35-0"></span>**5 Die Karteikarte**

#### <span id="page-35-1"></span>**5.1 Aufruf**

• Öffnen Sie die **Karteikarte** über eine der folgenden Möglichkeiten:

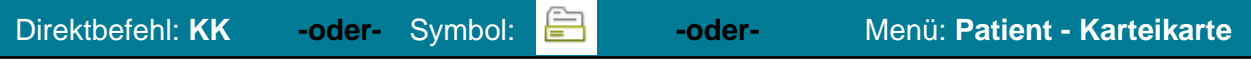

Wichtig ist, dass der gewünschte Patient bereits ausgewählt ist. Dies ist der Fall, wenn der Patient in der Patientenleiste zu sehen ist.

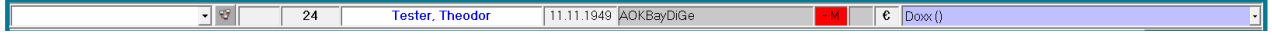

### <span id="page-35-2"></span>**5.2 Aufbau**

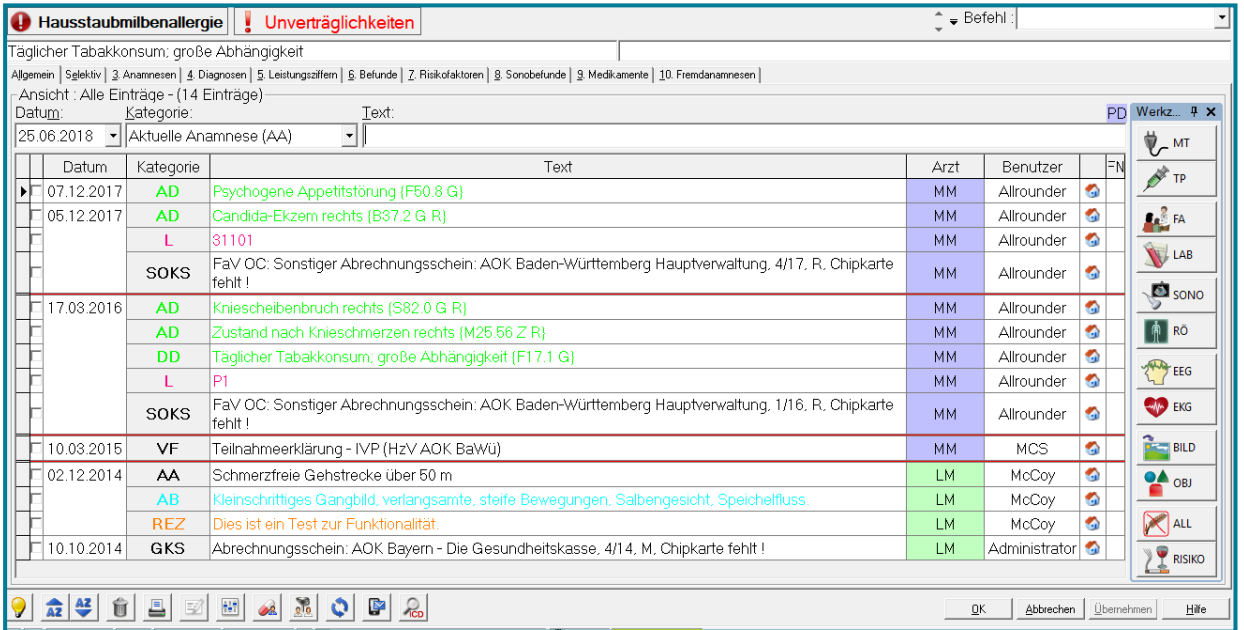

Die Karteikarte besteht aus mehreren Direktregistern, die konfigurierbar sind. Das Register **Allgemein** gibt einen Überblick über sämtliche Eintragungen.

Allgemein Selektiv | 3. Anamnesen | 4. Diagnosen | 5. Leistungsziffern | 6. Test der Ansicht | 7. Befunde | 8. Medikamente |

Die anderen Register dienen dazu, Ihnen zu einem bestimmten Thema alle dazugehörigen Eintragungen auf einmal zu zeigen. Möchten Sie zum Beispiel alle Medikamente auf einen Blick sehen, so erstellen Sie sich ein Direktregister **Medikamente**.

# medatixx

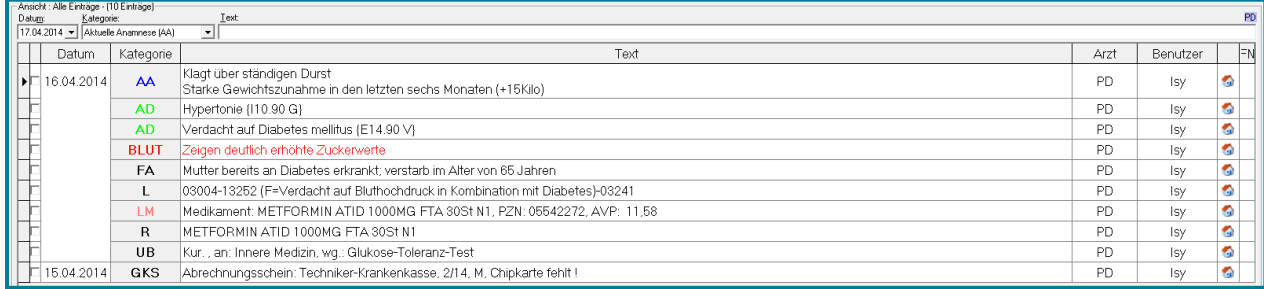

Die Werkzeugbox an der rechten Seite kann alternativ zur Textleiste verwendet werden.

Die Bearbeitungsleiste am unteren Rand der Karteikarte, kann zur Konfiguration derselben genutzt werden. Der jeweilige Tooltip erklärt die Funktionen.

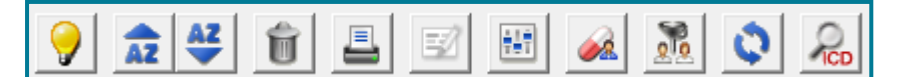

Bsp.:

- Ändern Sie die Ansicht der Karteikarte
- Nutzen Sie

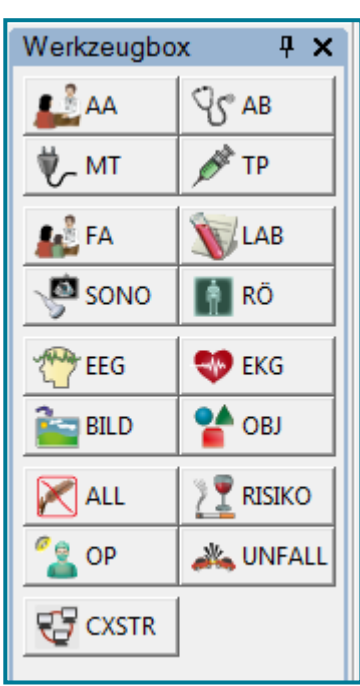

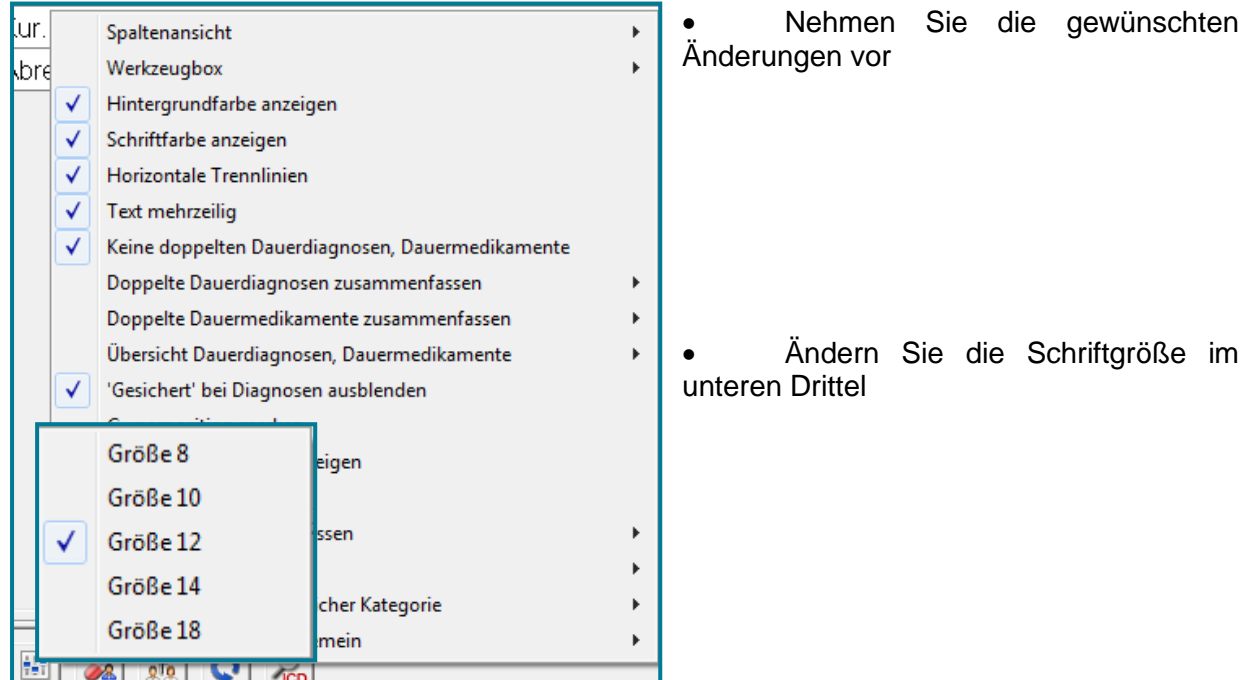

### <span id="page-37-0"></span>**5.3 Verwendung**

- Wählen Sie die passende Kategorie für Ihre Einträge in der Karteikarte über  $\mathbb{I}$ aus
- Nutzen Sie das Feld **Text**, um hier die Dokumentation zur vorher gewählten Kategorie festzuhalten.

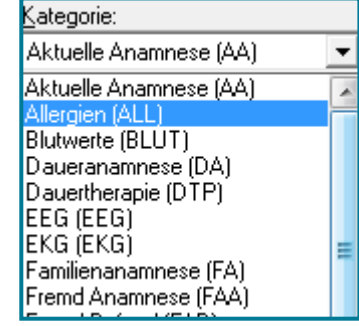

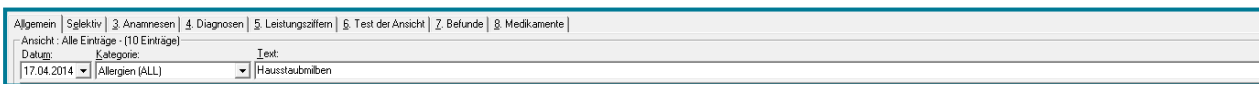

#### • Bestätigen Sie Ihre Eingabe mit **<RETURN>**

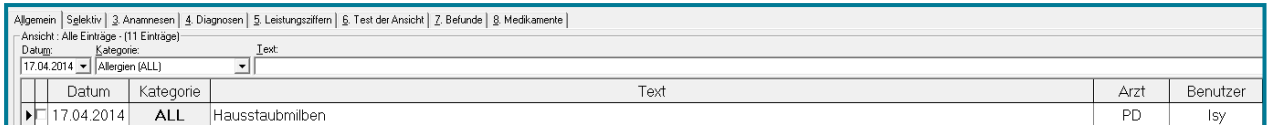

Ihre Eingabe befindet sich nun in der Karteikarte.

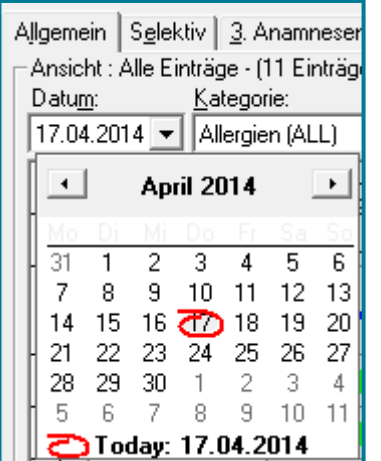

Möchten Sie rückwirkend dokumentieren, nutzen Sie den Kalender unter **Datum**.

**Hinweis** In der Karteikarte lassen sich – genau wie im Schein – Leistungen und Diagnosen eintragen.

- Wählen Sie dazu die gewünschte Kategorie (z.B. Leistungsziffer) Kategorie: Leistungsziffern (L) ⊻
- Geben Sie die gewünschte Leistungsziffer im Textfeld ein
- Es stehen Ihnen dieselben Such- und Auswahlmöglichkeiten wie im Abrechnungsschein zur Verfügung.

### <span id="page-38-0"></span>**6 x.comcenter**

Das x.comcenter ist die zentrale Kommunikationsstelle in Ihrer Praxissoftware für alle Dokumente, die elektronisch verschickt werden.

• Öffnen Sie das x.comcenter über folgende Möglichkeiten:

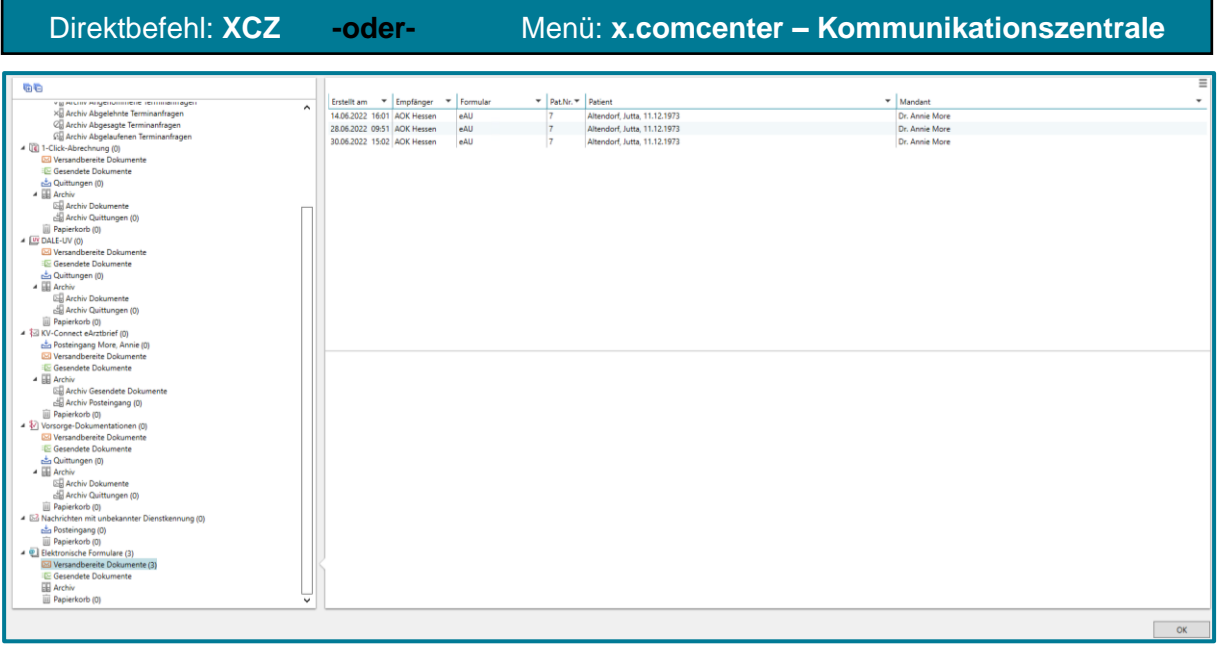

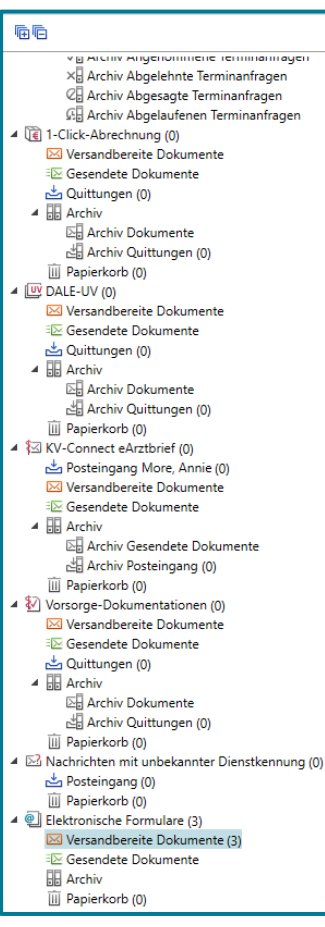

Links sehen Sie, welche Dokumente über das x.comcenter verschickt werden können. Dazu zählen Termine über x.webtermin, Abrechnungen, eArztbriefe, Vorsorge-Dokumentationen, elektronische Formulare wie eRezept und eAU.

Mit einem Klick auf den gewünschten Ordner, öffnen sich rechts die Inhalte des jeweiligen Ordners, z.B. noch zu verschickende AUs.

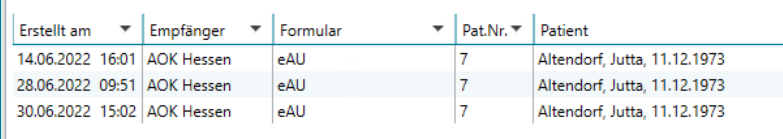

Jeder Unterpunkt teilt sich noch mal in folgende Unterordner.

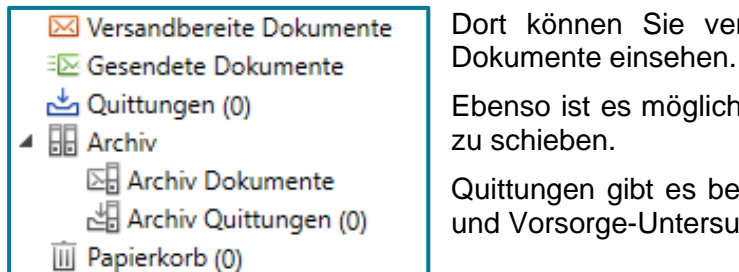

rsandbereite oder auch gesendete

n, Dokumente auf Wunsch ins Archiv

 $i$  der 1-Click-Abrechnung, DALE-UV ichungen.

Weitere Aktionen in jedem Ordner (wie z.B. das Versenden von eAUs) in sind meist durch einen Rechtsklick auf das gewünschte Dokument auszuführen.

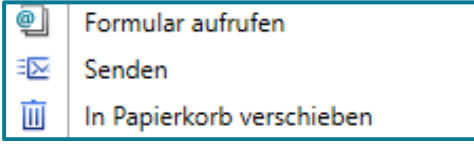

## <span id="page-39-0"></span>**7 Elektronische Signaturen**

Die meisten Anwendungen der TI brauchen beim Versenden eine Signatur. Diese wird mittels der Eingabe Ihres Signatur-PINs (QES-PIN) am Kartenlesegerät ermöglicht.

Sie haben die Möglichkeit bei der Erstellung eines Dokuments oder Formulars den PIN einzeln einzugeben, um so das Gewünschte zu versenden. Dies ist die **Einzelsignatur**.

Es gibt auch die Möglichkeit, mehrere Dokumente auf einmal zu verschicken.

Dazu wird die **Stapelsignatur** genutzt. Bei dieser werden die zu verschickenden Dokumente (z.B. eAUs) im x.comcenter gesammelt und dann einmalig mit Eingabe der Signatur-PIN gesammelt verschickt.

Als dritte Möglichkeit steht Ihnen die **Komfortsignatur** zur Verfügung. Dabei wird pro Tag ein Unterschriftenkontingent von maximal 250 Unterschriften pro Mandant mit einmaliger Eingabe der Signatur-PIN freigeschaltet. Von diesem Kontingent wird dann bei jedem signierfähigen Vorgang eine Unterschrift gezogen, sodass eine erneute PIN-Eingabe entfällt. Bitte beachten Sie, dass die Komfortsignatur einmalig im Konnektor aktiviert werden muss. Dazu steht Ihnen eine separate Anleitung zur Verfügung.

Sollte das Unterschriftenkontingent im laufenden Betrieb aufgebraucht sein, kann es mit der Eingabe der PIN erneut aktiviert werden.

Welche Signatur am besten für Sie ist, hängt von den Gegebenheit in Ihrer Praxis ab.

## <span id="page-40-0"></span>**8 Die Praxisformulare**

• Verwenden Sie die Symbolleiste, um die gängigsten Formulare aufzurufen.

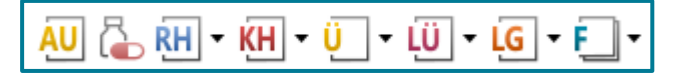

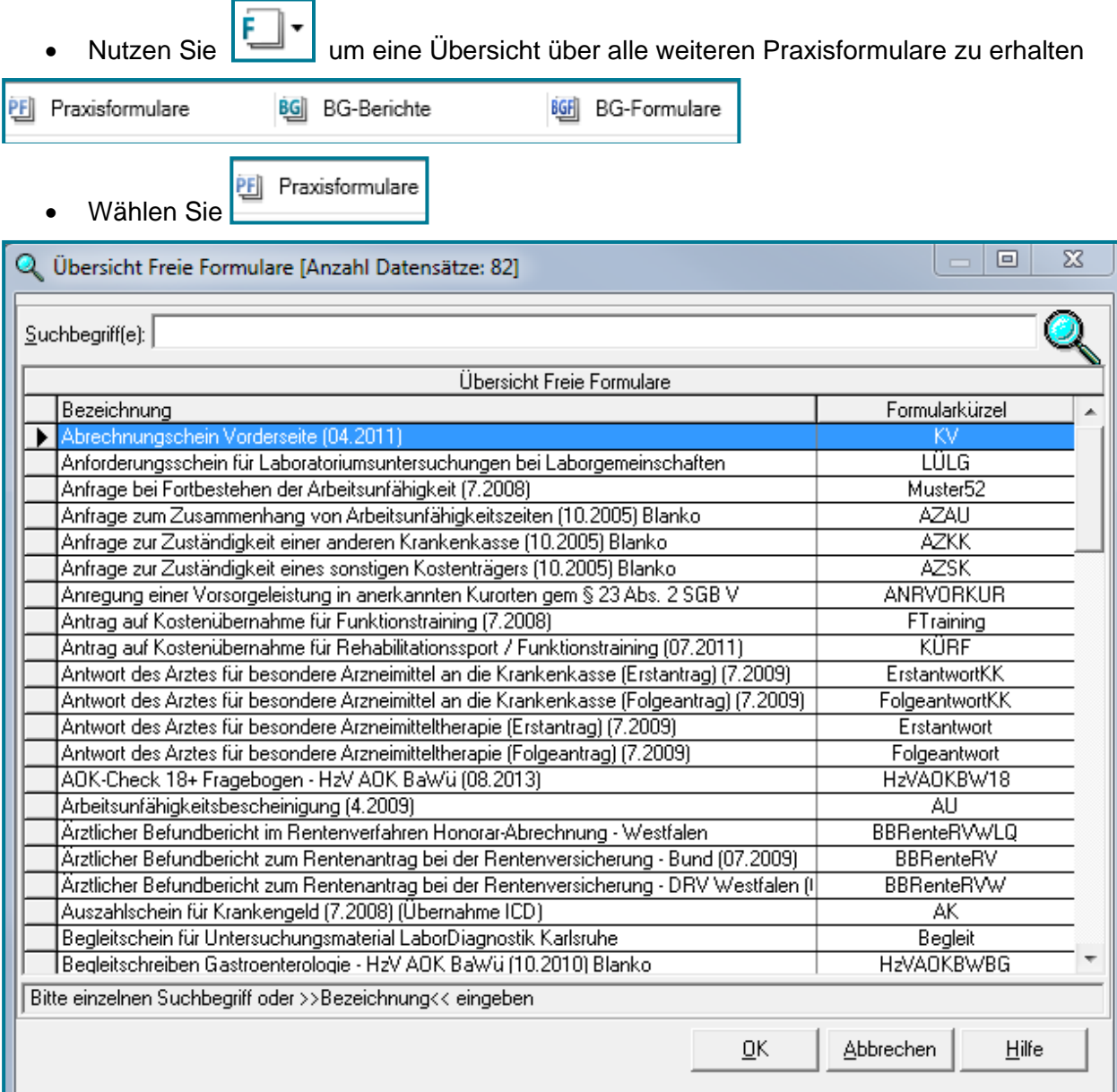

**Tipp** Rufen Sie die Formulare, die Sie am häufigsten nutzen per Direktbefehl auf.

Dazu geben Sie im Direktbefehlsfeld PF Leerzeichen Kürzel des gewünschten Praxisformulars ein und bestätigen mit **<RETURN>**.

**pf bvp** . Es öffnet sich das Formular für die Brillenverordnung Privat.

Anhand der Überweisung wird im Folgenden exemplarisch gezeigt, wie ein Praxisformular aufgerufen und bearbeitet wird. Die weiteren Praxisformulare funktionieren nach einem ähnlichen Muster.

### <span id="page-41-0"></span>**8.1 Überweisung**

• Öffnen Sie eine **Überweisung** über folgende Möglichkeiten:

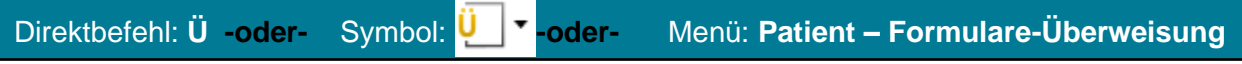

- Achten Sie darauf, dass der gewünschte Patient in der Patientenleiste ausgewählt ist
- Ziehen Sie die gewünschten Diagnosen per "Drag&Drop" in das Feld Diagnosen auf der Überweisung

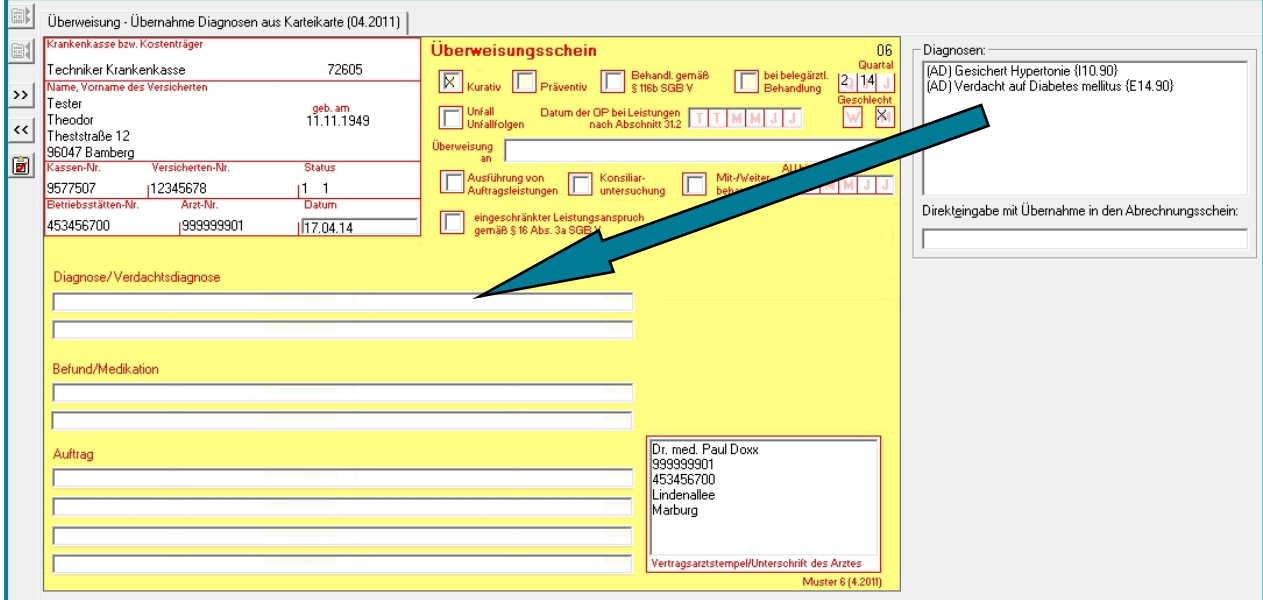

- Wählen Sie **Überweisung an**
- Wählen Sie über an welche Fachrichtung die Überweisung ausgestellt werden soll

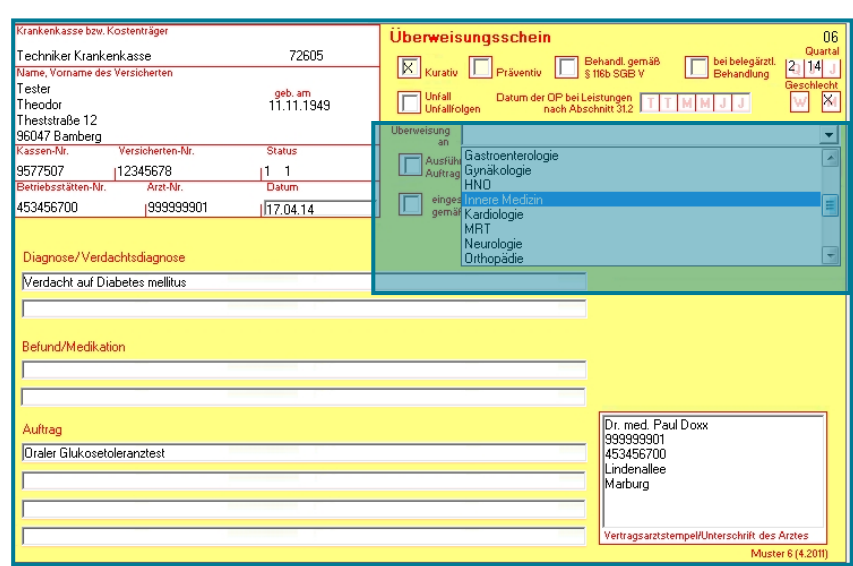

**Hinweis** Es besteht die Möglichkeit häufig genutzte Formulare als Vorlage anzulegen. Dies ist Bestandteil der Anleitung zum Aufbauwissen.

### <span id="page-42-0"></span>**8.2 Rezept**

#### <span id="page-42-1"></span>**Papierversion**  $8.2.1$

• Erstellen Sie ein **Rezept** über das Verordnungsmodul:

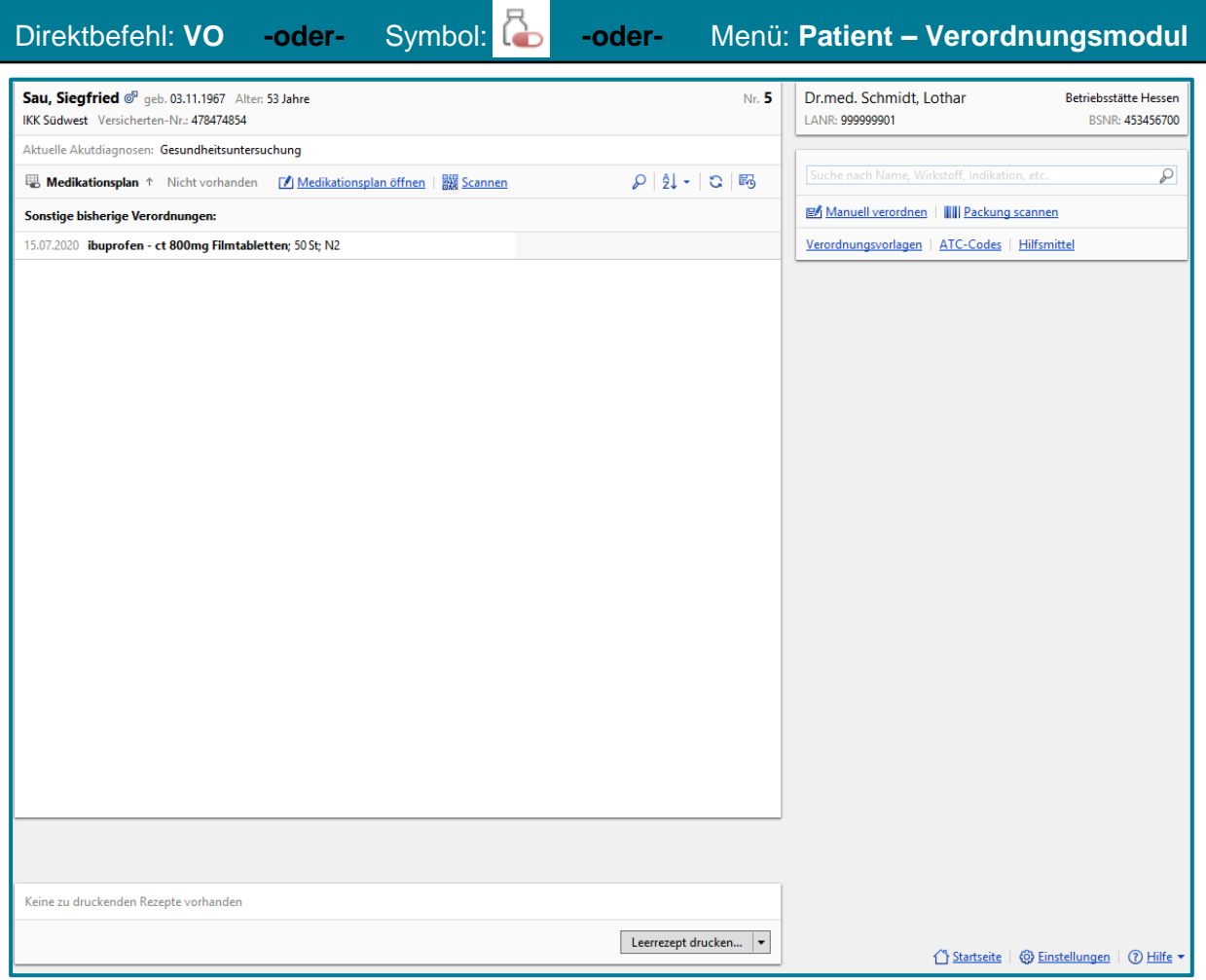

• Um ein Medikament zu suchen, geben Sie das gewünschte Medikament in der Suchleiste ein

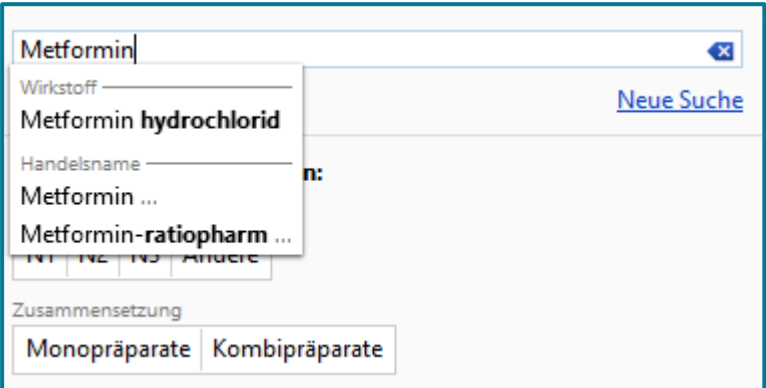

Links erscheint eine Liste mit möglichen Präparaten.

# medatixx

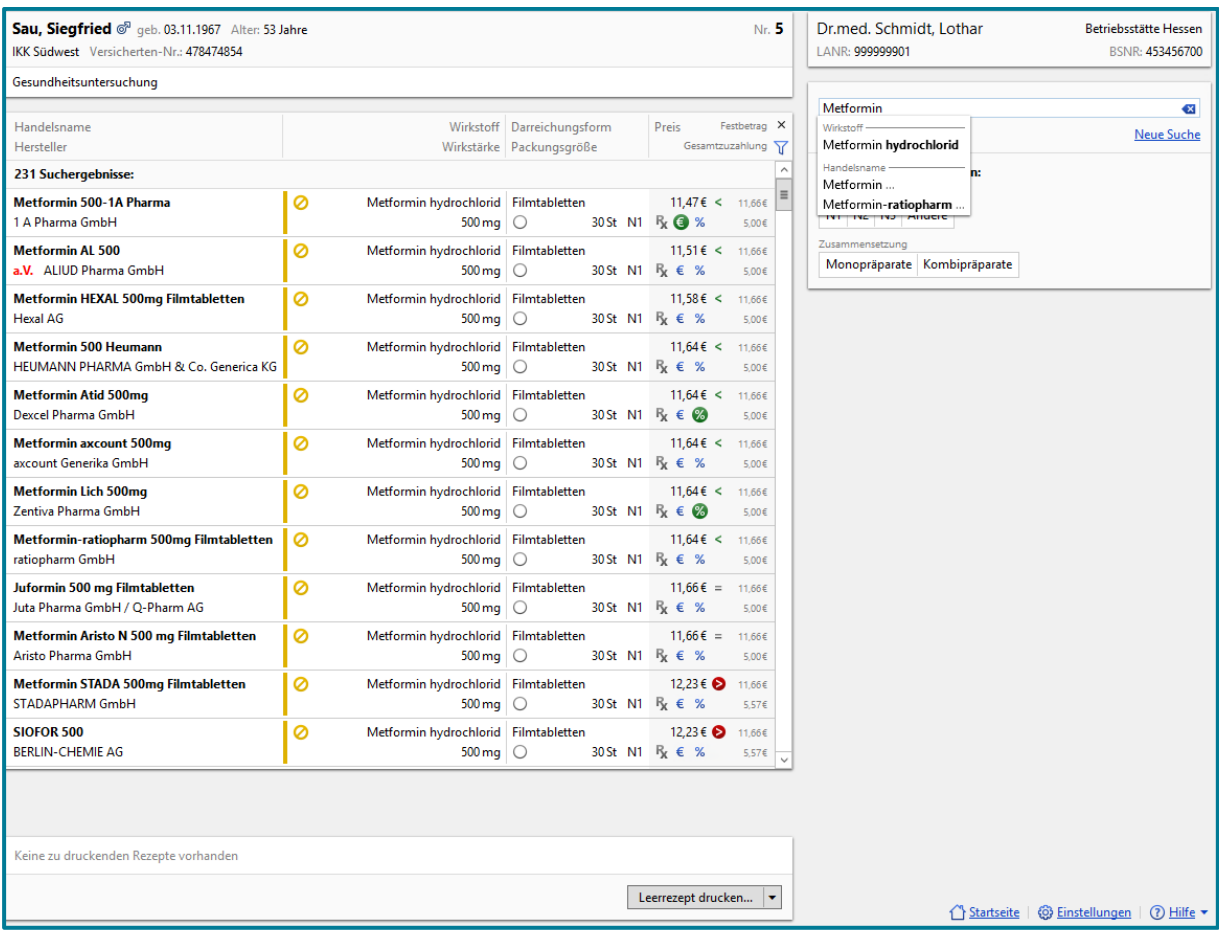

• Wählen Sie das gewünschte Medikament mit einem Klick aus

Rechts erscheinen weitere Informationen zum gewählten Präparat.

### Grundlagenwissen

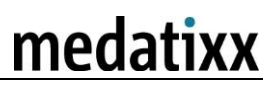

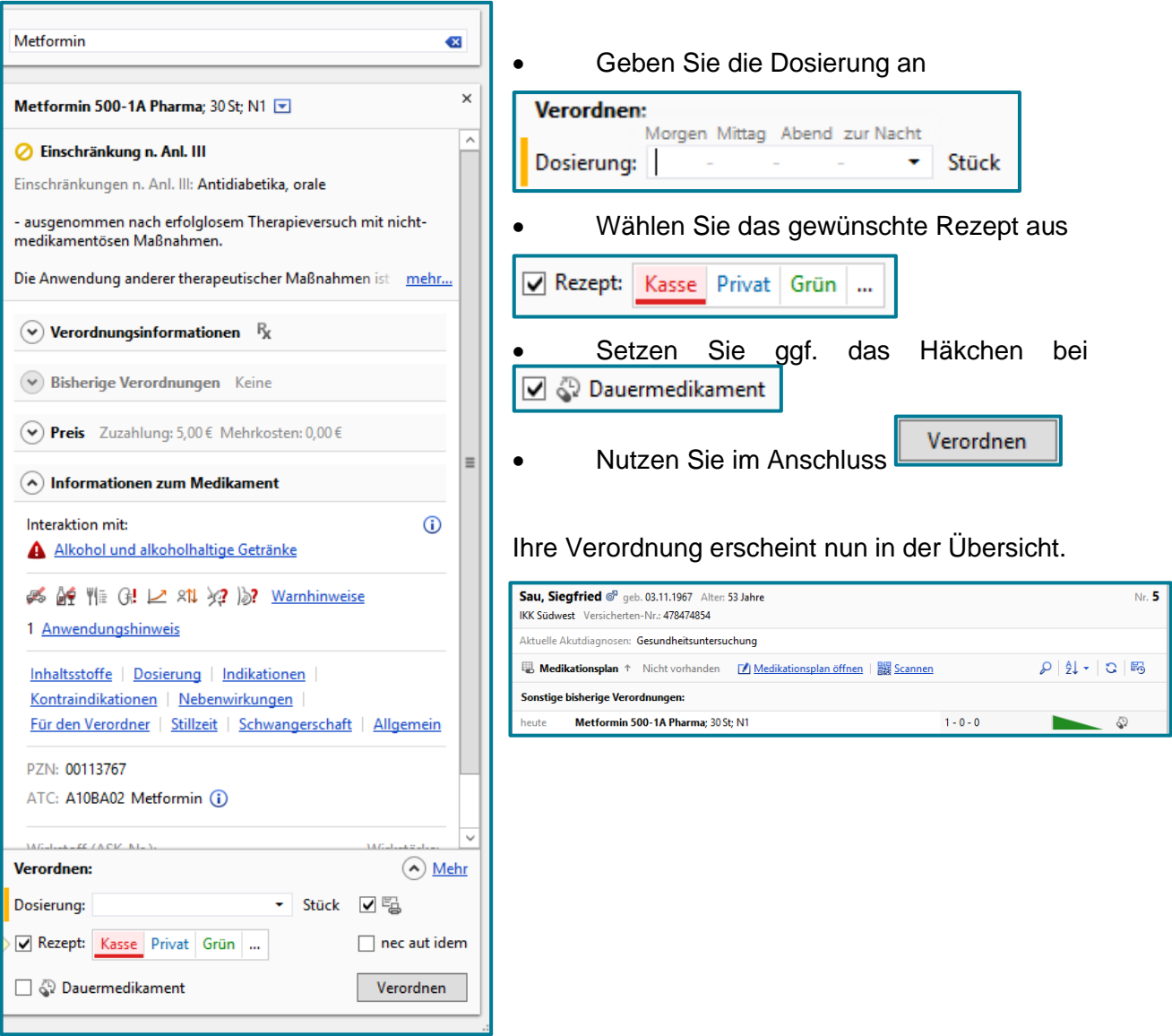

### Ganz unten können Sie das Rezept auch drucken.

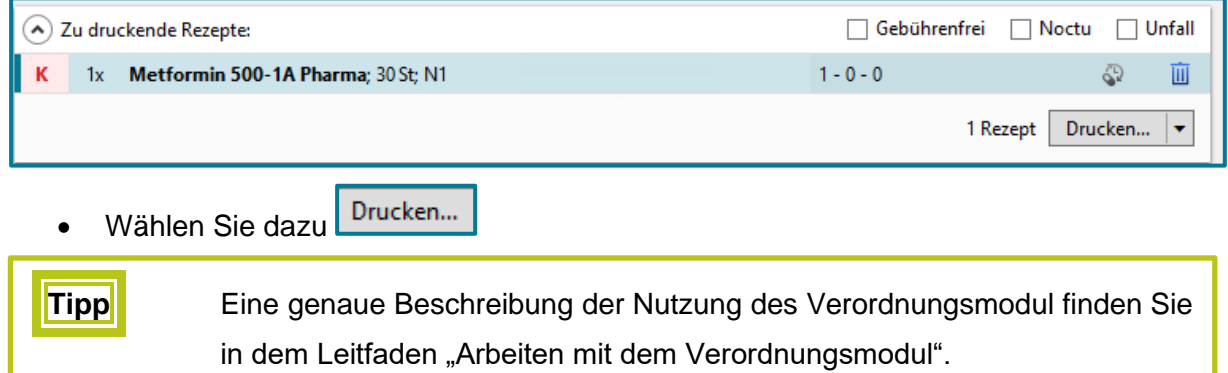

#### <span id="page-45-0"></span> $8.2.2$ **eRezept**

Beim eRezept gehen Sie beim Verschreiben genauso vor wie beim Papierrezept.

- Rufen Sie den gewünschten Patienten aus
- Verordnen Sie das passende Medikament über das Verordnungsmodul

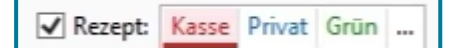

Das Kassenrezept ist entsprechend vorausgewählt.

• Nutzen Sie

Es öffnet sich die Auswahl weiterer Rezeptarten

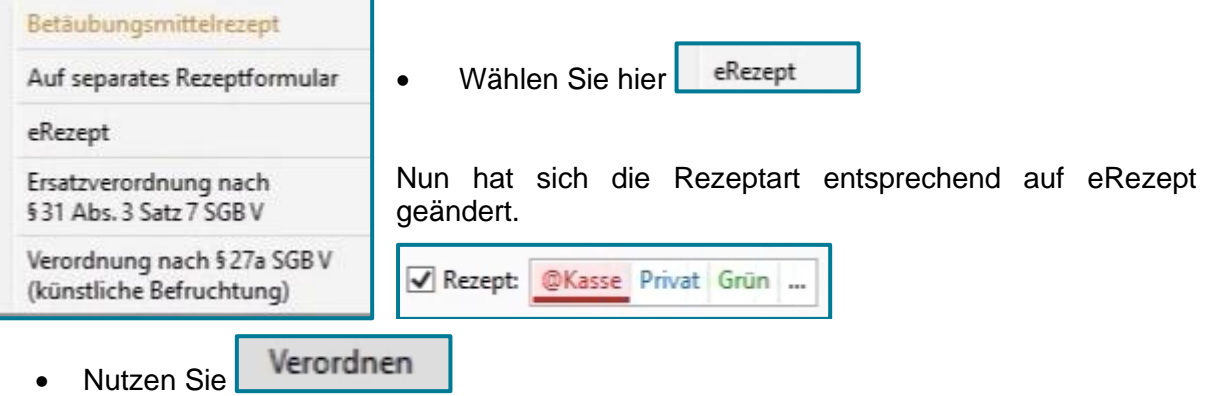

Nun befindet sich das ausgewählte Präparat auf dem noch zu signierenden eRezept.

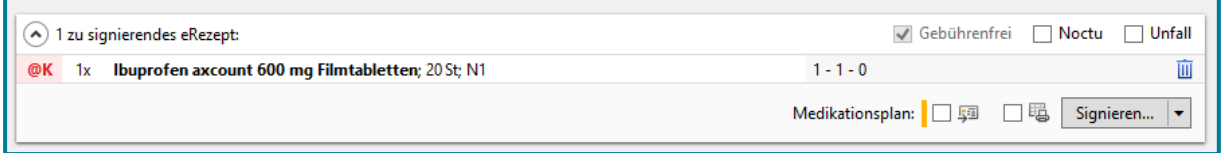

• Nutzen Sie Signieren... ∣▼

Es öffnet sich das Fenster zum Signieren.

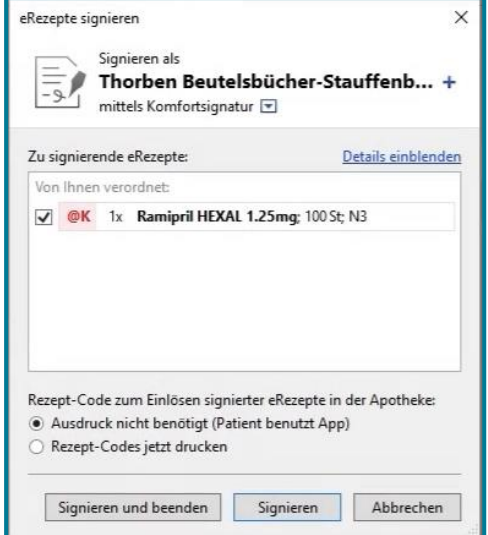

Der nächste Schritt hängt davon ab, ob der Patient die eRezept-App nutzt oder nicht.

### **8.2.2.1 Patient hat die App nicht**

• Tut er dies nicht, wählen Sie

Rezept-Codes jetzt drucken

- Signieren • Nutzen Sie
- Geben Sie nun Ihren QES-PIN am Kartenlesegerät ein

**Hinweis** Der Druck erfolgt erst nach dem Versand des eRezepts. In der Apotheke wird das Rezept durch Scannen des Barcodes auf dem ausgedruckten eRezept eingelöst.

**Achtung** Jede einzelne Verordnung erfordert eine eigene Signatur und somit eine PIN-Eingabe.

**Tipp** Wenn Sie mit der Komfortsignatur arbeiten, werden alle Medikamente automatisch signiert. Wie Sie die Komfortsignatur aktivieren, entnehmen Sie bitte der entsprechenden Anleitung.

### Es erscheint ein Fenster zum Drucken.

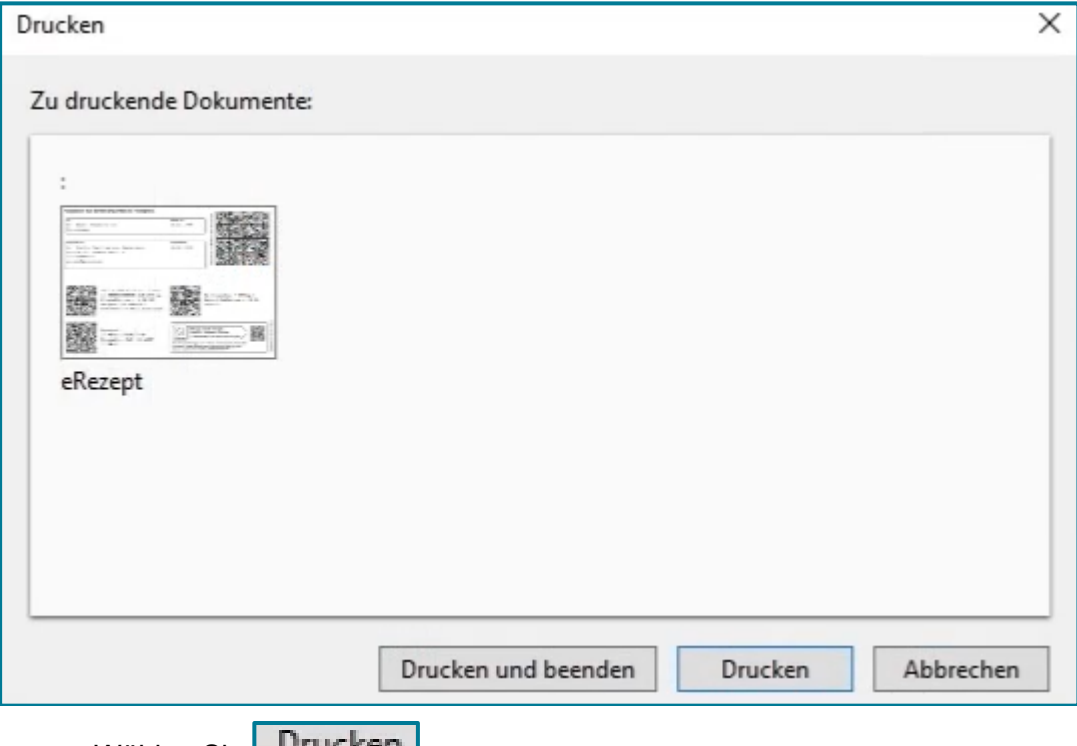

• Wählen Sie **Luit Ken** 

Am ausgewählten Drucker wird nun das eRezept wie folgt gedruckt.

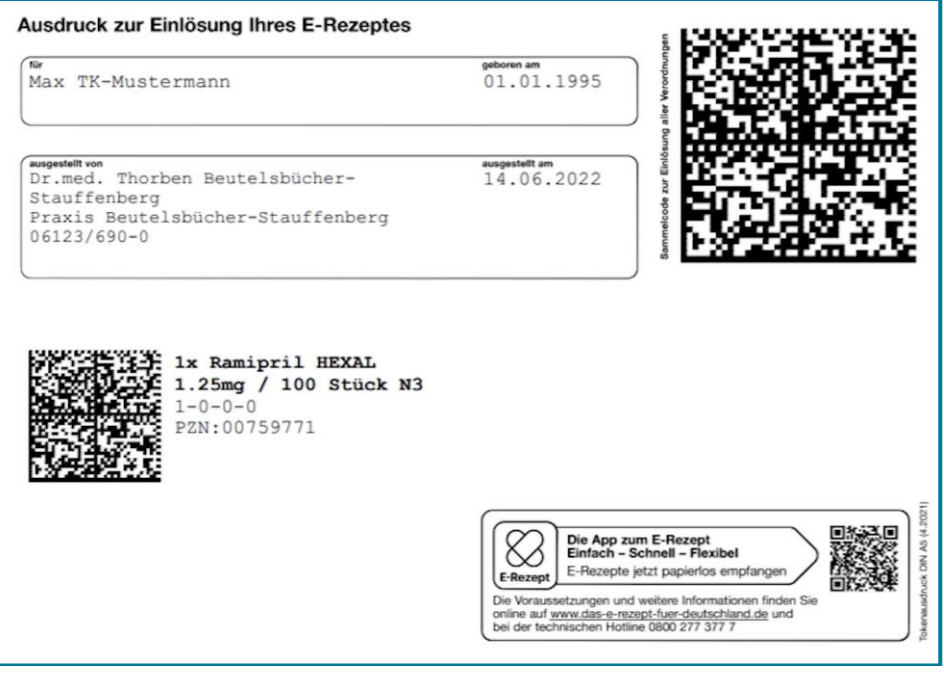

**Tipp** An dieser Stelle kann der Patient sein Rezept auch noch nachträglich in die App laden, indem er den großen Code oben rechts mit der geöffneten App scannt.

Nach dem Ausdruck des eRezepts erfolgt automatisch ein Rückschrieb in die Karteikarte.

#### **8.2.2.2 Patient nutzt die App**

• Benutzt der Patient die App, wählen Sie <sup>Dausdruck nicht benötigt (Patient benutzt App)</sup>

- Nutzen Sie Signieren...
- Geben Sie nun Ihren QES-PIN am Kartenlesegerät ein

**Achtung** Jede einzelne Verordnung erfordert eine eigene Signatur und somit eine PIN-Eingabe.

**Tipp** Wenn Sie mit der Komfortsignatur arbeiten, werden alle Medikamente automatisch signiert. Wie Sie die Komfortsignatur aktivieren, entnehmen Sie bitte der entsprechenden Anleitung.

Nun werden alle relevanten Daten des eRezepts in die App des Patienten übermittelt. Es erfolgt ein Rückschrieb in die Karteikarte.

**Hinweis** In beiden Fällen kann der Patient nun seine Verschreibung in der Apotheke erhalten. Entweder durch Vorzeigen des Codes auf dem ausgedruckten eRezept oder in der App.

### <span id="page-48-0"></span>**8.3 eAU**

• Öffnen Sie eine **Arbeitsunfähigkeitsbescheinigung** über folgende Möglichkeiten:

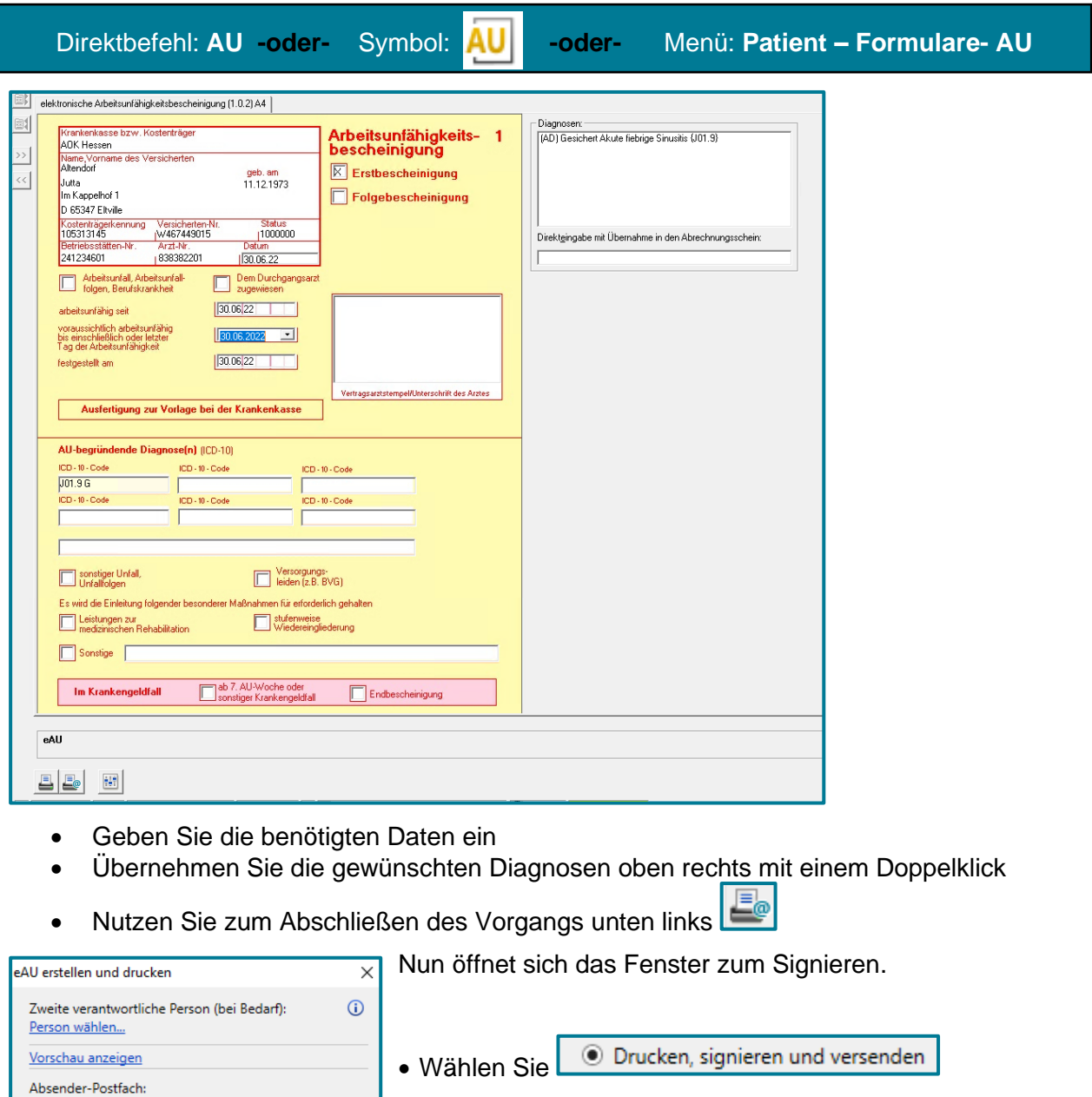

• Nutzen **<OK>**

test.morepraxis test.morepraxis.241234601@i-r v

Dr. More, Annie (Annie...<br>  $\frac{1}{\sqrt{3}}$  mit PIN-Eingabe

Die eAU kann nun signiert und versendet werden.<br>Bitte geben Sie dafür nach Klick auf OK die PIN von Dr. More, Annie (Annie More) am Kartenterminal

 $OK$ 

Abbrechen

 $\bigcirc$  Jetzt drucken, später signieren und versenden Die AU wird ausgedruckt und die elektronische Ausfertigung für die Krankenkasse im Ordner Versandbereite Dokumente abgelegt, wo sie einzeln oder mit anderen eAUs zusammen signiert und

versendet werden kann.

 $\textcircled{\small{\textbf{}}}\ \textcircled{\small{\textbf{}}}$  Drucken, signieren und versenden Signieren als

ein.

• Geben Sie Ihren PIN am Kartenlesegerät ein

War die Signatur erfolgreich, wird die Übermittlung an die Krankenkasse gestartet.

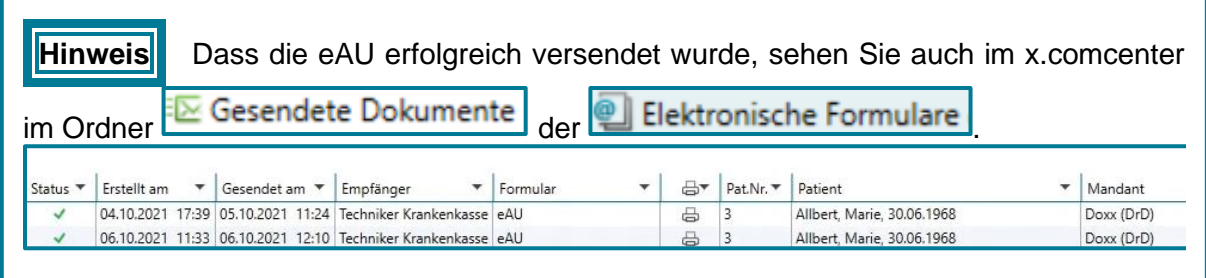

Im Anschluss drucken Sie die beiden Exemplare für den Patienten und den Arbeitsgeber wie gewohnt aus. Diese sind wie zuvor manuell zu unterschreiben.

**Achtung** Der Ausdruck kann nun auf ganz normalem Papier erfolgen. Das Muster 1

("gelber Schein") entfällt. Ein Nadeldrucker ist nicht mehr nötig. Wählen Sie bei Anschaffung eines neues Druckers mindestens eine Auflösung von 300dpi, damit können auch eRezepte ausgedruckt werden.

**Tipp** Weitere Informationen zur eAU, (z.B. wie Sie mehrere eAUs auf einmal versenden), ist der Anleitung zur eAU zu entnehmen.

### <span id="page-50-0"></span>**8.4 Praxisformulare drucken**

Das Drucken von Praxisformularen funktioniert bei den meisten Formularen nach dem gleichen Schema und wird im Folgenden exemplarisch anhand der Überweisung gezeigt.

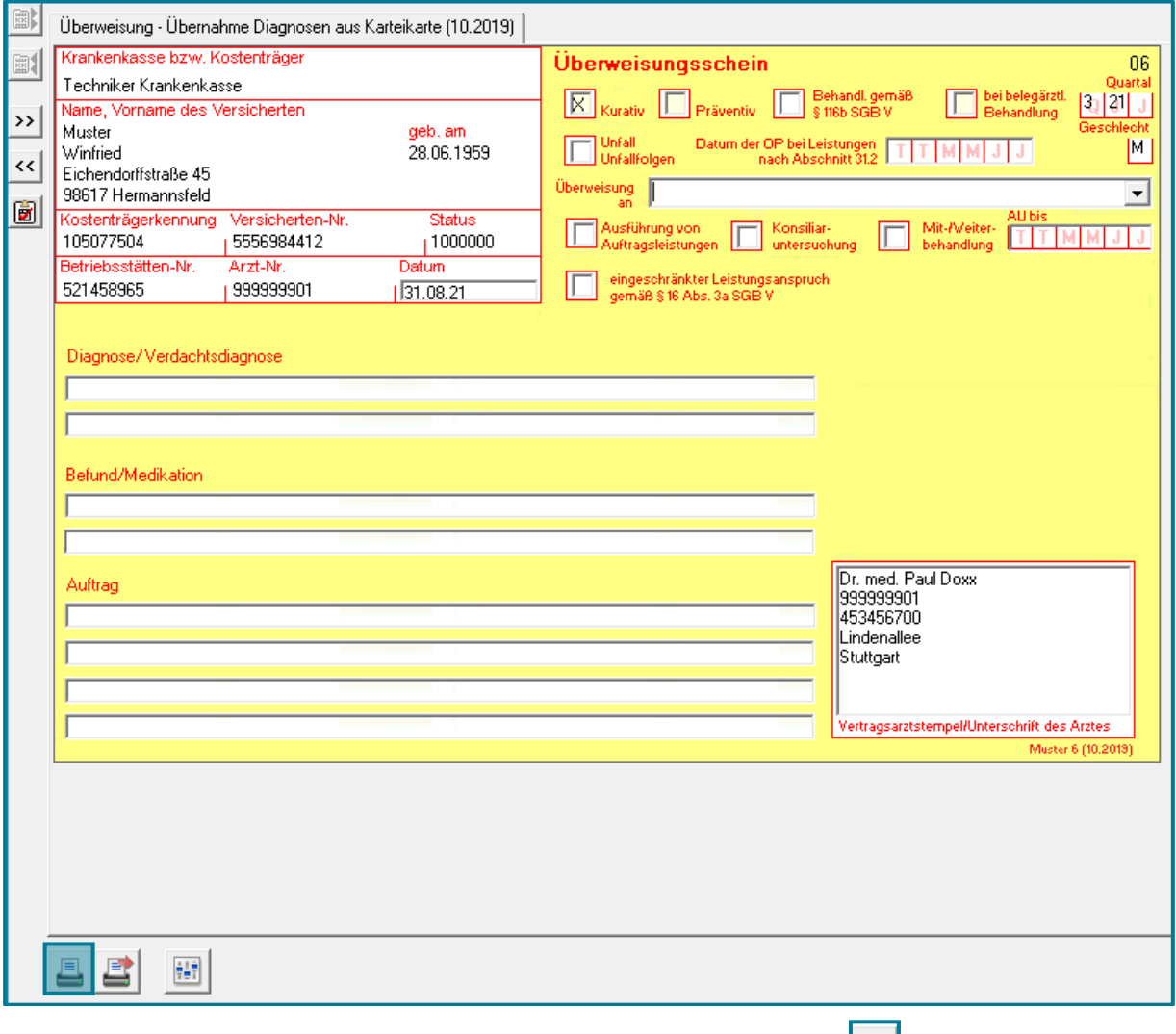

• Nutzen Sie im entsprechenden Formular das Druck-Symbol III unten links

**-oder-**

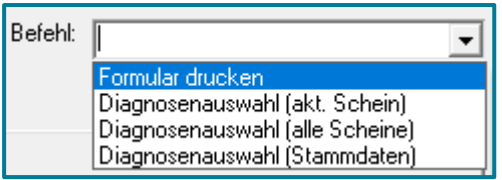

• Wählen Sie oben rechts über den Pfeil den Befehl **1 Formular drucken**

## <span id="page-51-0"></span>**9 Cave**

Cave

Der Cave-Eintrag dient dazu wichtige Informationen zum Patienten festzuhalten.

Cave Cave-Einträge sind im Patientenstamm, dem Abrechnungsschein, der Karteikarte und den Praxisformularen sichtbar.

Dabei sind Einträge in der Karteikarte, im Abrechnungsschein und in den Praxisformularen verbunden. Wenn Sie also einmal einen Cave-Eintrag in der Karteikarte oder im Schein vornehmen, erscheint dieser bei den anderen auch.

### <span id="page-51-1"></span>**9.1 Cave-Eintrag erstellen**

- Machen Sie einen Rechtsklick auf das bestehende Cave-Feld
- Wählen Sie **Eintrag hinzufügen**

**-oder-**

• Machen Sie mit links einen Klick in die graue Fläche daneben

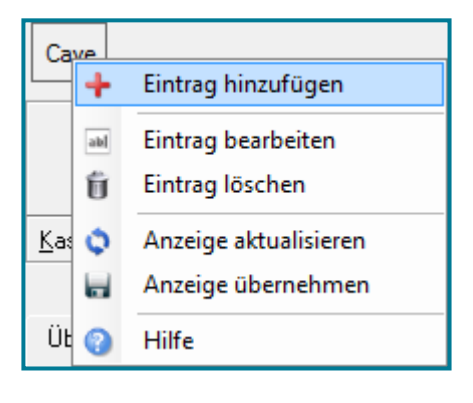

Das Fenster zum Bearbeiten der Cave-Einträge öffnet sich.

• Hinterlegen Sie die gewünschten Informationen

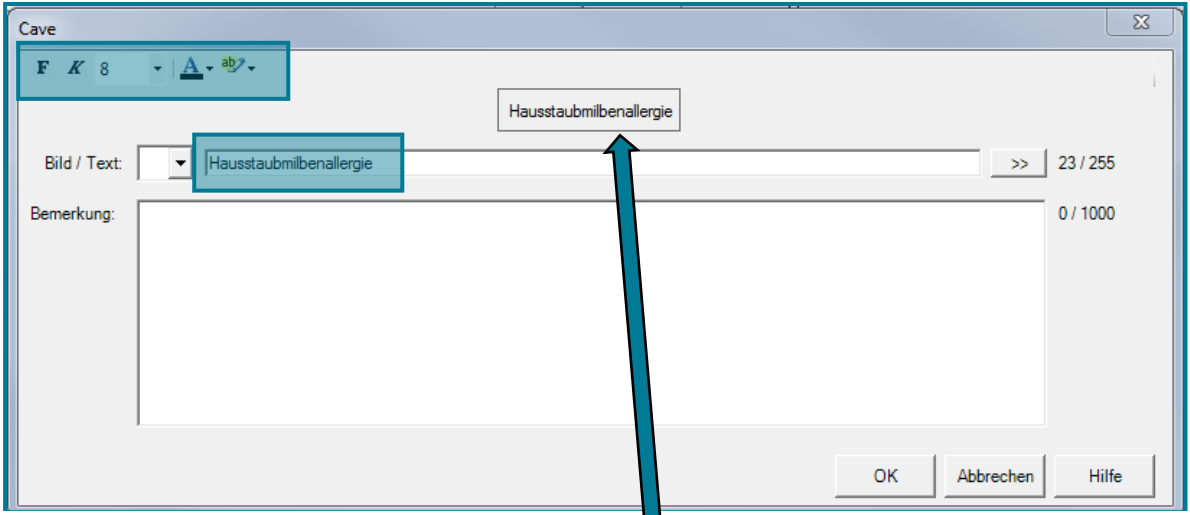

Eine Vorschau Ihrer Eingaben wird Ihnen in der Mitte angezeigt.

Zur besonderen Markierung einer Information, abgesehen von Schriftfarbe und –größe, stehen Ihnen auch noch einige Bilder zur Verfügung, die Sie erhalten wenn Sie auf **verstelligten Bild/Text** klicken.

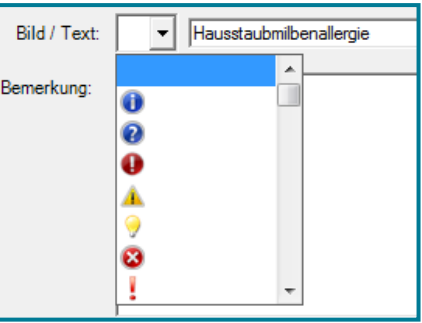

#### • Bestätigen Sie mit **<OK>**

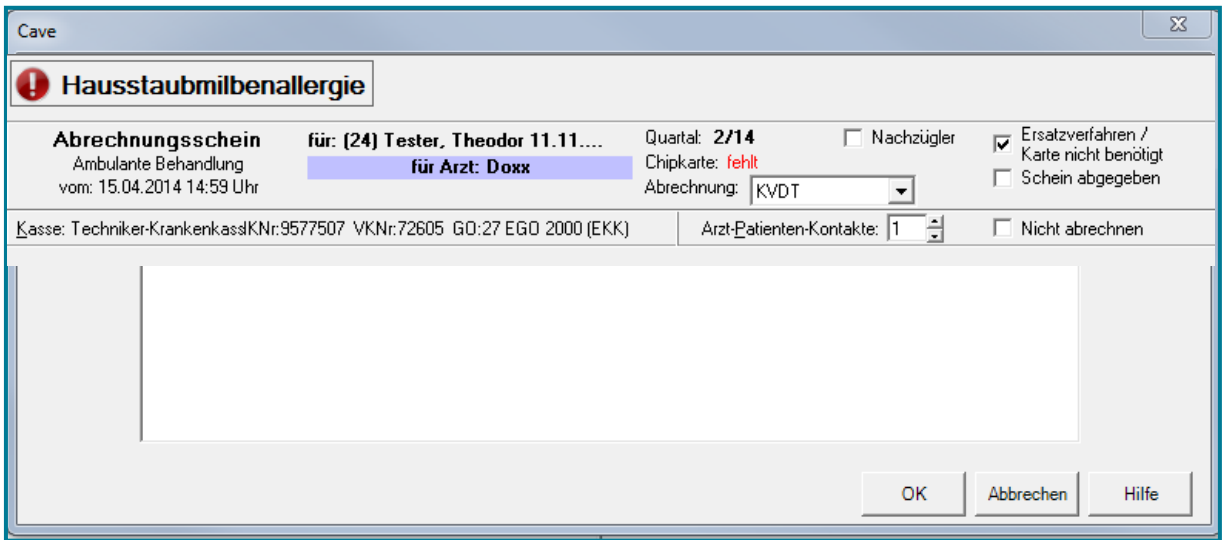

Der Cave-Eintrag befindet sich nun überall außer im Patientenstamm.

**Hinweis** Falls Sie noch Fenster geöffnet haben, schließen Sie diese und öffnen sie wieder. Erst dann wird der Cave-Eintrag sichtbar.

### <span id="page-52-0"></span>**9.2 Cave-Eintrag bearbeiten**

Das Bearbeiten funktioniert sowohl im Patientenstamm als auch in der Karteikarte und dem Abrechnungsschein nach dem gleichen Schema.

- Machen Sie einen Rechtsklick auf den Eintrag
- Wählen Sie **Eintrag bearbeiten**

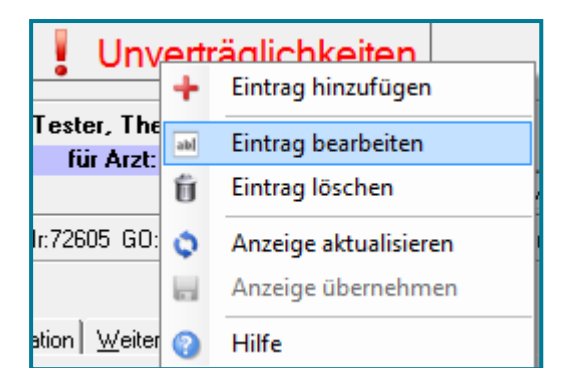

#### **-oder-**

• Machen Sie mit links einen Klick auf den Eintrag

In beiden Fällen öffnet sich das Fenster zum Bearbeiten des Eintrags.

# medatixx

### <span id="page-53-0"></span>**9.3 Cave-Eintrag löschen**

- Wählen Sie mit der rechten Maustaste den Eintrag
- Wählen Sie **Eintrag löschen**

Sie werden dann gefragt, ob Sie den Eintrag wirklich löschen möchten. Bestätigen Sie mit **<Ja>**.

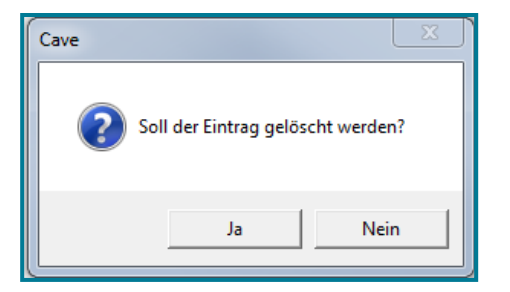

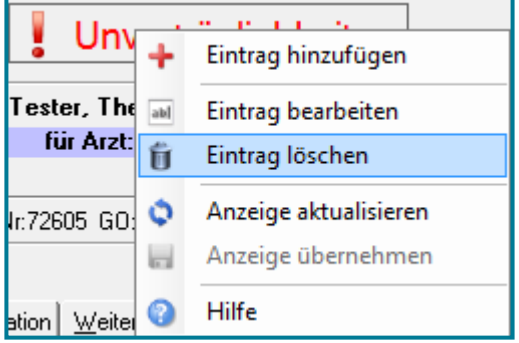

#### <span id="page-53-1"></span>**9.4 Cave-Eintrag mit Bemerkungen versehen**

Das Feld Bemerkungen auszufüllen, lohnt sich vor allem in solchen Fällen, in dem Sie viele Cave-Einträge zu einem Patienten machen würden, z.B. aufgrund von Unverträglichkeiten.

- Geben Sie alle Informationen unter einem Überbegriff ein
- Bestätigen Sie mit **<OK>**

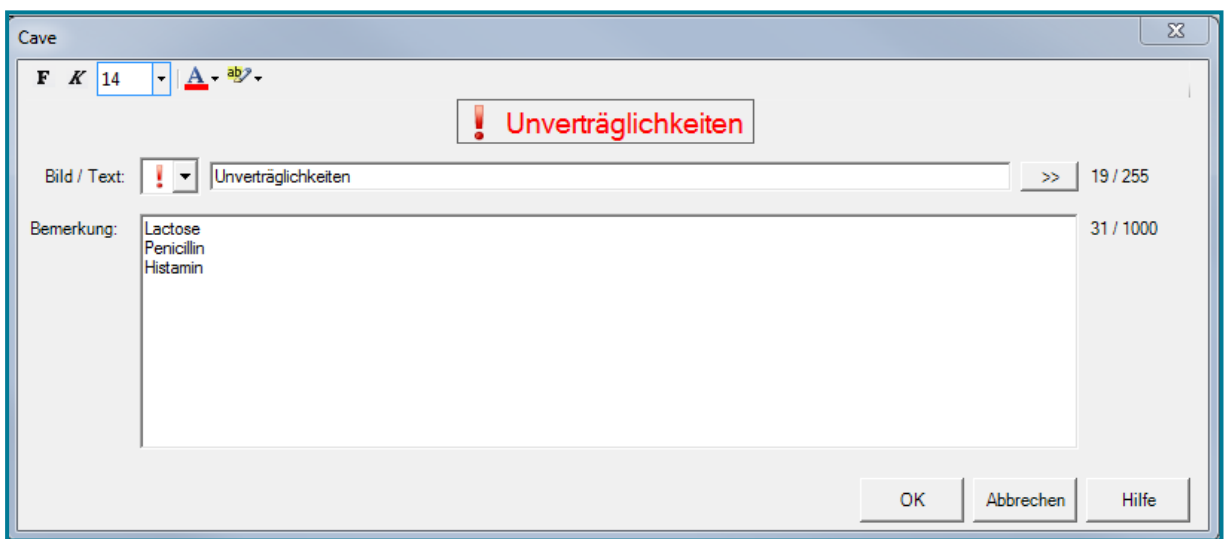

Wenn Sie nun mit der Maus über den Cave-Eintrag fahren, werden Ihnen die hinterlegten Informationen wie bei einem Tooltip angezeigt.

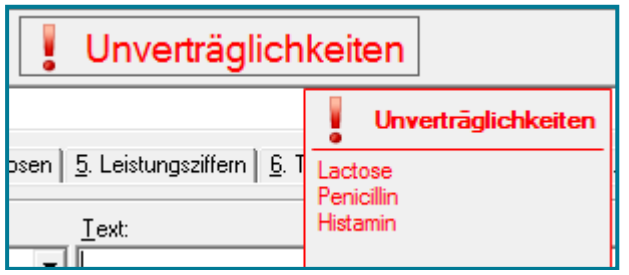

## <span id="page-54-0"></span>**10 Listen**

### <span id="page-54-1"></span>**10.1 Tagesprotokoll**

• Rufen Sie das **Tagesprotokoll** auf

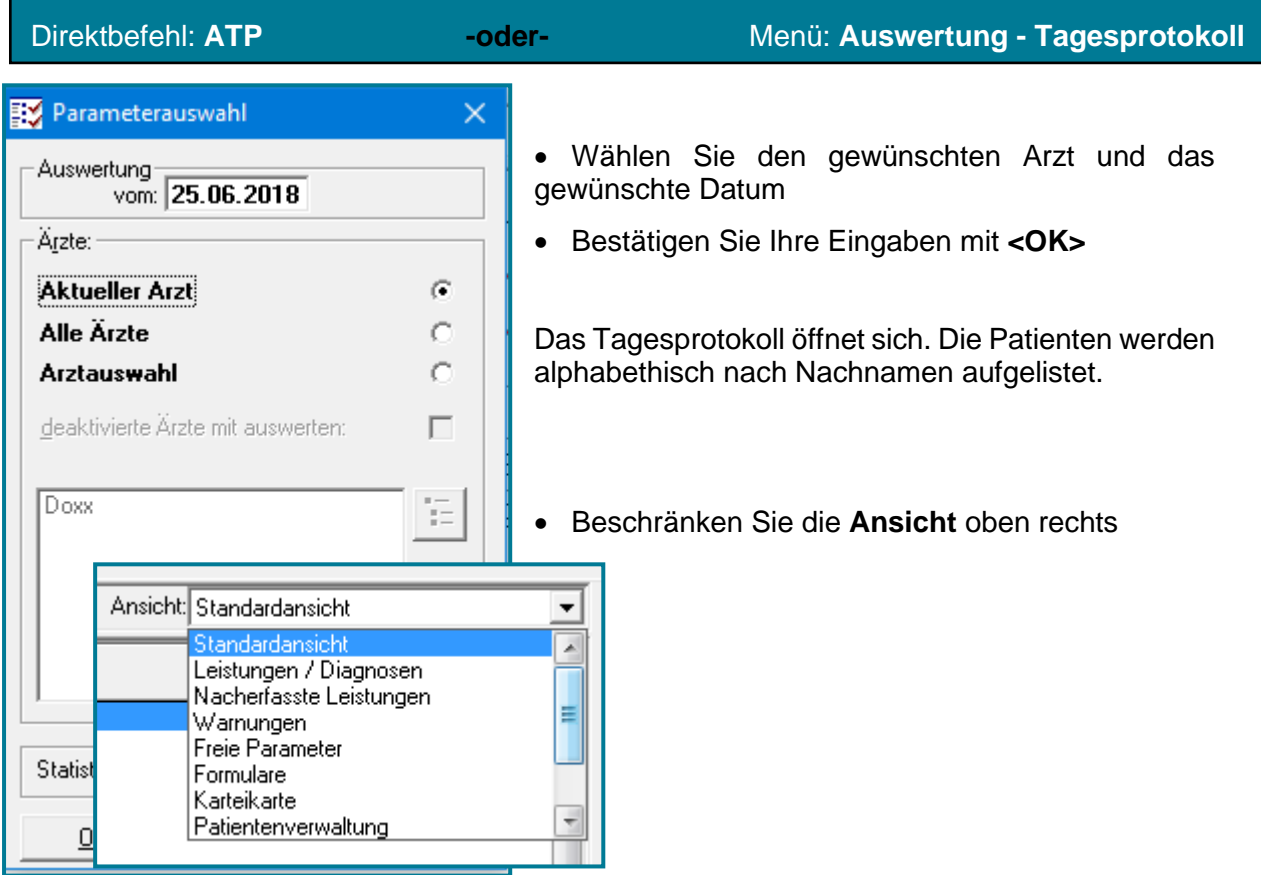

Am unteren Bildschirmrand finden Sie die Anzahl der noch ausstehenden Fehler.

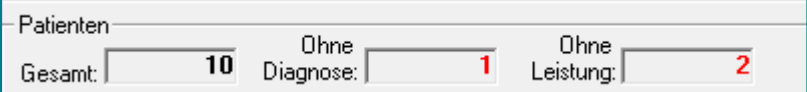

• Klicken Sie auf  $\boxed{\triangle}$ , um die Fehler zu beseitigen

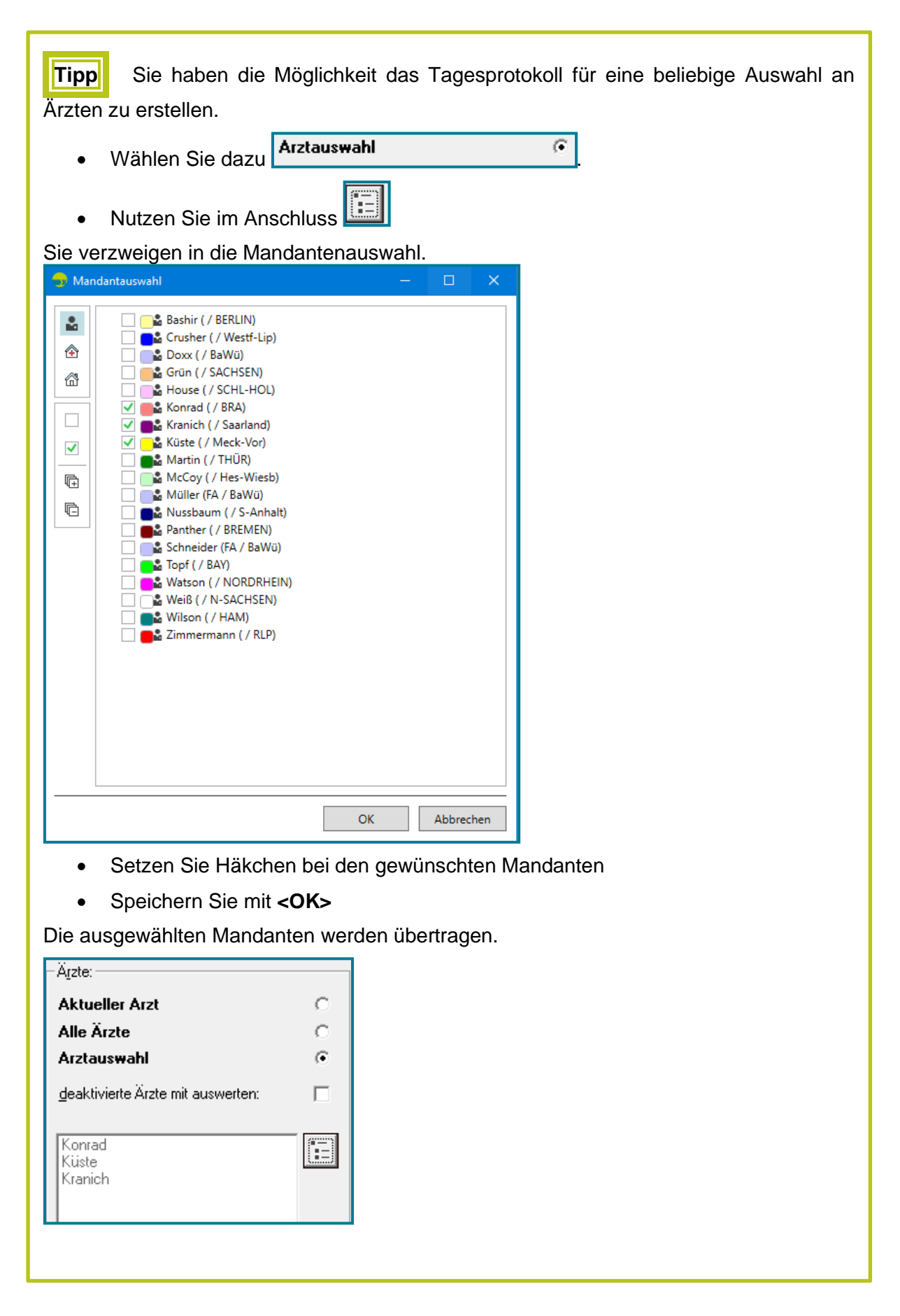

### <span id="page-56-0"></span>**10.2 Druckmanager**

Eine Übersicht über gedruckte und nicht gedruckte Druckaufträge finden Sie im **Druckmanager**.

• Öffnen Sie den **Druckmanager**

### Menü: **Datei - Druckmanager**

Sie erhalten eine Übersicht mit allen Druckaufträgen.

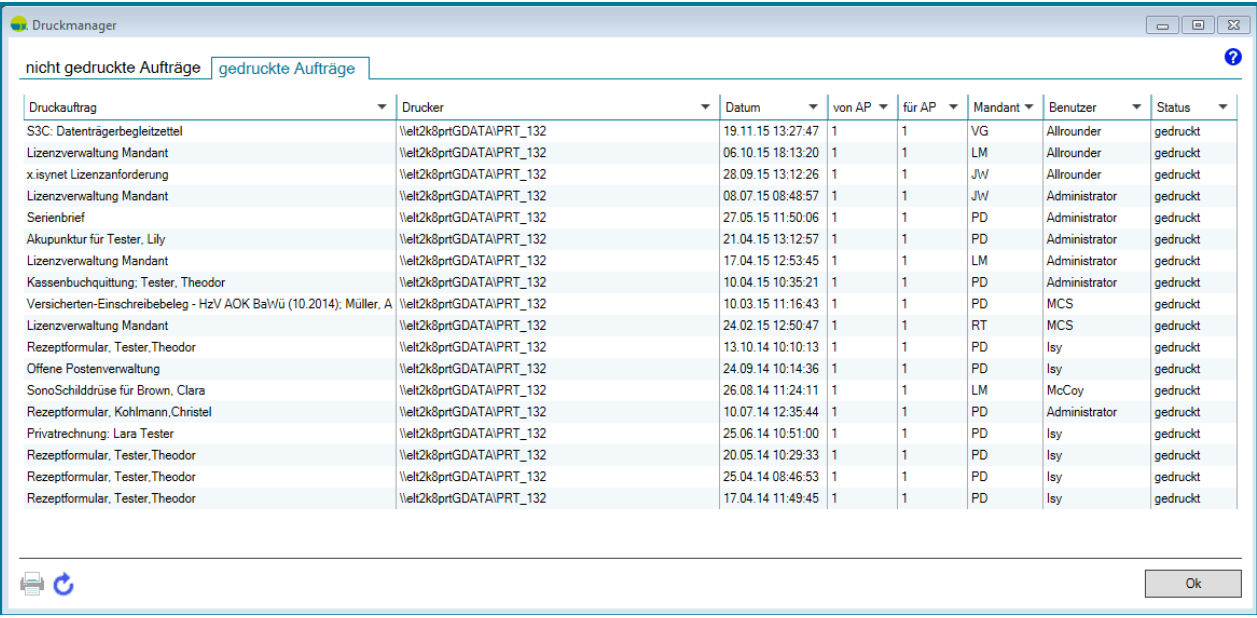

- Wählen Sie je nach Bedarf das Register **nicht gedruckte Aufträge** oder das Register **gedruckte Aufträge**
- Aktualisieren Sie Ihre Ansicht über
- Wählen Sie das gewünschte Formular
- Nutzen Sie zum Drucken
- Schließen Sie den Druckmanager mit **<OK>**